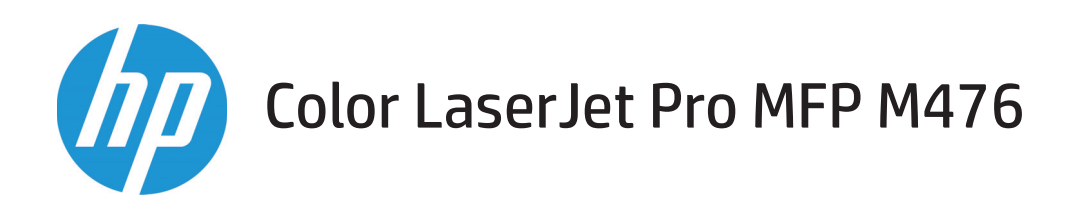

### Manuel de l'utilisateur

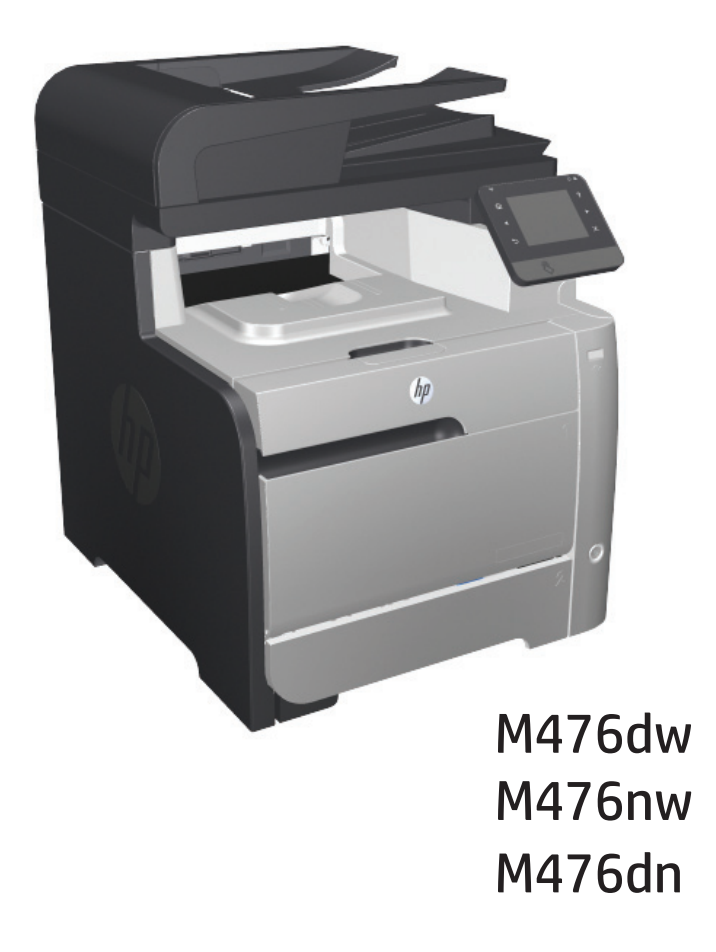

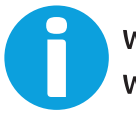

www.hp.com/support/colorljMFPM476 www.hp.com/support

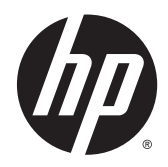

# HP Color LaserJet Pro MFP M476

Manuel de l'utilisateur

#### **Copyright et licence**

© 2014 Copyright Hewlett-Packard Development Company, L.P.

Il est interdit de reproduire, adapter ou traduire ce manuel sans autorisation expresse par écrit, sauf dans les cas permis par les lois régissant les droits d'auteur.

Les informations contenues dans ce document sont susceptibles d'être modifiées sans préavis.

Les seules garanties des produits et services HP sont exposées dans les clauses expresses de garantie fournies avec les produits ou services concernés. Le contenu de ce document ne constitue en aucun cas une garantie supplémentaire. HP ne peut être tenu responsable des éventuelles erreurs techniques ou éditoriales de ce document.

Edition 4/2014

Numéro de référence : CF385-90910

#### **Crédits concernant les marques**

Adobe® , Adobe Photoshop® , Acrobat® et PostScript® sont des marques de commerce d'Adobe Systems Incorporated.

Apple et le logo Apple sont des marques commerciales d'Apple Computer, Inc. aux Etats-Unis et dans d'autres pays/régions. iPod est une marque commerciale d'Apple Computer, Inc. L'utilisation du terme iPod est soumis à autorisation. Ne volez pas de musique.

Bluetooth est une marque détenue par son propriétaire et utilisée par Hewlett-Packard dans le cadre d'un contrat de licence.

Microsoft®, Windows®, Windows® XP et Windows Vista® sont des marques déposées de Microsoft Corporation aux Etats-Unis.

UNIX® est une marque déposée de The Open Group.

# **Sommaire**

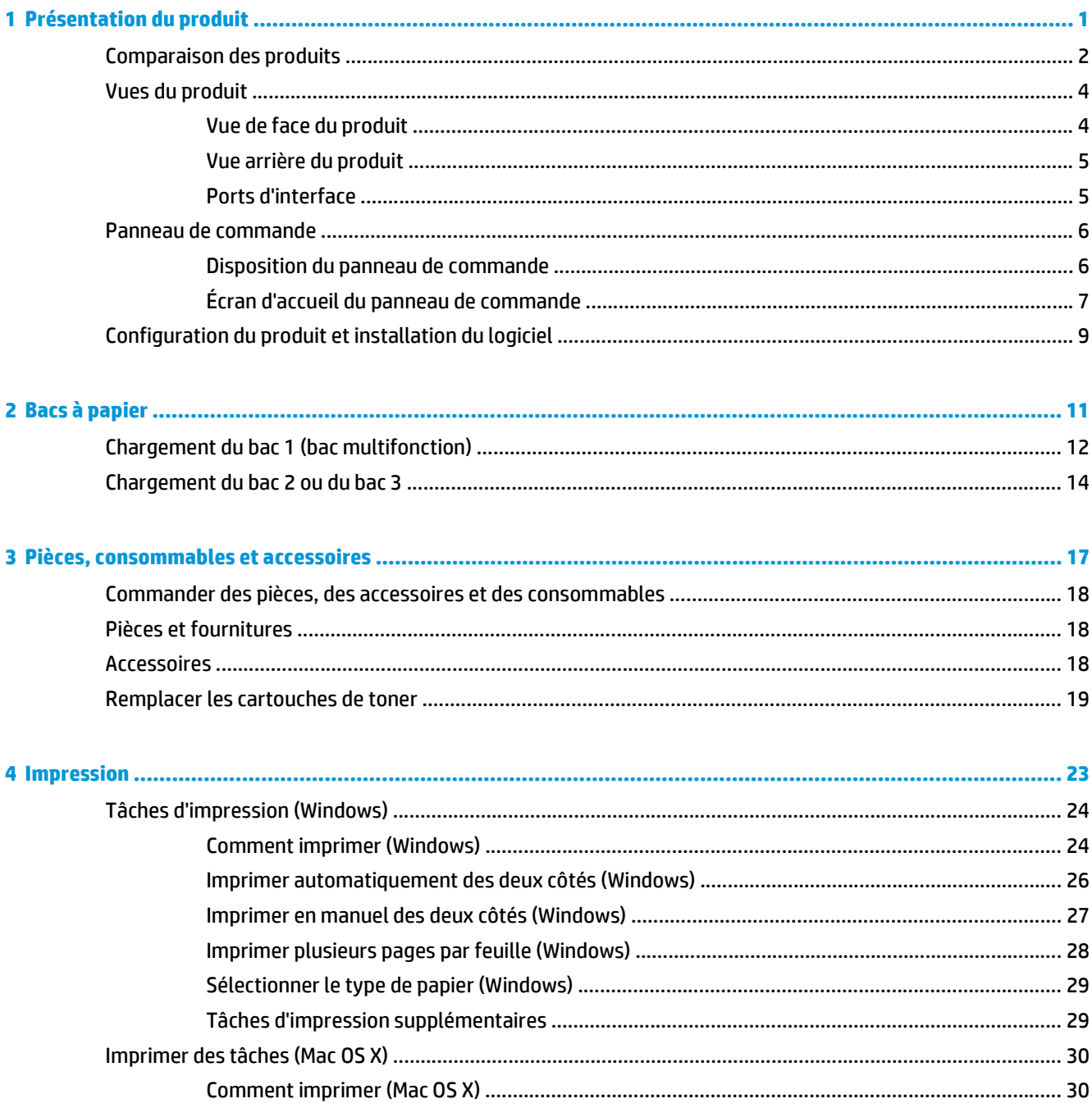

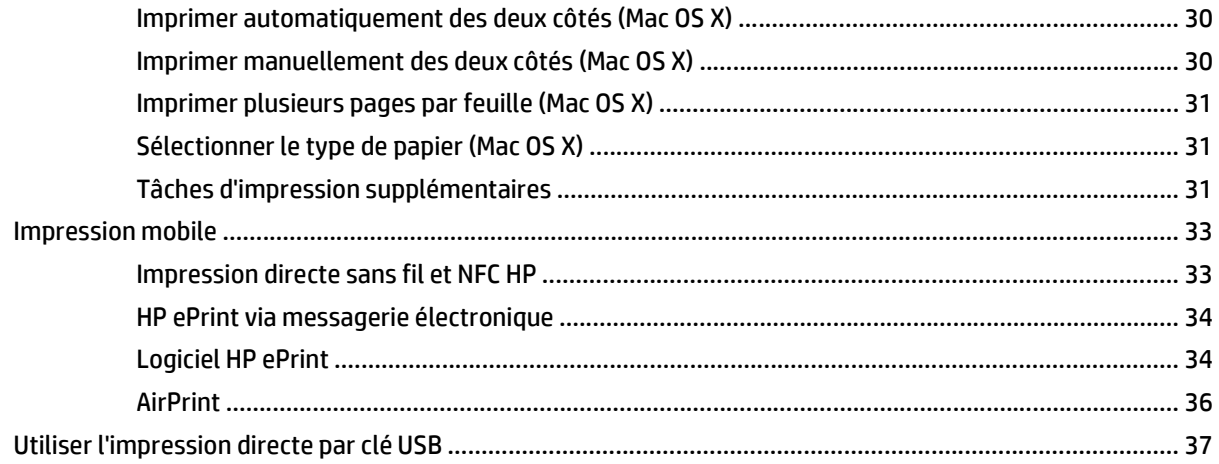

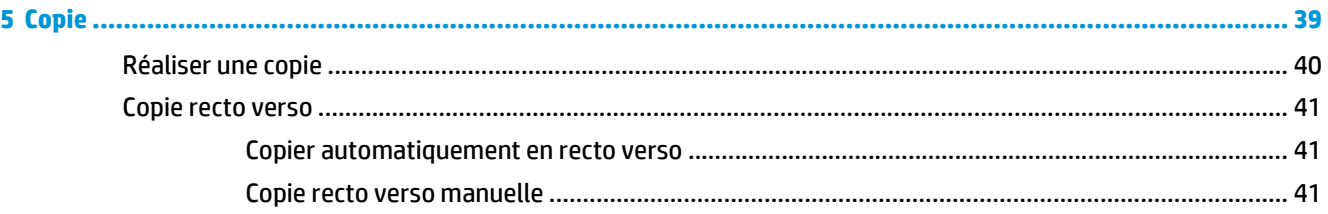

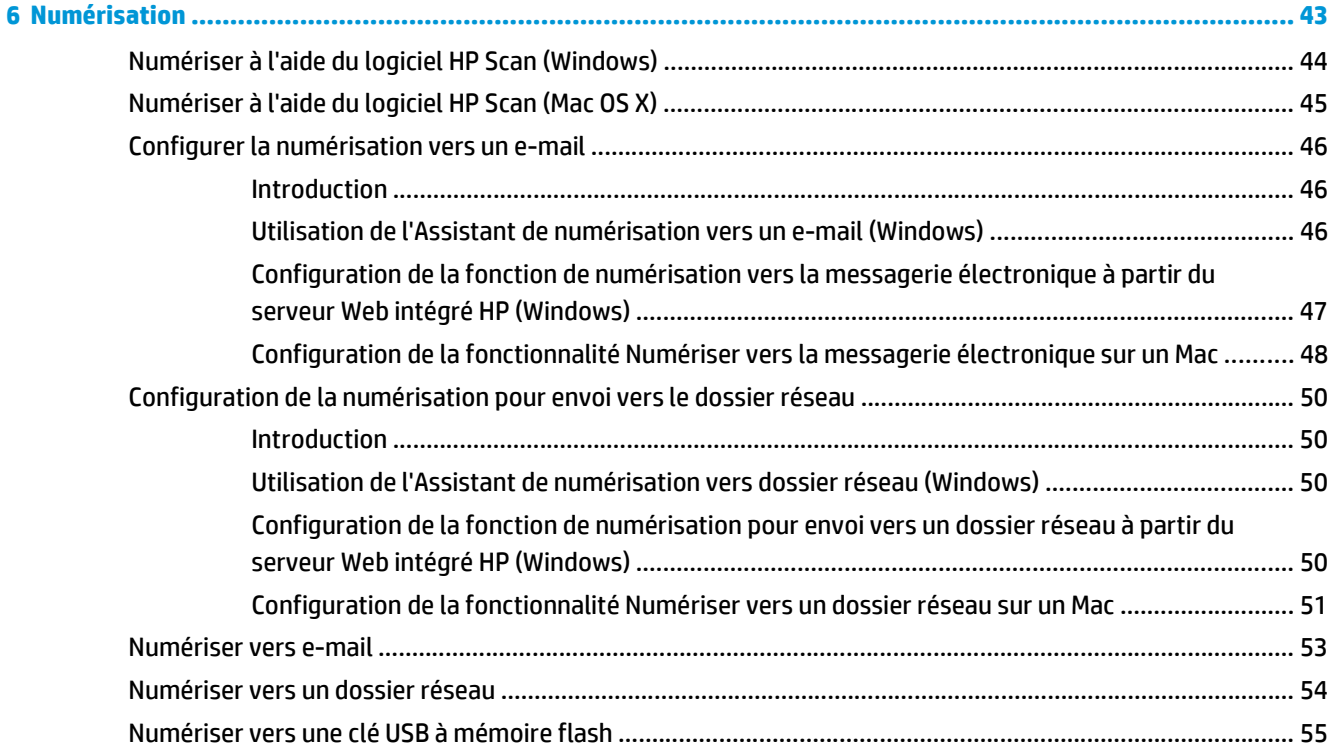

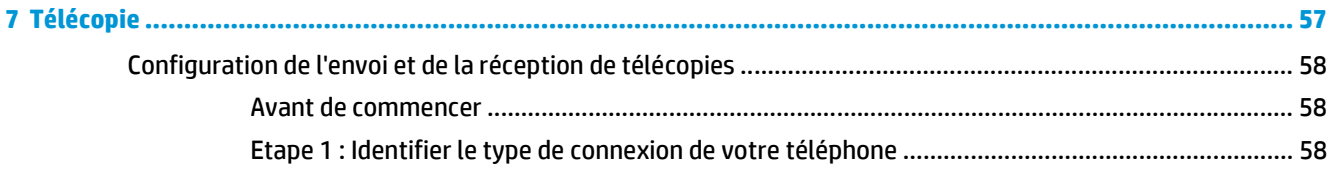

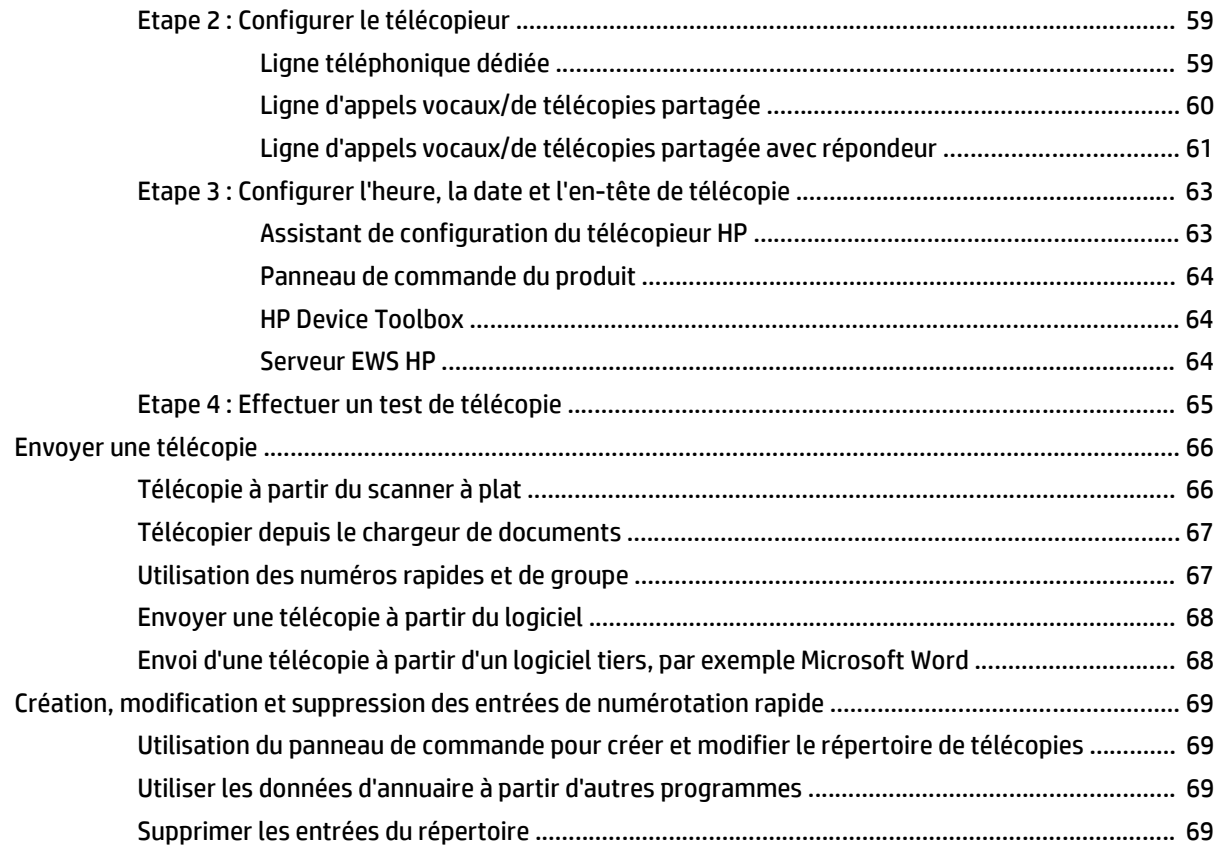

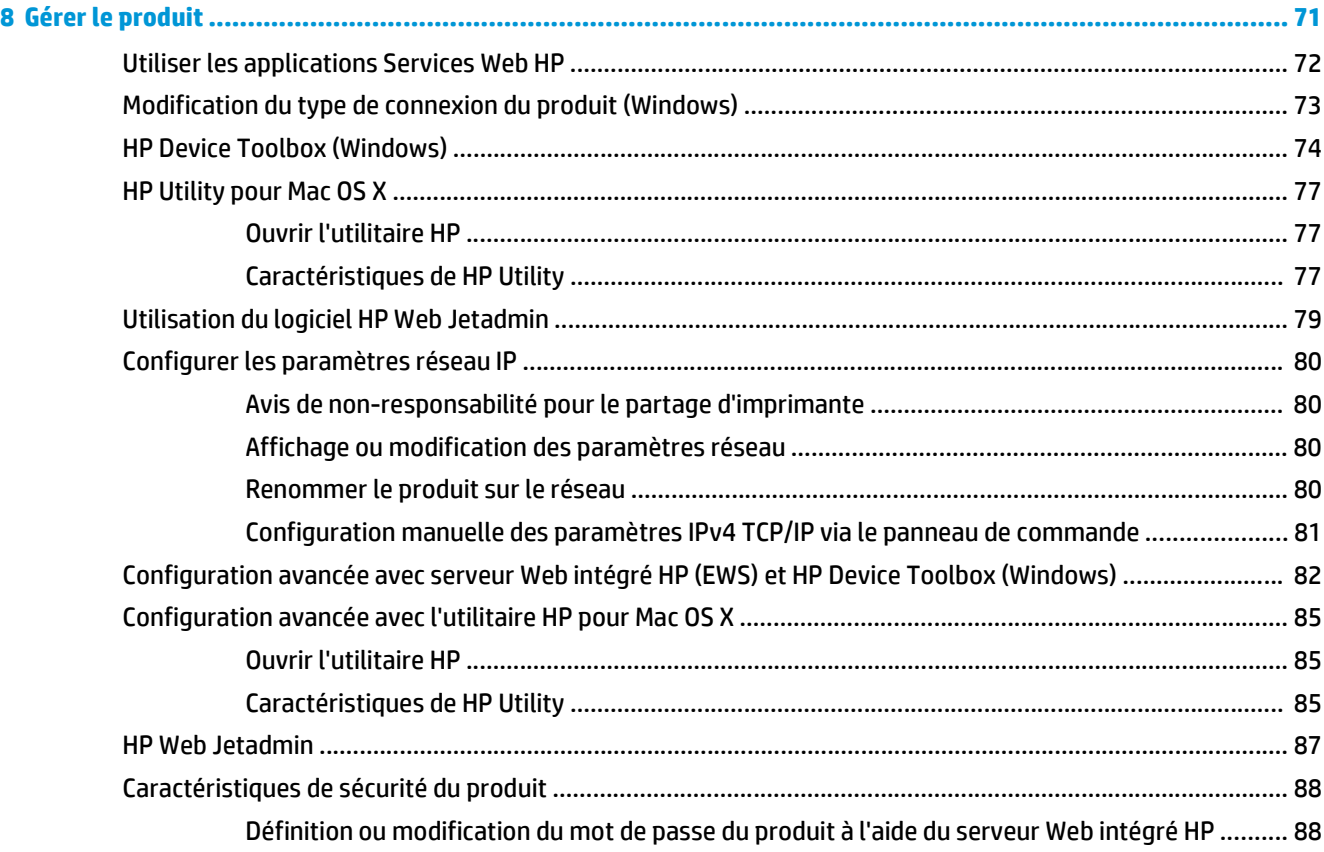

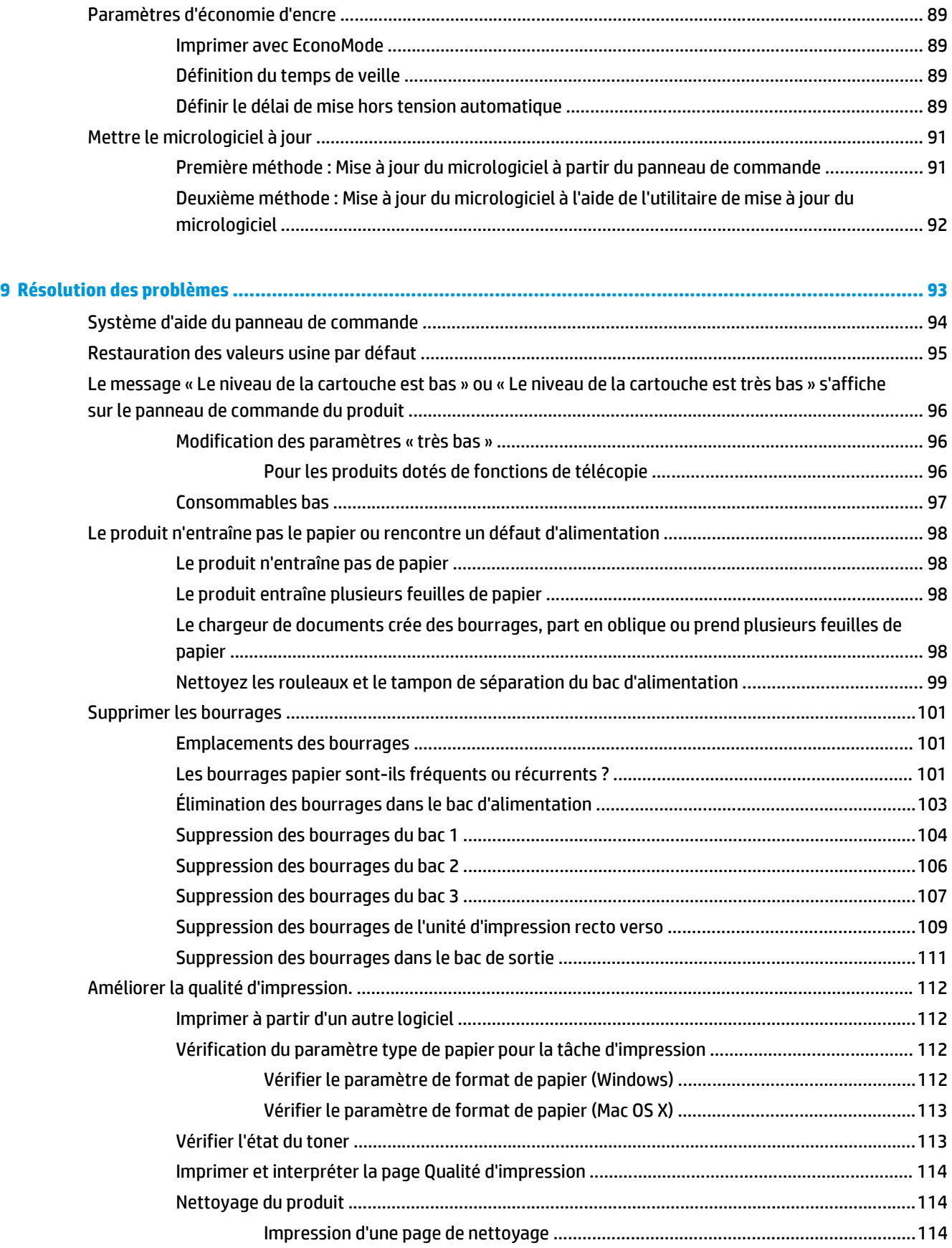

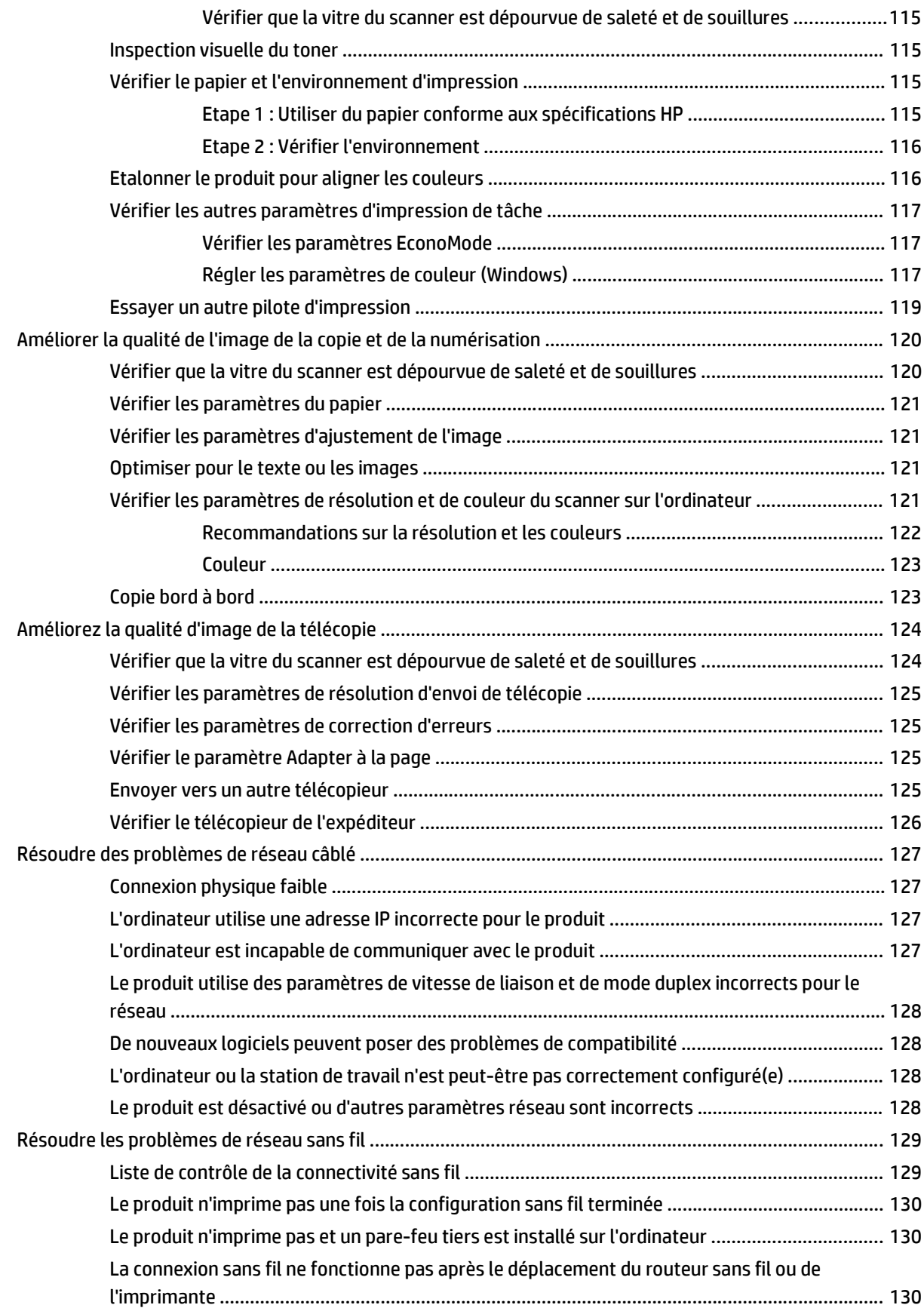

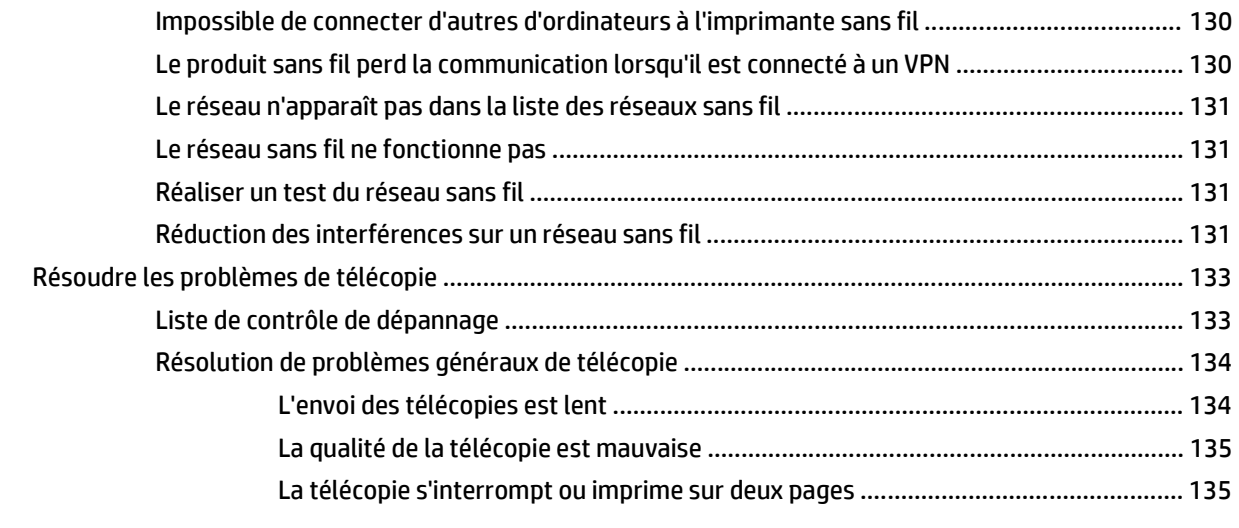

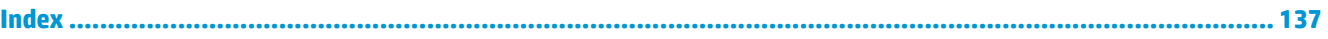

# <span id="page-10-0"></span>**1 Présentation du produit**

- [Comparaison des produits](#page--1-0)
- [Vues du produit](#page-13-0)
- [Panneau de commande](#page-15-0)
- [Configuration du produit et installation du logiciel](#page-18-0)

Accédez à l'adresse www.hp.com/support/colorljMFPM476 pour obtenir l'aide complète de HP pour votre produit :

- Résolution de problèmes
- Téléchargement des mises à jour logicielles
- Participation aux forums d'assistance
- Informations réglementaires et sur la garantie.

Vous pouvez également vous rendre à l'adresse [www.hp.com/support](http://www.hp.com/support) pour l'assistance mondiale et d'autres produits HP.

### **Comparaison des produits**

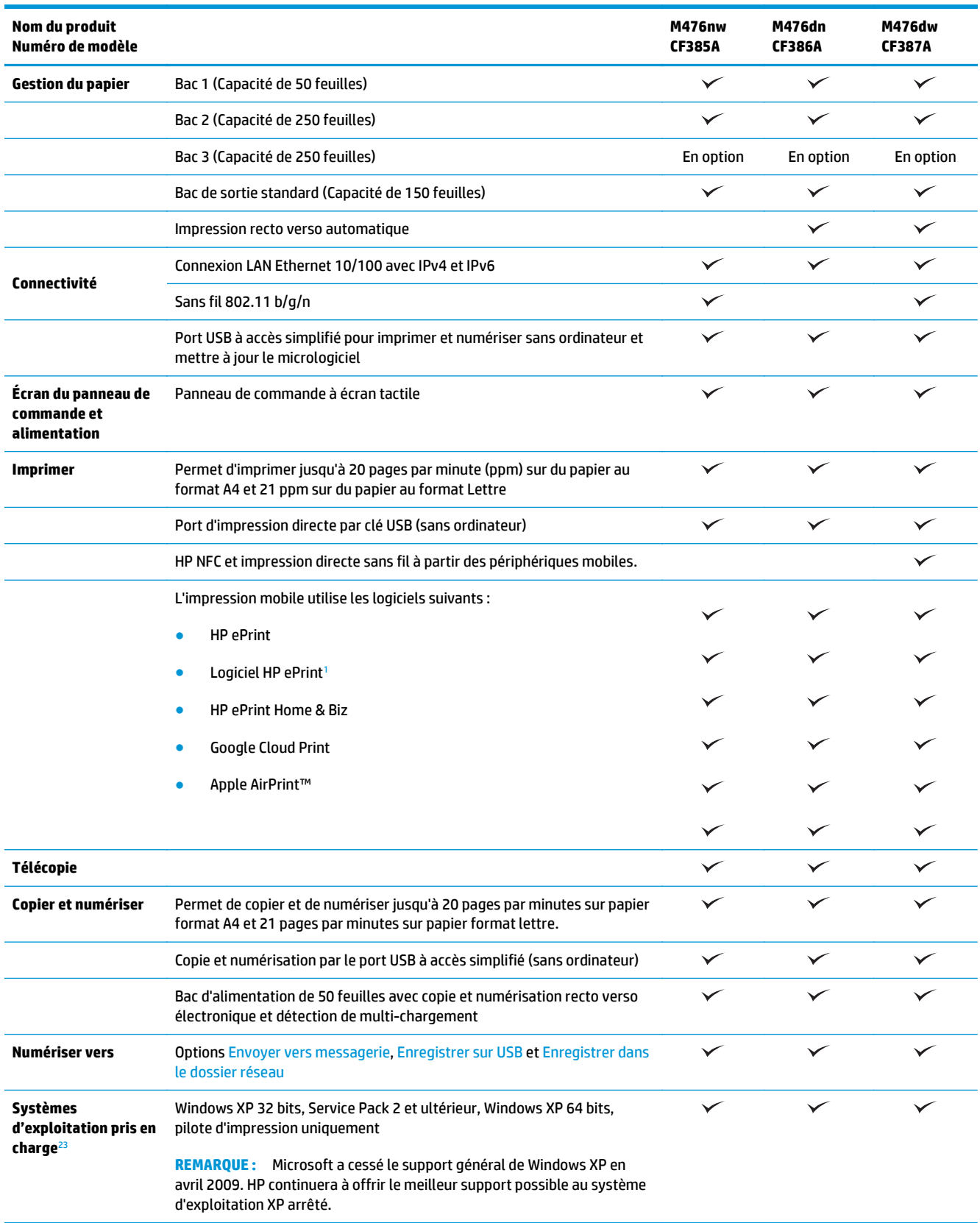

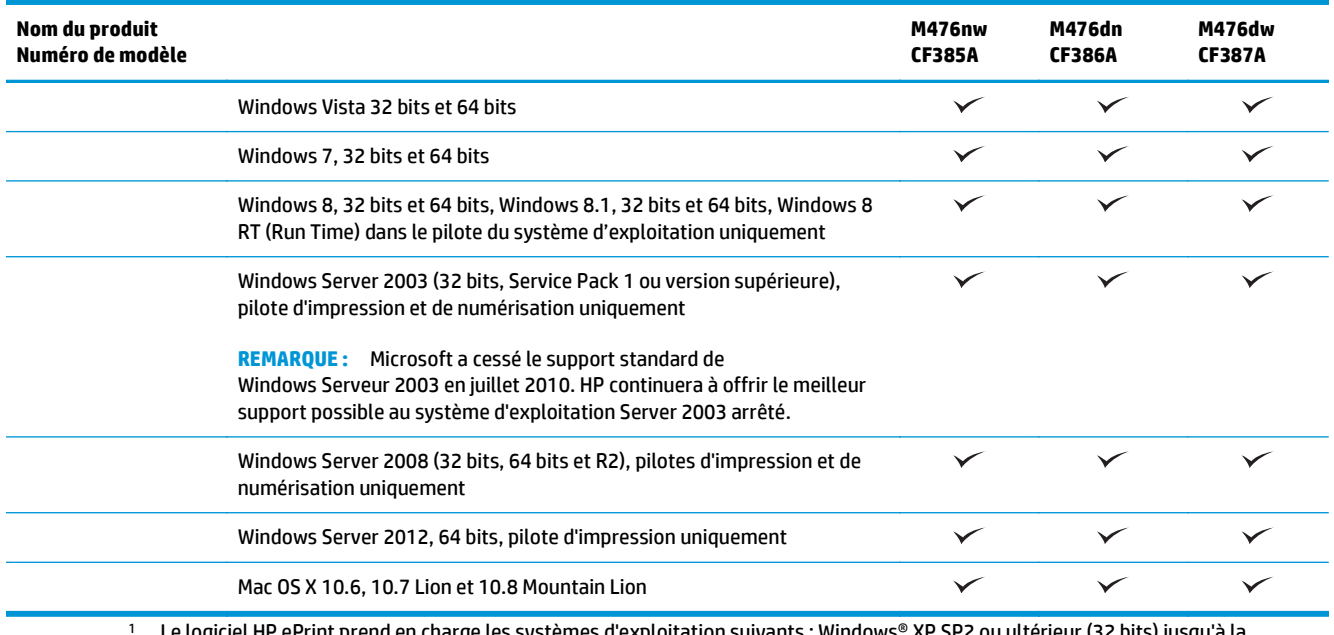

ll HP ePrint prend en charge les systèmes d'exploitation suivants : Windows® XP SP? version 3 du logiciel ePrint ; Windows Vista® (64 bits) ; Windows 7 (32 et 64 bits) ; Windows 8 (32 et 64 bits) ; Mac OS X versions 10.6, 10.7 Lion et 10.8 Mountain Lion.

<sup>2</sup> La liste des systèmes d'exploitation pris en charge s'applique aux pilotes d'imprimantes Windows PCL 6, UPD PCL 6, UPD PCL 5, UPD PS et Mac et au CD d'installation du logiciel fourni. Pour obtenir la liste des systèmes d'exploitation pris en charge, rendez-vous sur www.hp.com/support/colorljMFPM476 dans le cadre du plan d'assistance HP tout inclus de votre produit. Si vous êtes situé hors des États-Unis, rendez-vous sur le site [www.hp.com/support](http://www.hp.com/support), sélectionnez un pays ou une région, cliquez sur **Assistance produit & Dépannage**, saisissez le nom du produit, puis sélectionnez **Rechercher**.

<sup>3</sup> Le CD d'installation des logiciels HP pour Windows et Mac installe le pilote discret HP PCL 6 et .NET 3.5 SP1 pour les systèmes d'exploitation Windows, le .NET 4.0 pour Windows 8 et Windows Server 2012, et le pilote Mac et l'utilitaire Mac pour les systèmes d'exploitation Mac. D'autres logiciels facultatifs sont également inclus sur le CD d'installation.

### <span id="page-13-0"></span>**Vues du produit**

#### **Vue de face du produit**

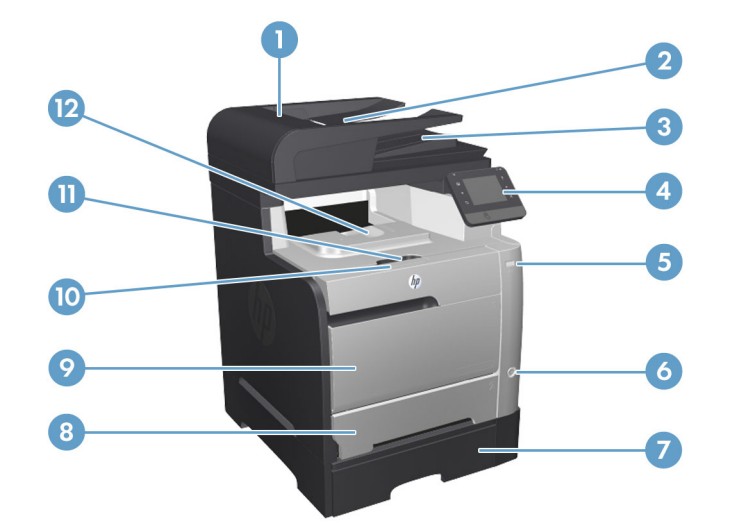

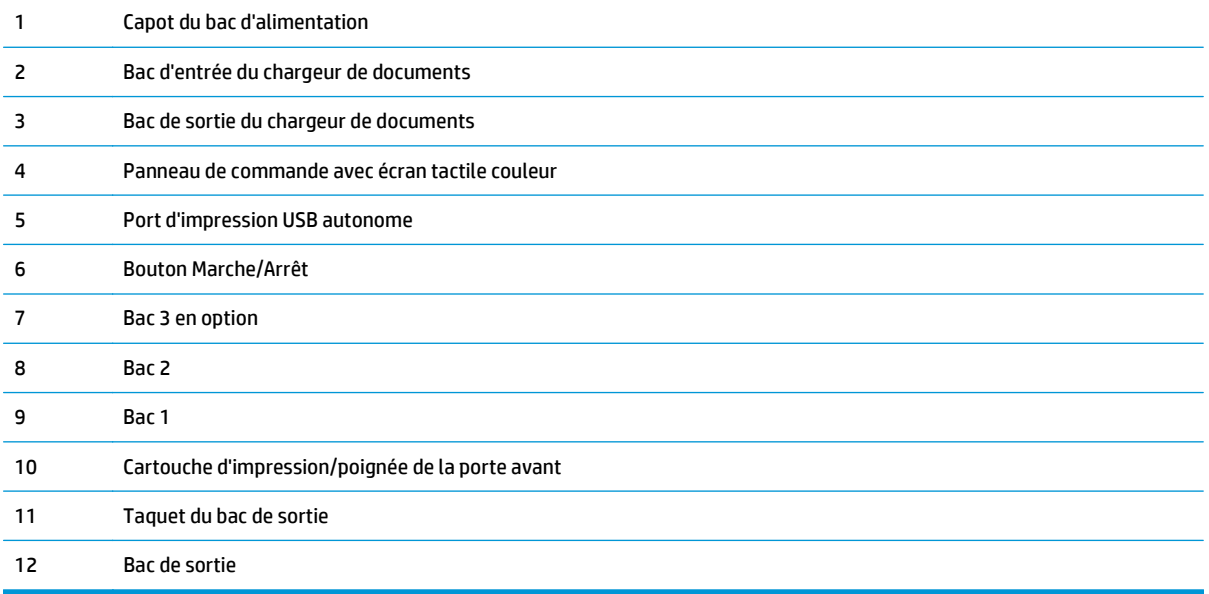

#### <span id="page-14-0"></span>**Vue arrière du produit**

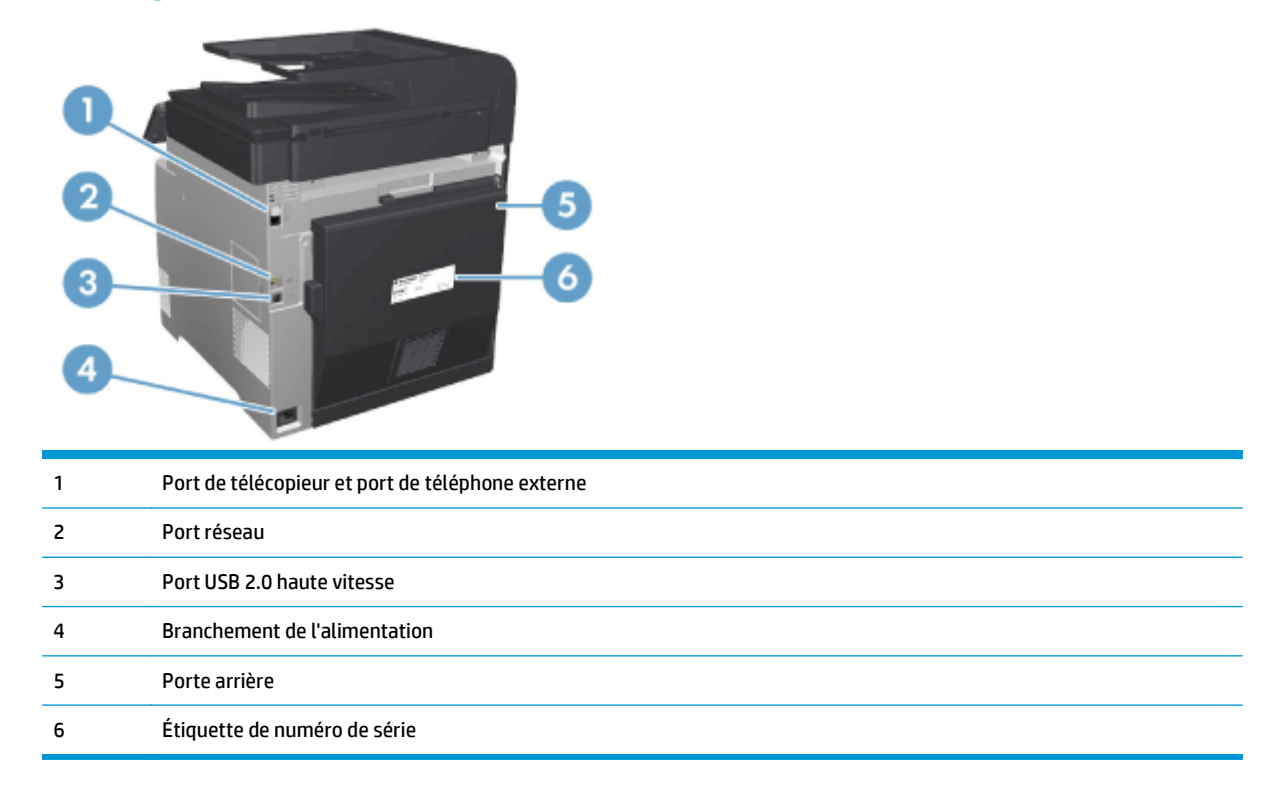

#### **Ports d'interface**

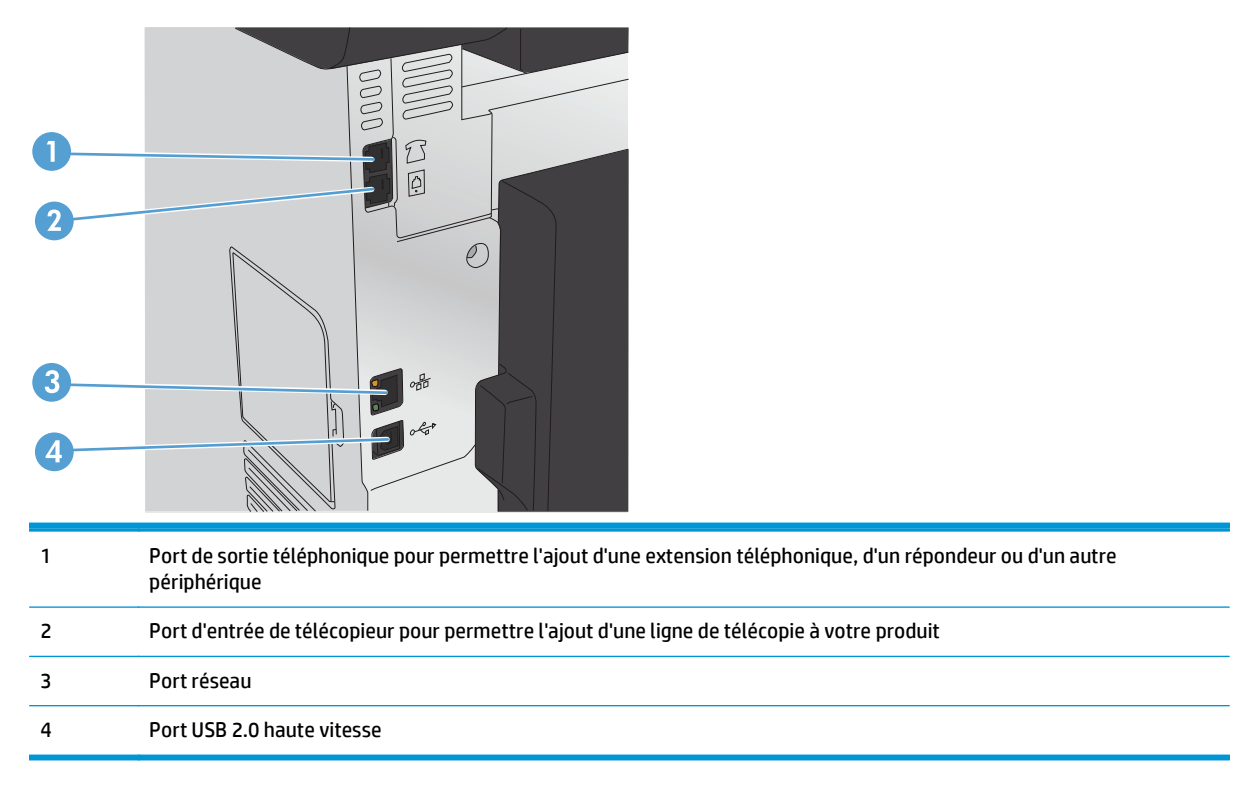

### <span id="page-15-0"></span>**Panneau de commande**

- Disposition du panneau de commande
- [Écran d'accueil du panneau de commande](#page-16-0)

#### **Disposition du panneau de commande**

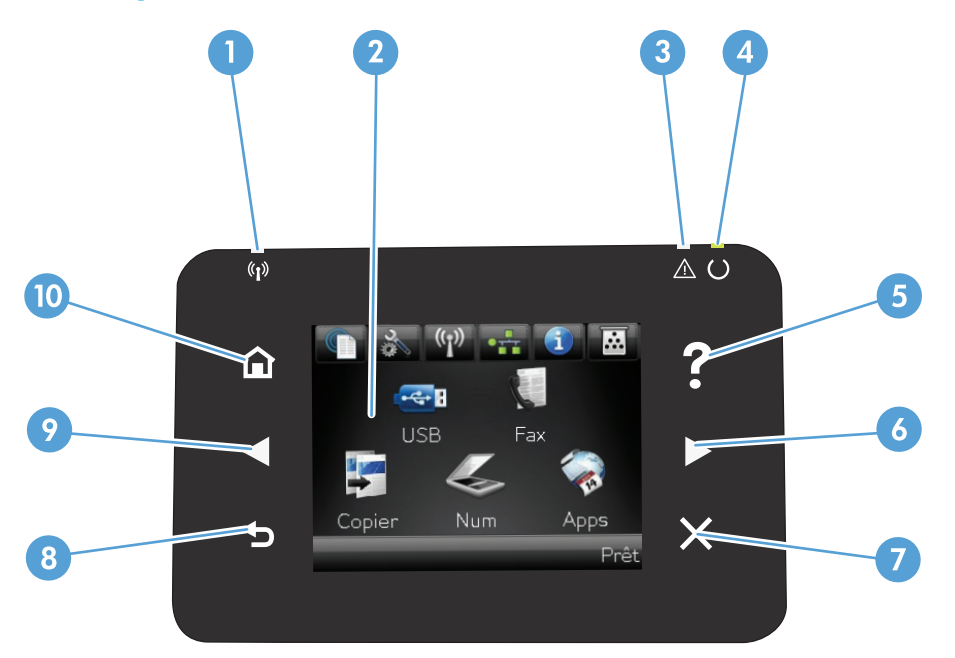

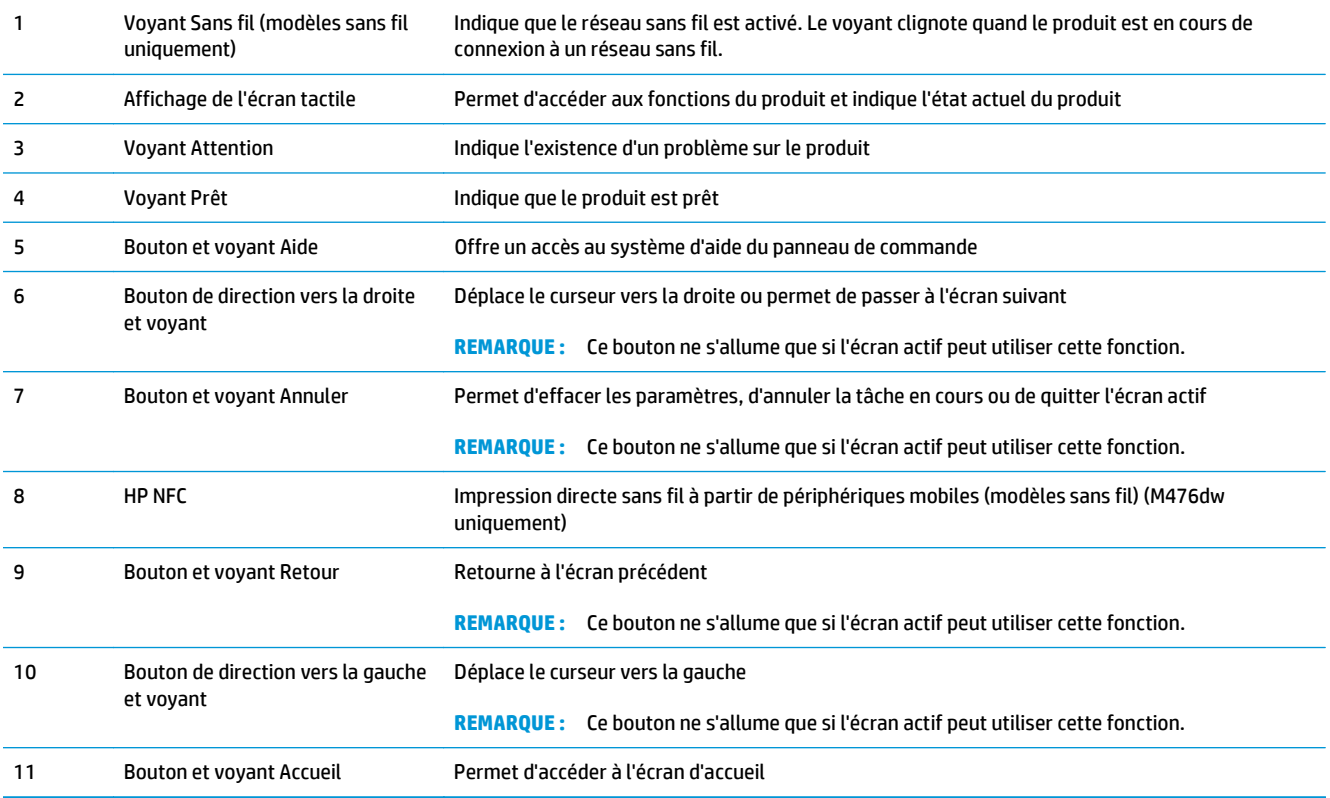

#### <span id="page-16-0"></span>**Écran d'accueil du panneau de commande**

L'écran Accueil permet d'accéder aux fonctions du produit et indique l'état actuel du produit.

**REMARQUE :** En fonction de la configuration du produit, les fonctions de l'écran Accueil peuvent varier. La disposition peut également être inversée pour certaines langues.

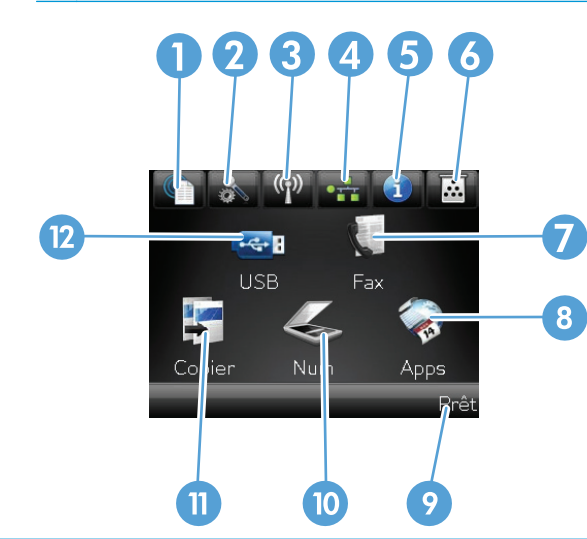

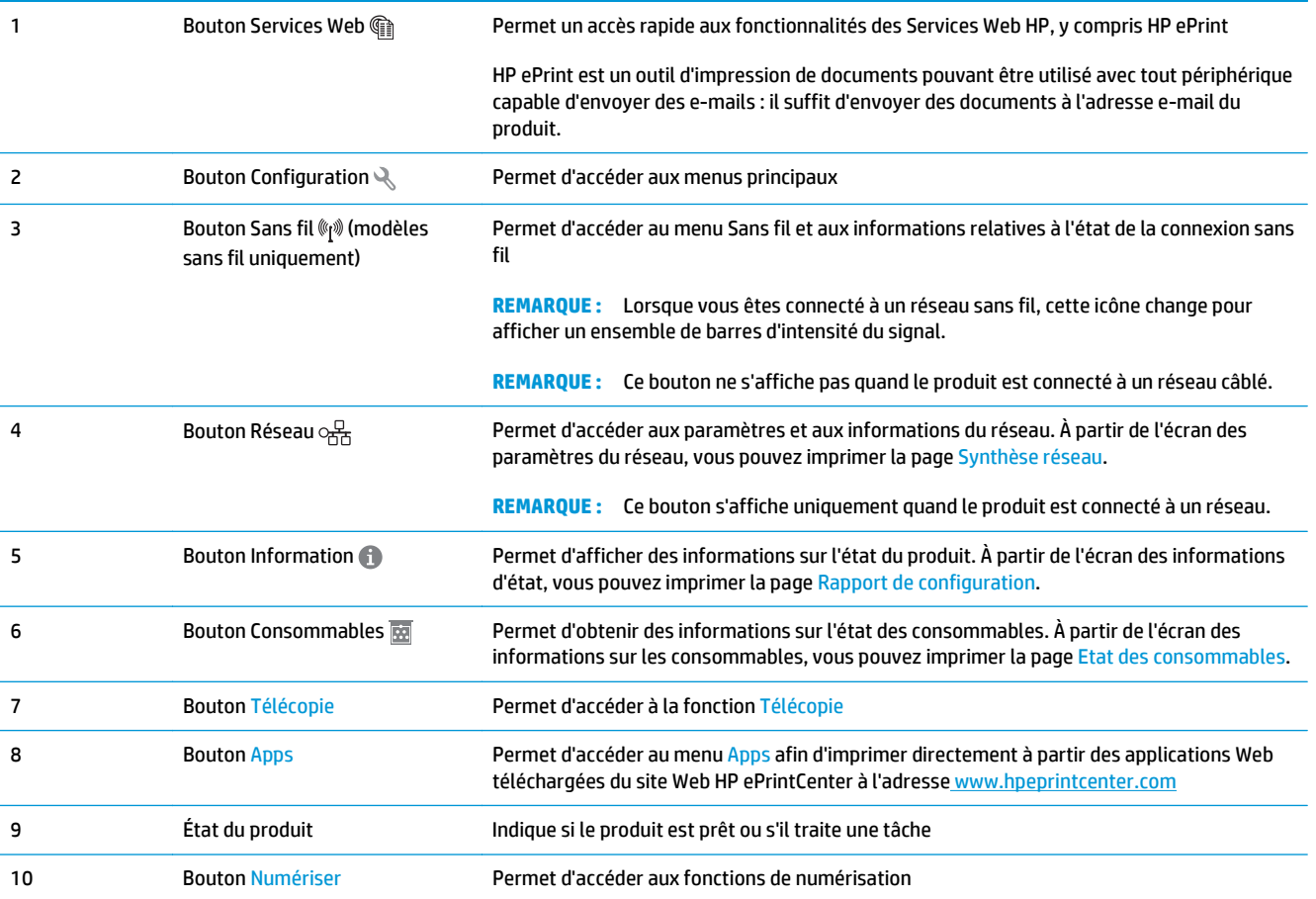

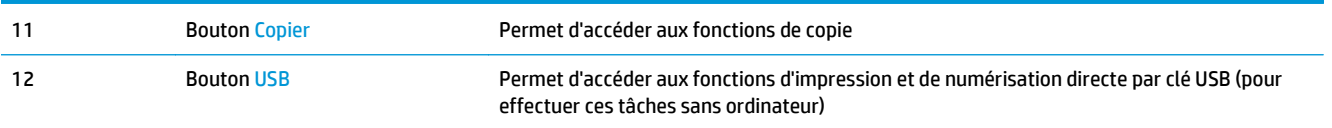

### <span id="page-18-0"></span>**Configuration du produit et installation du logiciel**

Pour obtenir des instructions de configuration élémentaires, reportez-vous au Guide d'installation du matériel livré avec le produit. Pour obtenir des instructions supplémentaires, reportez-vous à l'assistance HP sur le Web.

Depuis les Etats-Unis, accédez à l'adresse [www.hp.com/support/colorljMFPM476](http://www.hp.com/support/colorljMFPM476) dans le cadre du plan d'assistance HP tout inclus de votre produit.

En dehors des Etats-Unis, procédez comme suit :

- **1.** Rendez-vous à la page [www.hp.com/support](http://www.hp.com/support).
- **2.** Sélectionnez votre pays/région.
- **3.** Cliquez sur **Support produit et dépannage**.
- **4.** Saisissez le nom du produit (HP Color LaserJet Pro MFP M476), puis sélectionnez **Rechercher**.

Trouvez le support suivant :

- Installation et configuration
- **Utilisation**
- Résolution des problèmes
- Téléchargement des mises à jour du logiciel
- Inscription au forum d'assistance
- Recherche d'informations réglementaires et de garantie

# <span id="page-20-0"></span>**2 Bacs à papier**

- [Chargement du bac 1 \(bac multifonction\)](#page-21-0)
- [Chargement du bac 2 ou du bac 3](#page-23-0)

Accédez à l'adresse www.hp.com/support/colorljMFPM476 pour obtenir l'aide complète de HP pour votre produit :

- Résolution de problèmes
- Téléchargement des mises à jour logicielles
- Participation aux forums d'assistance
- Informations réglementaires et sur la garantie.

Vous pouvez également vous rendre à l'adresse [www.hp.com/support](http://www.hp.com/support) pour l'assistance mondiale et d'autres produits HP.

### <span id="page-21-0"></span>**Chargement du bac 1 (bac multifonction)**

- **1.** Ouvrez le bac 1 en le saisissant par la poignée située sur le côté gauche du bac et en tirant vers le bas.
- 

**2.** Sortez l'extension du bac.

**3.** Si vous chargez de grandes feuilles de papier, utilisez l'extension du bac.

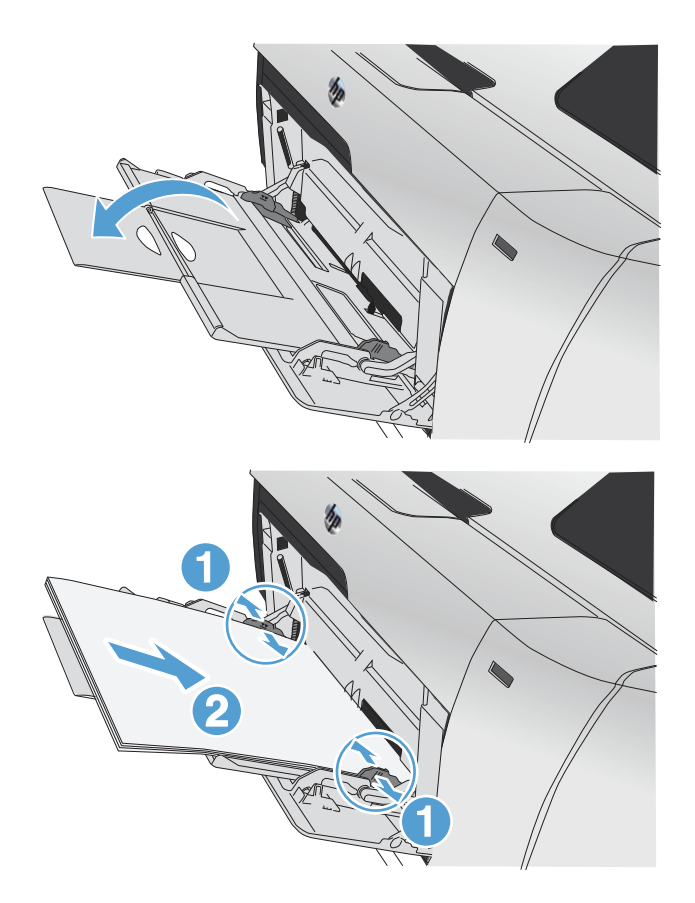

**4.** Déployez complètement les guides papier (1) et chargez la pile de papier dans le bac 1 (2). Réglez les guide-papier en fonction de la taille du papier.

> **REMARQUE :** Pour éviter les bourrages, n'ajoutez pas de papier dans le bac 1 pendant l'impression. Ne fermez pas le bac 1 pendant l'impression.

### <span id="page-23-0"></span>**Chargement du bac 2 ou du bac 3**

- **ATTENTION :** N'imprimez pas sur des enveloppes, des étiquettes ou sur du papier de formats non pris en charge à partir du bac 2. Imprimez sur ces types de papier uniquement à partir du bac 1.
- **1.** Faites glisser le bac d'alimentation hors du produit.

**REMARQUE :** N'ouvrez pas le bac lorsqu'il est en cours d'utilisation.

**2.** Faites glisser les guides de longueur et de largeur du papier.

**3.** Pour charger le papier au format Legal, étendez le bac d'alimentation en maintenant le taquet d'extension enfoncé et en tirant l'avant du bac d'alimentation vers vous.

**REMARQUE :** Lorsque vous chargez du papier au format Légal, le bac s'étend d'environ 64 mm (2,5 pouces) à l'avant du produit.

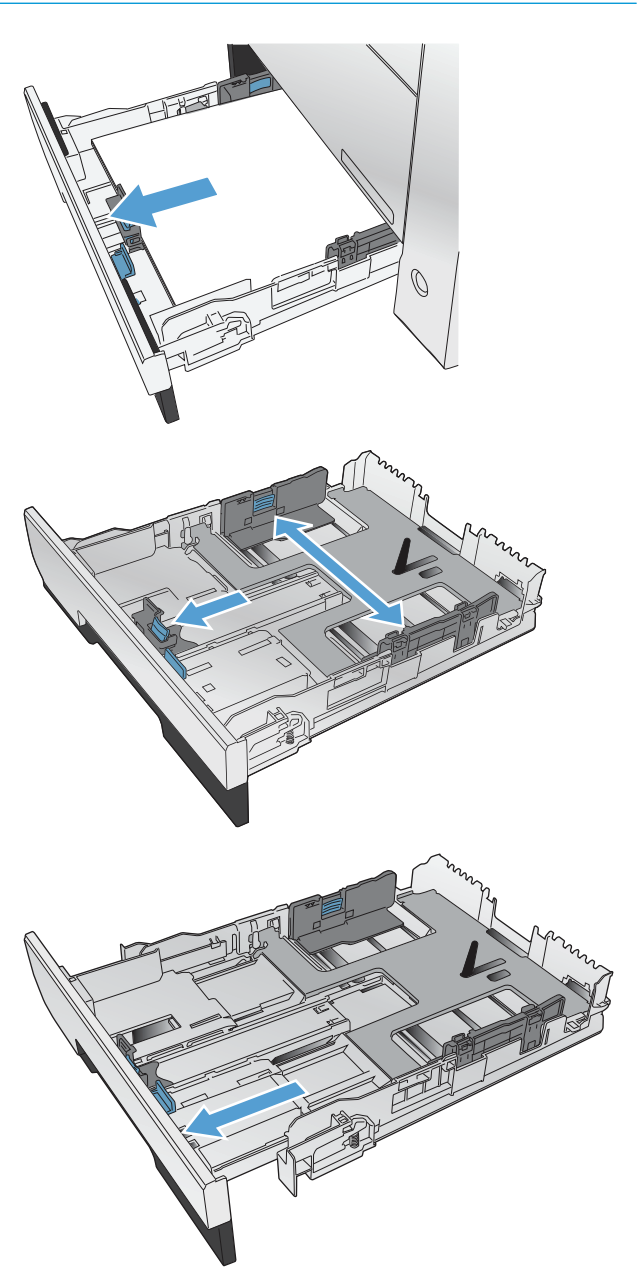

**4.** Placez le papier dans le bac d'alimentation et assurez-vous que le papier est bien à plat au niveau des quatre coins. Faites glisser les guides papier latéraux afin qu'ils soient alignés avec les repères de largeur des formats de papier signalés au fond du bac. Faites glisser le guide papier avant afin qu'il aligne la pile de papier contre l'arrière du bac.

**5.** Appuyez sur le papier pour vous assurer qu'il se trouve sous les taquets limitant la hauteur du papier, situés sur les côtés du bac d'alimentation.

**REMARQUE :** Pour empêcher les bourrages, ne surchargez pas le bac. Assurez-vous que le sommet de la pile n'atteint pas l'indicateur de bac plein.

**REMARQUE :** Si le bac n'est pas correctement ajusté, un message d'erreur peut apparaître lors de l'impression ou un bourrage papier peut se produire.

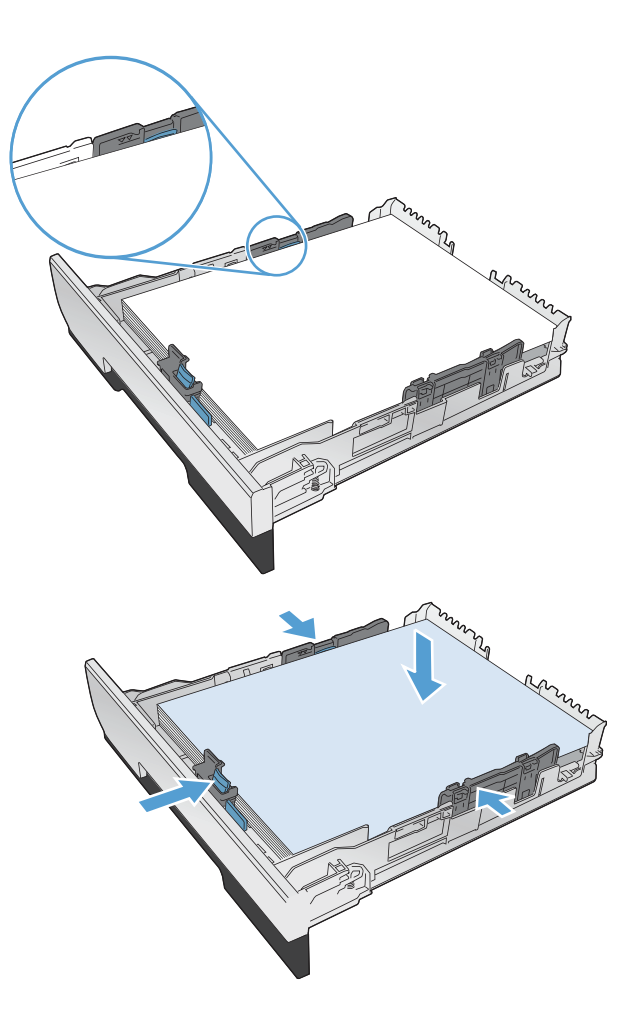

**6.** Refaites glisser le bac dans le produit.

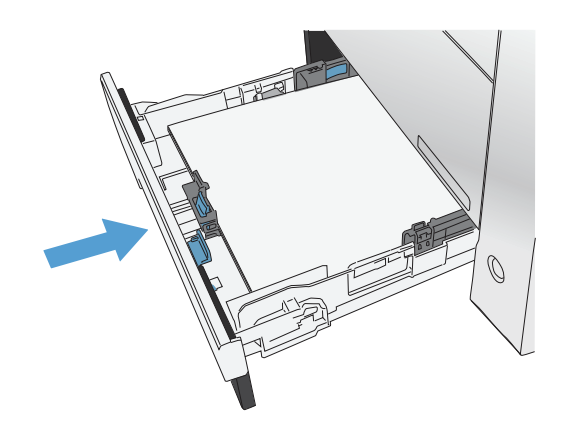

- **7.** Sur le panneau de commande, configurez le type et le format de papier en fonction papier chargé dans le bac.
	- **a.** Sur l'écran d'accueil du panneau de commande, appuyez sur le bouton Configuration  $\ddot{\mathcal{L}}$ .
	- **b.** Ouvrez les menus suivants :

Configuration système

Configuration papier

Bac 2

- **c.** Appuyez sur Format de papier et sélectionnez le format correct.
- **d.** Appuyez sur Type de papier et sélectionnez le type correct.

## <span id="page-26-0"></span>**3 Pièces, consommables et accessoires**

- [Commander des pièces, des accessoires et des consommables](#page-27-0)
- [Pièces et fournitures](#page-27-0)
- [Accessoires](#page-27-0)
- [Remplacer les cartouches de toner](#page-28-0)

Accédez à l'adresse www.hp.com/support/colorljMFPM476 pour obtenir de l'aide complète d'HP pour votre produit :

- Résolution de problèmes
- Téléchargement des mises à jour logicielles
- Participation aux forums d'assistance
- Informations réglementaires et sur la garantie.

Vous pouvez également vous rendre à l'adresse [www.hp.com/support](http://www.hp.com/support) pour l'assistance mondiale et d'autres produits HP.

#### <span id="page-27-0"></span>**Commander des pièces, des accessoires et des consommables**

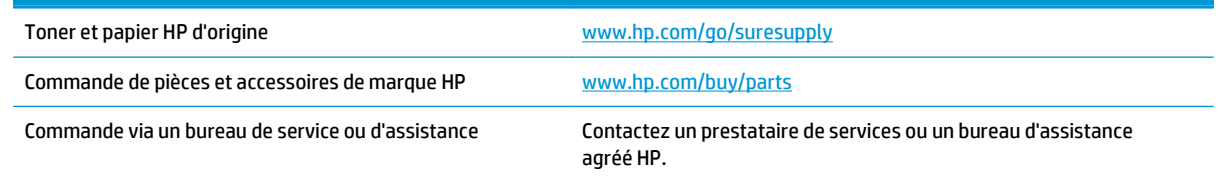

#### **Pièces et fournitures**

Les pièces d'autodépannage par le client sont disponibles pour le produit.

- Les pièces portant la mention **Obligatoire** doivent être installées par les clients, sauf si vous souhaitez prendre en charge les frais de réparation effectuée par le personnel de maintenance HP. Pour ces pièces, l'assistance hors magasin et l'assistance en atelier ne sont pas prises en charge au titre de la garantie du produit HP.
- Les pièces portant la mention **Facultatif** peuvent, à votre demande, être installées gratuitement par le personnel de maintenance HP pendant la période de garantie du produit.

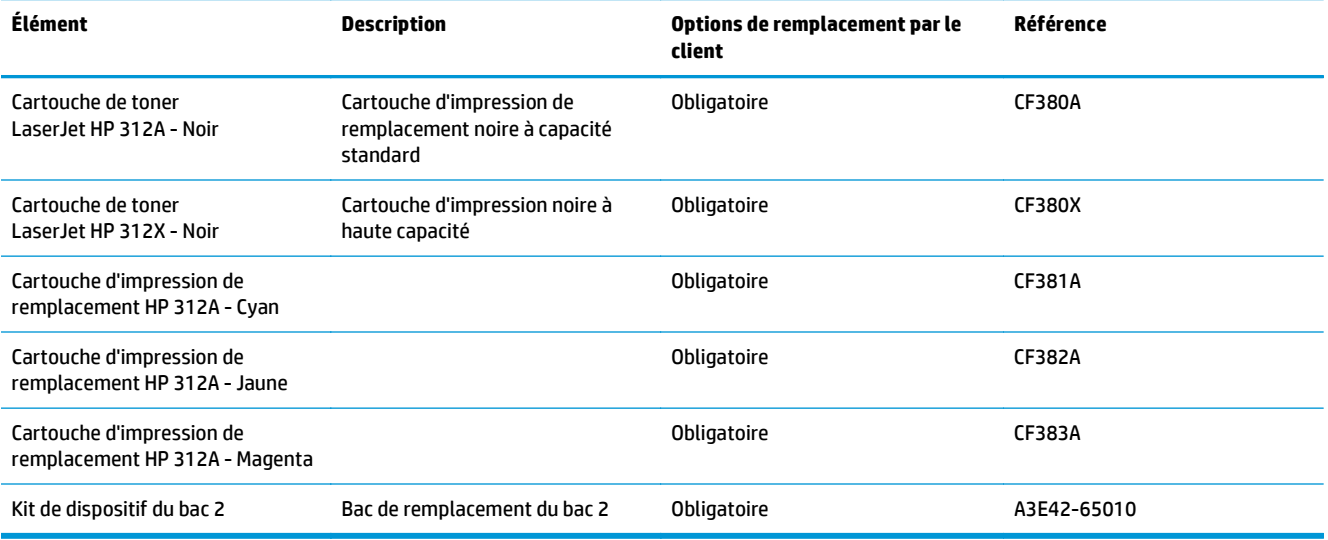

#### **Accessoires**

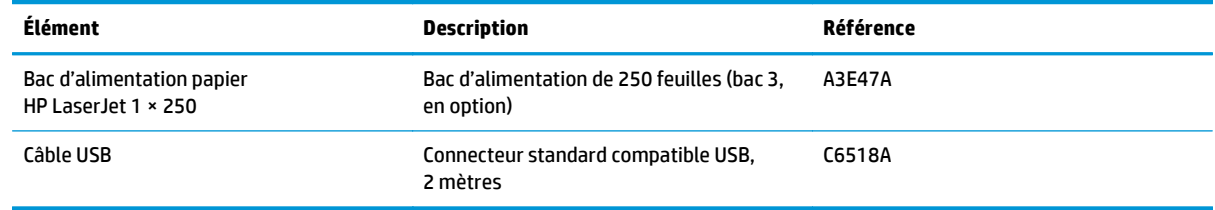

### <span id="page-28-0"></span>**Remplacer les cartouches de toner**

Le produit utilise quatre couleurs et possède une cartouche d'impression pour chaque couleur : noir (K), magenta (M), cyan (C) et jaune (Y).

**ATTENTION :** Si vous tachez vos vêtements avec de l'encre, essuyez la tache à l'aide d'un chiffon sec, puis lavez le vêtement à l'eau froide. *L'eau chaude fixe l'encre dans le tissu*.

**1.** Ouvrez la porte avant.

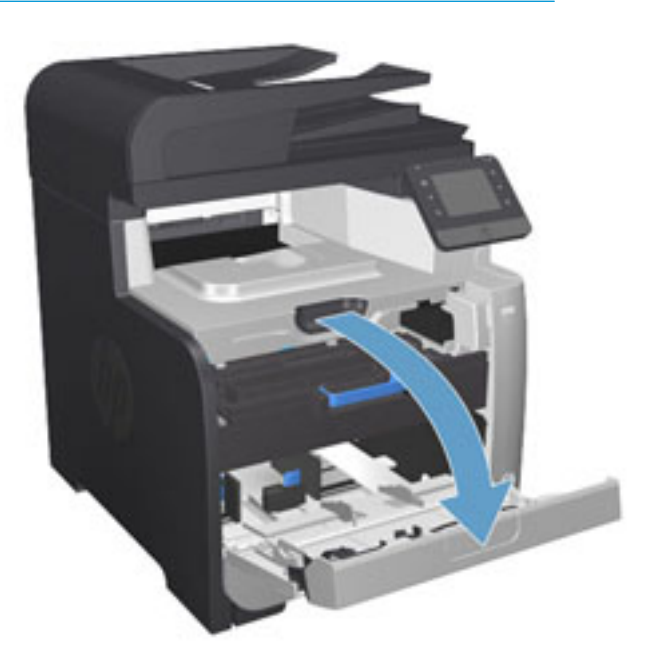

ON  $\circledcirc$ 

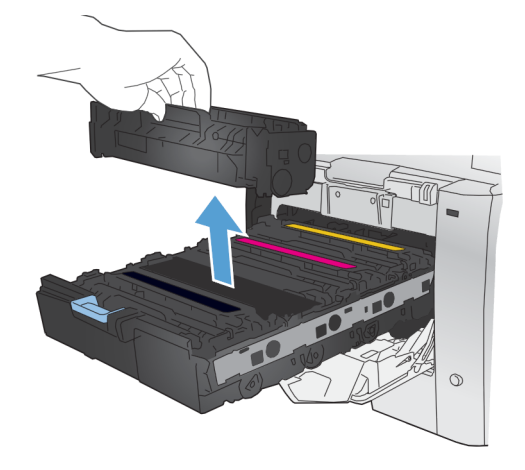

**2.** Sortez le support d'accès aux cartouches d'impression.

**3.** Attrapez la cartouche usagée par la poignée et tirez tout droit pour l'extraire.

- **4.** Retirez la cartouche d'impression neuve de son emballage.
- -

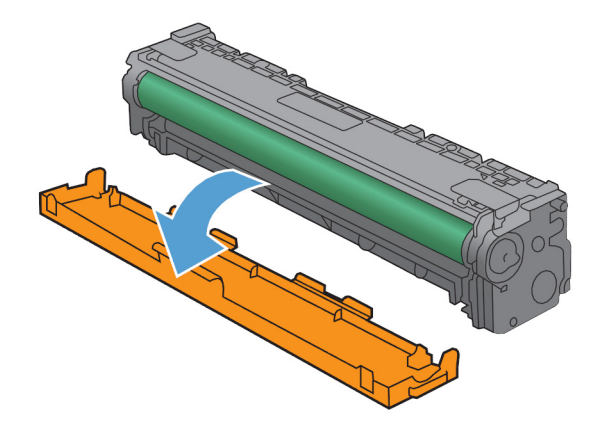

**5.** Pour répartir l'encre de façon homogène à l'intérieur de la cartouche d'impression, secouez légèrement la cartouche d'avant en arrière.

**6.** Retirez la protection en plastique orange du fond de la cartouche d'impression neuve.

**7.** Ne touchez pas le tambour d'imagerie situé à l'extrémité inférieure de la cartouche d'impression. Vous risquez de dégrader la qualité d'impression si vous y laissez des empreintes de doigts.

**8.** Insérez la cartouche neuve dans le produit. Faites correspondre l'indicateur de couleur de la cartouche avec l'indicateur de couleur de l'emplacement vide.

**9.** Tirez la languette qui se trouve à gauche de la cartouche droit vers le haut pour finir de retirer la bande adhésive. Recyclez la bande adhésive.

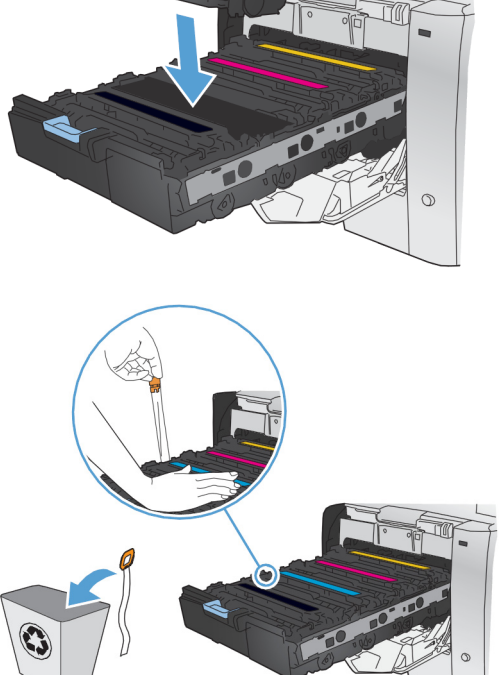

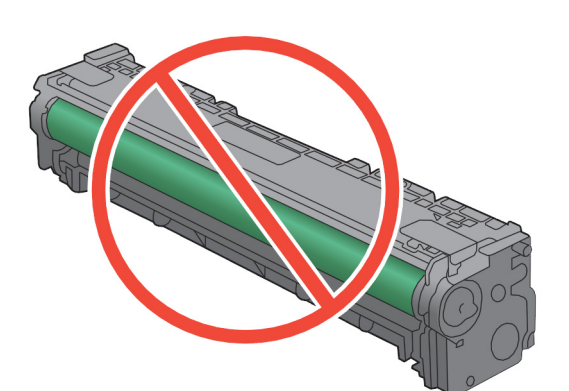

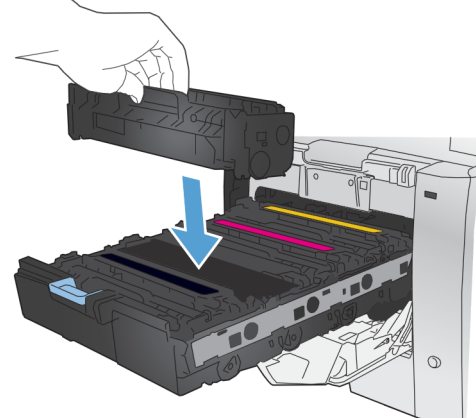

**10.** Refermez le support d'accès aux cartouches d'impression.

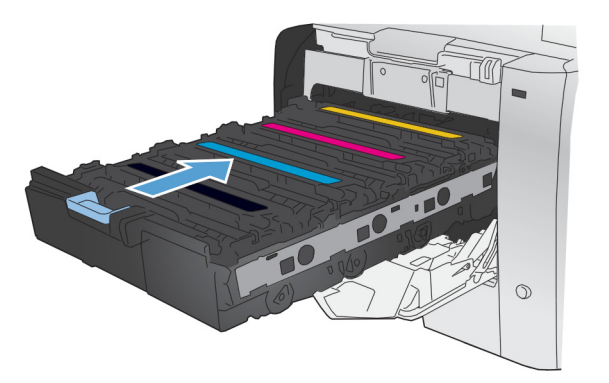

**11.** Fermez la porte avant.

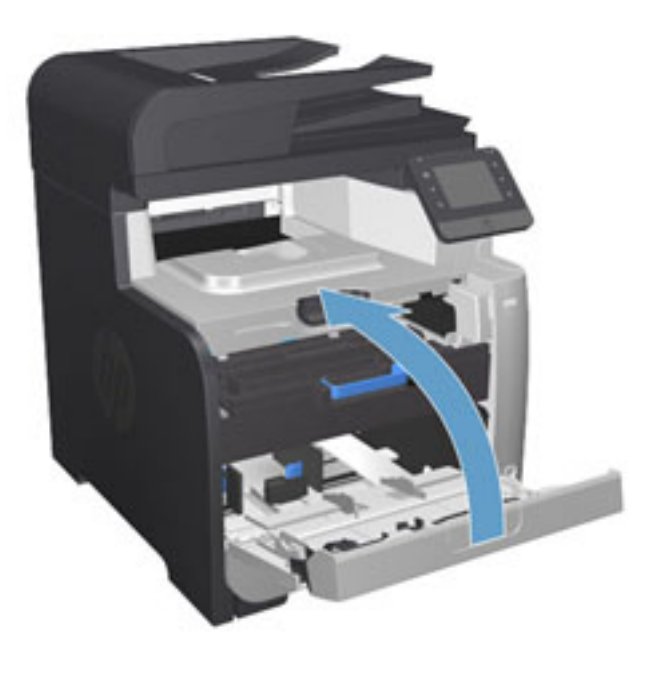

**12.** Placez la cartouche d'impression usagée, sa bande adhésive et son emballage plastique orange dans le carton d'emballage de la cartouche neuve. Suivez les instructions de recyclage fournies dans le carton d'emballage.

## <span id="page-32-0"></span>**4 Impression**

- [Tâches d'impression \(Windows\)](#page-33-0)
- [Imprimer des tâches \(Mac OS X\)](#page-39-0)
- [Impression mobile](#page-42-0)
- [Utiliser l'impression directe par clé USB](#page-46-0)

Accédez à l'adresse [www.hp.com/support/colorljMFPM476](http://www.hp.com/support/colorljMFPM476) pour obtenir de l'aide complète d'HP pour votre produit :

- Résolution de problèmes
- Téléchargement des mises à jour logicielles
- Participation aux forums d'assistance
- Informations réglementaires et sur la garantie.

Vous pouvez également vous rendre à l'adresse [www.hp.com/support](http://www.hp.com/support) pour l'assistance mondiale et d'autres produits HP.

### <span id="page-33-0"></span>**Tâches d'impression (Windows)**

- Comment imprimer (Windows)
- [Imprimer automatiquement des deux côtés \(Windows\)](#page-35-0)
- [Imprimer en manuel des deux côtés \(Windows\)](#page-36-0)
- [Imprimer plusieurs pages par feuille \(Windows\)](#page-37-0)
- [Sélectionner le type de papier \(Windows\)](#page-38-0)
- [Tâches d'impression supplémentaires](#page-38-0)

#### **Comment imprimer (Windows)**

Les instructions suivantes décrivent la procédure d'impression de base pour Windows.

- **1.** Dans le logiciel, sélectionnez l'option **Imprimer**.
- **2.** Sélectionnez le produit dans la liste d'imprimantes. Pour modifier les paramètres, ouvrez le pilote d'impression en cliquant ou en appuyant sur le bouton **Propriétés** ou **Préférences**.

**REMARQUE :** le nom du bouton varie selon le logiciel.

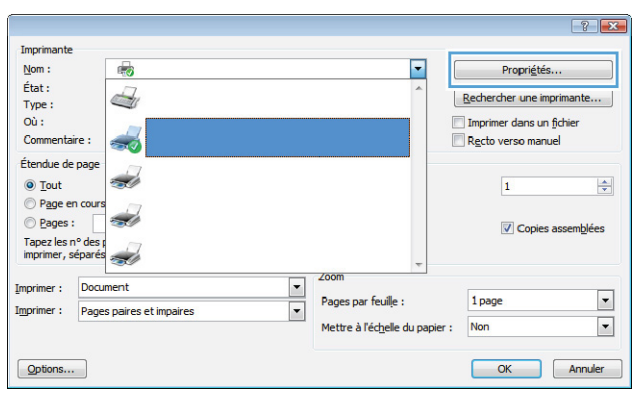

**3.** Cliquez ou appuyez sur les onglets dans le pilote d'impression pour configurer les options disponibles. Par exemple, accédez à l'onglet **Finition** pour définir l'orientation du papier, et à l'onglet **Papier/Qualité** pour définir l'alimentation, le type, le format et la qualité du papier.

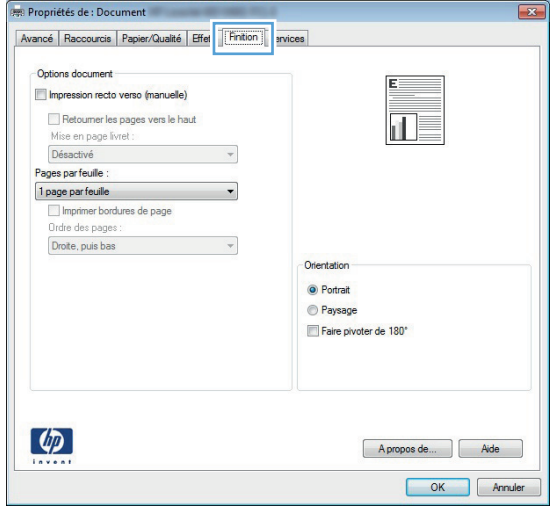

- **4.** Cliquez ou appuyez sur le bouton **OK** pour revenir à la boîte de dialogue **Imprimer**. Sur cet écran, sélectionnez le nombre de copies à imprimer.
- **5.** Cliquez ou appuyez sur le bouton **OK** pour lancer l'impression.

#### <span id="page-35-0"></span>**Imprimer automatiquement des deux côtés (Windows)**

Utilisez cette procédure pour les produits équipés d'une unité d'impression recto verso automatique. Si le produit n'a pas d'unité d'impression recto verso automatique, ou si vous souhaitez imprimer sur des types de papier non pris en charge par l'unité d'impression recto verso, vous pouvez imprimer manuellement des deux côtés.

- **1.** Dans le logiciel, sélectionnez l'option **Imprimer**.
- **2.** Sélectionnez le périphérique dans la liste d'imprimantes, puis cliquez ou appuyez sur le bouton **Propriétés** ou **Préférences** pour ouvrir le pilote d'impression.

**REMARQUE :** le nom du bouton varie selon le logiciel.

- **3.** Cliquez ou appuyez sur l'onglet **Finition**.
- **4.** Cochez la case **Impression recto verso**. Cliquez sur le bouton **OK** pour fermer la boîte de dialogue **Propriétés du document**.
- **5.** Dans la boîte de dialogue **Imprimer**, cliquez sur le bouton **OK** pour lancer la tâche d'impression.
### **Imprimer en manuel des deux côtés (Windows)**

Suivez cette procédure pour les produits qui ne disposent pas d'unité d'impression recto verso automatique ou pour imprimer sur du papier que l'unité d'impression recto verso ne prend pas en charge.

- **1.** Dans le logiciel, sélectionnez l'option **Imprimer**.
- **2.** Sélectionnez le périphérique dans la liste d'imprimantes, puis cliquez ou appuyez sur le bouton **Propriétés** ou **Préférences** pour ouvrir le pilote d'impression.

**REMARQUE :** le nom du bouton varie selon le logiciel.

- **3.** Cliquez ou appuyez sur l'onglet **Finition**.
- **4.** Cochez la case **Impression recto verso (manuelle)**. Cliquez sur le bouton **OK** pour imprimer le recto de la tâche d'impression.
- **5.** Récupérez la pile imprimée dans le bac de sortie, puis placez-la dans le bac 1.
- **6.** Si vous y êtes invité, appuyez sur le bouton approprié du panneau de commande pour continuer.

### **Imprimer plusieurs pages par feuille (Windows)**

- **1.** Dans le logiciel, sélectionnez l'option **Imprimer**.
- **2.** Sélectionnez le périphérique dans la liste d'imprimantes, puis cliquez ou appuyez sur le bouton **Propriétés** ou **Préférences** pour ouvrir le pilote d'impression.

**REMARQUE :** le nom du bouton varie selon le logiciel.

- **3.** Cliquez ou appuyez sur l'onglet **Finition**.
- **4.** Sélectionnez le nombre de pages par feuille dans la liste déroulante **Pages par feuille**.
- **5.** Sélectionnez les options appropriées pour **Imprimer bordures de page**, **Ordre des pages** et **Orientation**. Cliquez sur le bouton **OK** pour fermer la boîte de dialogue **Propriétés du document**.
- **6.** Dans la boîte de dialogue **Imprimer**, cliquez sur le bouton **OK** pour lancer la tâche d'impression.

### **Sélectionner le type de papier (Windows)**

- **1.** Dans le logiciel, sélectionnez l'option **Imprimer**.
- **2.** Sélectionnez le périphérique dans la liste d'imprimantes, puis cliquez ou appuyez sur le bouton **Propriétés** ou **Préférences** pour ouvrir le pilote d'impression.

**REMARQUE :** le nom du bouton varie selon le logiciel.

- **3.** Cliquez ou appuyez sur l'onglet **Papier/Qualité**.
- **4.** Dans la liste déroulante **Type de papier**, cliquez sur l'option **Plus...**
- **5.** Développez la liste des options **Type :** .
- **6.** Développez la catégorie de types de papier qui correspond le mieux à votre papier.
- **7.** Sélectionnez l'option correspondant au type de papier que vous utilisez, puis cliquez sur le bouton **OK**.
- **8.** Cliquez sur le bouton **OK** pour fermer la boîte de dialogue **Propriétés du document**. Dans la boîte de dialogue **Imprimer**, cliquez sur le bouton **OK** pour lancer la tâche d'impression.

#### **Tâches d'impression supplémentaires**

Depuis les Etats-Unis, consultez le site [www.hp.com/support/colorljMFPM476.](http://www.hp.com/support/colorljMFPM476)

En dehors des Etats-Unis, rendez-vous sur le sit[e www.hp.com/support](http://www.hp.com/support). Sélectionnez votre pays/région. Cliquez sur **Dépannage**. Saisissez le nom du produit, puis sélectionnez **Rechercher**.

Vous trouverez des instructions pour vous guider dans l'exécution de certaines tâches d'impression, telles que :

- Créer et utiliser des raccourcis ou des préréglages d'impression
- Sélectionner le format de papier ou utiliser un format de papier personnalisé
- Choisir l'orientation de la page
- Créer un livret
- Réduire un document pour un format de papier donné
- Imprimer les premières ou dernières pages d'un document sur un papier différent
- Imprimer des filigranes sur un document

# **Imprimer des tâches (Mac OS X)**

- Comment imprimer (Mac OS X)
- Imprimer automatiquement des deux côtés (Mac OS X)
- Imprimer manuellement des deux côtés (Mac OS X)
- [Imprimer plusieurs pages par feuille \(Mac OS X\)](#page-40-0)
- [Sélectionner le type de papier \(Mac OS X\)](#page-40-0)
- [Tâches d'impression supplémentaires](#page-40-0)

#### **Comment imprimer (Mac OS X)**

Les instructions suivantes décrivent la procédure d'impression de base pour Mac OS X.

- **1.** Cliquez sur le menu **Fichier**, puis sur l'option **Imprimer**.
- **2.** Dans le menu **Imprimante**, sélectionnez ce produit.
- **3.** Ouvrez la liste déroulante du menu ou cliquez sur **Afficher les détails**, puis sélectionnez d'autres menus pour ajuster les paramètres d'impression.
- **4.** Cliquez sur le bouton **Imprimer**.

#### **Imprimer automatiquement des deux côtés (Mac OS X)**

**REMARQUE :** Cette fonction est disponible si vous installez le pilote d'impression HP. Elle peut ne pas être disponible si vous utilisez AirPrint.

- **1.** Cliquez sur le menu **Fichier**, puis sur l'option **Imprimer**.
- **2.** Dans le menu **Imprimante**, sélectionnez ce produit.
- **3.** Ouvrez la liste déroulante du menu ou cliquez sur **Afficher les détails**, puis cliquez sur le menu **Disposition**.
- **4.** Sélectionnez une option de reliure dans la liste déroulante **Copie recto verso**.
- **5.** Cliquez sur le bouton **Imprimer**.

#### **Imprimer manuellement des deux côtés (Mac OS X)**

**REMARQUE :** Cette fonction est disponible si vous installez le pilote d'impression HP. Elle peut ne pas être disponible si vous utilisez AirPrint.

- **1.** Cliquez sur le menu **Fichier**, puis sur l'option **Imprimer**.
- **2.** Dans le menu **Imprimante**, sélectionnez ce produit.
- **3.** Ouvrez la liste déroulante du menu ou cliquez sur **Afficher les détails**, puis cliquez sur le menu **Recto verso manuel**.
- **4.** Cochez la case **Recto verso manuel**, puis sélectionnez une option de reliure.
- **5.** Cliquez sur le bouton **Imprimer**.
- <span id="page-40-0"></span>**6.** Retirez du produit tout le papier vierge présent dans le bac 1.
- **7.** Récupérez la pile imprimée dans le bac de sortie et placez-la, côté imprimé vers le bas, dans le bac d'entrée.
- **8.** Si vous y êtes invité, appuyez sur le bouton approprié du panneau de commande pour continuer.

### **Imprimer plusieurs pages par feuille (Mac OS X)**

- **1.** Cliquez sur le menu **Fichier**, puis sur l'option **Imprimer**.
- **2.** Dans le menu **Imprimante**, sélectionnez ce produit.
- **3.** Ouvrez la liste déroulante du menu ou cliquez sur **Afficher les détails**, puis cliquez sur le menu **Disposition**.
- **4.** Dans la liste déroulante **Pages par feuille**, sélectionnez le nombre de pages que vous souhaitez imprimer sur chaque feuille.
- **5.** Dans la partie **Sens de la disposition**, sélectionnez l'ordre et le positionnement des pages sur la feuille.
- **6.** Dans le menu **Bordures**, sélectionnez le type de bordure à imprimer autour de chaque page sur la feuille.
- **7.** Cliquez sur le bouton **Imprimer**.

#### **Sélectionner le type de papier (Mac OS X)**

- **1.** Cliquez sur le menu **Fichier**, puis sur l'option **Imprimer**.
- **2.** Dans le menu **Imprimante**, sélectionnez ce produit.
- **3.** Ouvrez la liste déroulante du menu ou cliquez sur **Afficher les détails**, puis cliquez sur le menu **Finition**.
- **4.** Sélectionnez un type dans la liste déroulante **Type de support**.
- **5.** Cliquez sur le bouton **Imprimer**.

#### **Tâches d'impression supplémentaires**

Depuis les Etats-Unis, consultez le site [www.hp.com/support/colorljMFPM476.](http://www.hp.com/support/colorljMFPM476)

En dehors des Etats-Unis, rendez-vous sur le sit[e www.hp.com/support](http://www.hp.com/support). Sélectionnez votre pays/région. Cliquez sur **Dépannage**. Saisissez le nom du produit, puis sélectionnez **Rechercher**.

Vous trouverez des instructions pour vous guider dans l'exécution de certaines tâches d'impression, telles que :

- Créer et utiliser des raccourcis ou des préréglages d'impression
- Sélectionner le format de papier ou utiliser un format de papier personnalisé
- Choisir l'orientation de la page
- Créer un livret
- Réduire un document pour un format de papier donné
- Imprimer les premières ou dernières pages d'un document sur un papier différent
- Imprimer des filigranes sur un document

### **Impression mobile**

HP propose plusieurs solutions mobiles et ePrint pour activer l'impression sans fil vers une imprimante HP à partir d'un ordinateur portable, d'une tablette, d'un smartphone ou d'un autre périphérique mobile. Pour déterminer le meilleur choix, rendez-vous sur [www.hp.com/go/LaserJetMobilePrinting](http://www.hp.com/go/LaserJetMobilePrinting) (en anglais uniquement).

- Impression directe sans fil et NFC HP
- **[HP ePrint via messagerie électronique](#page-43-0)**
- **[Logiciel HP ePrint](#page-43-0)**
- **[AirPrint](#page-45-0)**

#### **Impression directe sans fil et NFC HP**

Cette imprimante est équipée des technologies HP d'impression directe sans fil et par communication en champ proche (Near Field Communication, NFC) permettant d'imprimer depuis un périphérique mobile sans fil sur une imprimante prenant en charge la fonction d'impression directe sans fil HP, sans passer par une connexion réseau ou Internet.

La communication en champ proche permet d'établir aisément une connexion entre deux appareils, pour une impression directe sans fil par simple contact entre les appareils. Pour plus d'informations sur ce produit, rendez-vous sur la page d'accueil du support produit :

- Depuis les Etats-Unis, consultez le site [www.hp.com/support/colorljMFPM476.](http://www.hp.com/support/colorljMFPM476)
- En dehors des Etats-Unis, rendez-vous sur le sit[e www.hp.com/support](http://www.hp.com/support). Sélectionnez votre pays/ région. Cliquez sur **Dépannage**. Saisissez le nom du produit, puis sélectionnez **Rechercher**.

Une fois sur la page d'accueil du support produit, sélectionnez **Tâches**, **Configurer et Installer**, puis **Impression mobile**.

Utilisez l'impression directe sans file HP à partir des périphériques suivants :

- iPhone, iPad ou iPod touch via Apple AirPrint ou l'application HP ePrint
- Appareils mobiles Android via l'application HP ePrint ou la solution d'impression intégrée Android
- Appareils mobiles Symbian via l'application HP ePrint Home & Biz
- Ordinateurs PC et Mac via le logiciel HP ePrint

Pour plus d'informations sur l'impression directe sans fil HP, rendez-vous sur [www.hp.com/go/](http://www.hp.com/go/wirelessprinting) [wirelessprinting,](http://www.hp.com/go/wirelessprinting) puis cliquez sur **Impression directe sans fil HP** dans la barre de navigation à gauche de l'écran.

Les fonctions d'impression directe sans fil et NFC HP peuvent être désactivées à partir du panneau de commande de l'imprimante.

- **1.** Sur l'écran d'accueil du panneau de commande, appuyez sur le bouton Sans fil  $\mathbb{W}$ .
- **2.** Ouvrez les menus suivants :
- <span id="page-43-0"></span>**Menu Sans fil**
- Paramètres direct sans fil
- Direct sans fil On/Off
- **3.** Appuyez sur l'entrée de menu Activé.

#### **HP ePrint via messagerie électronique**

Utilisez HP ePrint pour imprimer des documents en les envoyant en tant que pièce jointe vers l'adresse électronique du produit, à partir de n'importe quel périphérique capable d'envoyer du courrier électronique.

Pour pouvoir utiliser l'application HP ePrint, le produit doit répondre à ces conditions :

- Il doit être connecté à un réseau câblé ou sans fil et avoir accès à Internet.
- Les services Web HP doivent être activés sur le produit et le produit doit être enregistré sur HP Connected.
	- **1.** Sur l'écran d'accueil du panneau de commande, appuyez sur le bouton Services Web  $\textcircled{\tiny{\textsf{m}}}$ .
	- **2.** Appuyez sur le bouton Activer les services Web. Le produit active les services Web, puis imprime une page d'informations.

La page d'informations contient le code d'imprimante que vous devez utilisez pour enregistrer votre produit HP sur HP Connected.

**3.** Rendez-vous à l'adresse [www.hpconnected.com](http://www.hpconnected.com) pour créer un compte HP ePrint et terminer le processus d'installation.

Pour plus d'informations, rendez-vous à l'adresse [www.hp.com/support](http://www.hp.com/support) pour consulter des informations d'assistance supplémentaires pour votre produit.

#### **Logiciel HP ePrint**

Le logiciel HP ePrint simplifie le lancement des impressions à partir d'un ordinateur de bureau ou portable fonctionnant sous Windows ou Mac vers n'importe quel produit compatible avec HP ePrint. Ce logiciel permet de faciliter la recherche de produits compatibles avec HP ePrint enregistrés sur votre compte HP Connected. L'imprimante HP cible peut se trouver dans le bureau ou à l'autre bout du monde.

- **Windows :** Une fois le logiciel installé, ouvrez l'option **Imprimer** de votre application, puis sélectionnez **HP ePrint** dans la liste des imprimantes installées. Cliquez sur le bouton **Propriétés** pour configurer les options d'impression.
- **Mac :** Une fois le logiciel installé, sélectionnez **Fichier**, **Impression**, puis la flèche située à côté de **PDF** (dans la partie inférieure gauche de l'écran du pilote). Sélectionnez **HP ePrint**.

Pour Windows, le logiciel HP ePrint prend également en charge l'impression TCP/IP sur les imprimantes du réseau local (LAN ou WAN) vers des produits prenant en charge le pilote universel PostScript®.

Windows et Mac prennent en charge l'impression IPP sur les produits connectés à un réseau LAN ou WAN prenant en charge ePCL.

Windows et Mac prennent également en charge l'impression de documents PDF sur des imprimantes publiques ainsi que l'impression à l'aide de HP ePrint via e-mail en passant par le cloud.

Veuillez consulter le site [www.hp.com/go/eprintsoftware](http://www.hp.com/go/eprintsoftware) pour trouver des pilotes et des informations.

**REMARQUE :** Le logiciel HP ePrint est un utilitaire de workflow PDF pour Mac et n'est techniquement pas un pilote d'impression.

**REMARQUE :** Le logiciel HP ePrint ne prend pas en charge l'impression USB.

### <span id="page-45-0"></span>**AirPrint**

L'impression directe via Apple AirPrint est prise en charge par iOS 4.2 ou version ultérieure. AirPrint permet une impression directe sur le produit depuis un iPad, un iPhone (3GS ou version ultérieure) ou un iPod Touch (troisième génération ou ultérieure) dans les applications suivantes :

- Mail
- Photos
- Safari
- iBooks
- Une sélection d'applications tierces

Pour utiliser AirPrint, le produit doit être connecté au même réseau sans fil que le périphérique Apple. Pour plus d'informations sur l'utilisation d'AirPrint et sur les produits HP compatibles avec AirPrint, rendez-vous sur le site Web d'assistance de ce produit :

- Depuis les Etats-Unis, consultez le site [www.hp.com/support/colorljMFPM476.](http://www.hp.com/support/colorljMFPM476)
- **.** En dehors des Etats-Unis, rendez-vous sur le sit[e www.hp.com/support](http://www.hp.com/support). Sélectionnez votre pays/ région. Cliquez sur **Dépannage**. Saisissez le nom du produit, puis sélectionnez **Rechercher**.

**REMARQUE :** AirPrint ne prend pas en charge les connexions USB.

### **Utiliser l'impression directe par clé USB**

- **1.** Insérez la Clé USB dans le port USB à accès direct situé à l'avant du produit.
- **2.** Le menu Clé USB s'ouvre. Utilisez les boutons de direction pour parcourir les options.
	- Imprimer documents
	- Afficher et imprimer photos
	- Numériser vers une unité USB
- **3.** Pour imprimer un document, appuyez sur l'écran Imprimer documents, puis sur le nom du dossier dans la clé USB qui contient le document. Lorsque l'écran de résumé s'affiche, vous pouvez le toucher pour régler les paramètres. Appuyez sur le bouton Imprimer pour imprimer le document.
- **4.** Pour imprimer des photos, appuyez sur l'écran Afficher et imprimer photos, puis sur l'image de prévisualisation pour sélectionner chaque photo que vous voulez imprimer. Appuyez sur le bouton Terminé. Lorsque l'écran de résumé s'affiche, vous pouvez le toucher pour régler les paramètres. Appuyez sur le bouton Imprimer pour imprimer les photos.
- **5.** Récupérez la tâche imprimée dans le bac de sortie, puis retirez la clé USB.

# **5 Copie**

- [Réaliser une copie](#page-49-0)
- [Copie recto verso](#page-50-0)

Accédez à l'adresse [www.hp.com/support/colorljMFPM476](http://www.hp.com/support/colorljMFPM476) pour obtenir de l'aide complète d'HP pour votre produit :

- Résolution de problèmes
- Téléchargement des mises à jour logicielles
- Participation aux forums d'assistance
- Informations réglementaires et sur la garantie.

Vous pouvez également vous rendre à l'adresse [www.hp.com/support](http://www.hp.com/support) pour l'assistance mondiale et d'autres produits HP.

# <span id="page-49-0"></span>**Réaliser une copie**

**1.** Chargez le document sur la vitre du scanner en suivant les indicateurs sur le produit.

*PREMARQUE :* Pour obtenir de meilleurs résultats, chargez du papier petit format (format lettre, A4 ou plus petit) avec le bord long du papier sur le côté gauche de la vitre du scanner.

- **2.** Sur l'écran d'accueil du panneau de commande, appuyez sur le bouton Copier.
- **3.** Pour optimiser la qualité de copie de différents types de documents, appuyez sur le bouton Paramètres, puis faites défiler les options et sélectionnez Optimiser. Utilisez les boutons de direction pour faire défiler les options, puis appuyez sur l'une d'entre elles pour la sélectionner. Vous pouvez choisir les paramètres de qualité de copie suivants :
	- Sélection auto : sélectionnez ce paramètre lorsque la qualité de la copie n'est pas importante. Il s'agit du paramètre par défaut.
	- Mélangé : sélectionnez ce paramètre pour les documents contenant un mélange de texte et d'images.
	- Texte : sélectionnez ce paramètre pour les documents contenant principalement du texte.
	- Image : Sélectionnez ce paramètre pour les documents contenant principalement des graphiques.
- **4.** Utilisez les touches de direction pour modifier le nombre de copies ou appuyez sur le nombre existant et tapez le nombre de copies.
- **5.** Appuyez sur le bouton Noir et blanc ou Couleur pour lancer la copie.

## <span id="page-50-0"></span>**Copie recto verso**

- Copier automatiquement en recto verso
- Copie recto verso manuelle

#### **Copier automatiquement en recto verso**

- **1.** Chargez les documents originaux dans le bac d'alimentation, la première page étant vers le haut et le haut de la page en premier.
- **2.** Réglez les guide-papier en fonction de la taille du document.
- **3.** Sur l'écran d'accueil du panneau de commande, appuyez sur le bouton Copie.
- **4.** Appuyez sur le bouton Paramètres.
- **5.** Faites défiler et appuyez sur le bouton Recto verso.
- **6.** Utilisez les boutons de direction pour faire défiler les options, puis appuyez sur l'une d'entre elles pour la sélectionner.
- **7.** Appuyez sur le bouton Noir et blanc ou Couleur pour lancer la copie.

#### **Copie recto verso manuelle**

- **1.** Placez le document face tournée vers le bas sur la vitre du scanner, avec l'angle supérieur gauche de la page dans l'angle supérieur gauche de la vitre. Fermez le scanner.
- **2.** Sur l'écran d'accueil du panneau de commande, appuyez sur le bouton Copie.
- **3.** Appuyez sur le bouton Paramètres.
- **4.** Faites défiler et appuyez sur le bouton Recto verso.
- **5.** Utilisez les boutons de direction pour faire défiler les options, puis appuyez sur l'une d'entre elles pour la sélectionner.
- **6.** Appuyez sur le bouton Noir et blanc ou Couleur pour lancer la copie.
- **7.** Le produit vous invite à charger le document d'origine suivant. Placez-le sur la vitre et appuyez sur le bouton OK.
- **8.** Répétez ce processus jusqu'à ce que vous ayez numérisé toutes les pages. Appuyez sur le bouton Terminé pour terminer l'impression des copies.

# **6 Numérisation**

- [Numériser à l'aide du logiciel HP Scan \(Windows\)](#page-53-0)
- [Numériser à l'aide du logiciel HP Scan \(Mac OS X\)](#page-54-0)
- [Configurer la numérisation vers un e-mail](#page-55-0)
- [Configuration de la numérisation pour envoi vers le dossier réseau](#page-59-0)
- [Numériser vers e-mail](#page-62-0)
- [Numériser vers un dossier réseau](#page-63-0)
- [Numériser vers une clé USB à mémoire flash](#page-64-0)

Accédez à l'adresse [www.hp.com/support/colorljMFPM476](http://www.hp.com/support/colorljMFPM476) pour obtenir de l'aide complète d'HP pour votre produit :

- Résolution de problèmes
- Téléchargement des mises à jour logicielles
- Participation aux forums d'assistance
- Informations réglementaires et sur la garantie.

Vous pouvez également vous rendre à l'adresse [www.hp.com/support](http://www.hp.com/support) pour l'assistance mondiale et d'autres produits HP.

# <span id="page-53-0"></span>**Numériser à l'aide du logiciel HP Scan (Windows)**

Utilisez le logiciel HP Scan pour lancer la numérisation à partir du logiciel sur votre ordinateur. Vous pouvez enregistrer l'image numérisée en tant que fichier, l'envoyer par courrier électronique ou l'envoyer à une autre application.

**1.** Chargez le document sur la vitre du scanner en suivant les indicateurs sur le produit.

**REMARQUE :** Pour obtenir de meilleurs résultats, chargez du papier petit format (format lettre, A4 ou plus petit) avec le bord long du papier sur le côté gauche de la vitre du scanner.

- **2.** Cliquez sur **Démarrer**, puis sur **Programmes** (ou sur **Tous les programmes** sous Windows XP).
- **3.** Cliquez sur **HP**, puis sur **HP Scan**.
- **4.** Sélectionnez un raccourci de numérisation et réglez les paramètres si nécessaire.
- **5.** Cliquez sur **Numériser**.

**EXTERTARQUE :** cliquez sur **Paramètres avancés** pour accéder à d'autres options.

cliquez sur **Créer un nouveau raccourci** pour créer un ensemble de paramètres et les enregistrer dans une liste de raccourcis.

# <span id="page-54-0"></span>**Numériser à l'aide du logiciel HP Scan (Mac OS X)**

Utilisez le logiciel HP Scan pour lancer la numérisation à partir du logiciel sur votre ordinateur.

**1.** Chargez le document sur la vitre du scanner en suivant les indicateurs sur le produit.

**REMARQUE :** Pour obtenir de meilleurs résultats, chargez du papier petit format (format lettre, A4 ou plus petit) avec le bord long du papier sur le côté gauche de la vitre du scanner.

- **2.** Lancez le logiciel **HP Scan**, qui se trouve dans le sous-dossier **Hewlett-Packard**, dans le dossier **Applications**.
- **3.** Suivez les instructions qui s'affichent pour numériser le document.
- **4.** Une fois toutes les pages du document numérisées, cliquez sur le bouton **Terminé** pour les enregistrer dans un fichier.

# <span id="page-55-0"></span>**Configurer la numérisation vers un e-mail**

#### **Introduction**

Pour utiliser cette fonctionnalité de numérisation, le produit doit être connecté à un réseau. Cette fonctionnalité de numérisation sera disponible uniquement une fois que vous l'aurez configurée. Pour configurer cette fonctionnalité, utilisez l'Assistant de configuration de la numérisation vers la messagerie électronique (Windows), qui a été installé dans le groupe de programmes HP du produit lors de l'installation complète du logiciel. Vous pouvez aussi utiliser le serveur Web intégré HP pour configurer cette fonctionnalité. Les instructions suivantes présentent la procédure à suivre pour configurer la fonctionnalité en utilisant l'Assistant de configuration de la numérisation vers la messagerie électronique et le serveur Web intégré HP.

- Utilisation de l'Assistant de numérisation vers un e-mail (Windows)
- [Configuration de la fonction de numérisation vers la messagerie électronique à partir du serveur Web](#page-56-0) [intégré HP \(Windows\)](#page-56-0)
- [Configuration de la fonctionnalité Numériser vers la messagerie électronique sur un Mac](#page-57-0)

### **Utilisation de l'Assistant de numérisation vers un e-mail (Windows)**

Certains produits HP comprennent l'installation du pilote à partir d'un CD du logiciel. A la fin de cette installation, vous pouvez ajouter l'option **Setup Scan to Folder and Email** (Configurer numérisation vers dossier ou messagerie) Les assistants de configuration incluent les options de configuration de base.

Après l'installation, accédez à l'Assistant de configuration en cliquant sur le bouton **Démarrer**, puis en sélectionnant **Programmes** ou **Tous les programmes**. Cliquez ensuite sur **HP**. Cliquez sur le nom du produit, puis sur **Assistant de numérisation vers un e-mail** pour lancer le processus de configuration.

- **1.** Pour ajouter une adresse de messagerie sortante, cliquez sur le bouton **Nouveau**.
- **2.** Saisissez l'adresse électronique. Cliquez sur le bouton **Next** (Suivant).
- **3.** Dans la boîte de dialogue **Nom d'affichage**, saisissez le nom à afficher pour cette adresse électronique, puis cliquez sur **Suivant**.
- **PEMARQUE :** Pour sécuriser le profil de messagerie électronique, saisissez un code PIN à 4 chiffres. Lorsqu'un code PIN a été associé à un profil, il doit être saisi sur le panneau de commande du produit pour que ce dernier puisse utiliser ce profil pour envoyer un message électronique.
- **4.** Saisissez le nom ou l'adresse IP du serveur SMTP et le numéro du port de serveur SMTP. Si le serveur SMTP sortant nécessite un niveau de sécurité supérieur pour l'authentification, cochez la case

<span id="page-56-0"></span>**Authentification de connexion à la messagerie électronique** et saisissez l'identifiant utilisateur et le mot de passe requis. Lorsque vous avez terminé, cliquez sur **Suivant**.

- **REMARQUE :** Si vous ne connaissez pas le nom du serveur SMTP, le numéro du port de serveur SMTP ou les informations d'authentification, contactez votre fournisseur d'accès à Internet ou de messagerie ou votre administrateur système pour obtenir ces informations. Les noms de serveur SMTP et les noms de port sont généralement faciles à trouver en effectuant une recherche sur Internet. Saisissez par exemple des mots-clés du type « nom de serveur smtp gmail » ou « nom de serveur smtp yahoo » et lancez votre recherche.
- **5.** Passez en revue les informations et assurez-vous que tous les paramètres sont corrects. Si vous détectez une erreur, cliquez sur le bouton **Précédent** pour la corriger. Lorsque vous avez terminé, cliquez sur le bouton **Enreg. et tester** pour tester la configuration et terminer l'installation.

**REMARQUE :** Créez d'autres profils de courrier électronique sortant pour numériser à partir de plusieurs comptes de messagerie électronique.

#### **Configuration de la fonction de numérisation vers la messagerie électronique à partir du serveur Web intégré HP (Windows)**

- **1.** Ouvrez le serveur EWS HP :
	- **a.** Sur l'écran d'accueil du panneau de commande du produit, touchez le bouton espace afficher l'adresse IP ou le nom d'hôte.
	- **b.** Ouvrez un navigateur Web, et dans la barre d'adresse, tapez l'adresse IP ou le nom d'hôte exactement comme il apparaît sur le panneau de commande du produit. Appuyez sur la touche Entrée du clavier de l'ordinateur. L'EWS s'ouvre.

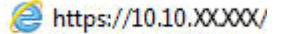

- **2.** Cliquez sur l'onglet **Numériser**.
- **3.** Dans le volet de navigation de gauche, cliquez sur le lien **Conf. Numériser vers un e-mail**.
- **4.** La page **Conf. Numériser vers un e-mail** affiche une liste des paramètres à configurer. Vous pouvez également retrouver ces paramètres dans le volet de navigation de gauche. Pour démarrer, cliquez sur le lien **Profils de courrier électronique sortant**.
- **5.** Sur la page **Profils de courrier électronique sortant**, cliquez sur le bouton **Nouveau**.
	- Dans la section **Adresse électronique**, saisissez l'adresse électronique et le nom d'affichage.
	- Dans la section **Paramètres du serveur SMTP**, saisissez l'adresse du serveur SMTP et le port SMTP. Le port par défaut est déjà renseigné. Dans la plupart des cas, il n'est pas nécessaire de le modifier.

**REMARQUE :** Si vous utilisez le service de messagerie électronique Google™ Gmail, cochez la case **Utilisez toujours une connexion sécurisée (SSL/TLS)**.

● Dans la section **Authentification SMTP**, cochez la case **Le serveur SMTP requiert l'authentification des messages électroniques sortants** pour configurer l'identifiant utilisateur et le mot de passe SMTP si nécessaire.

Vous pouvez obtenir les informations sur la configuration du serveur SMTP auprès de votre administrateur ou de votre fournisseur d'accès Internet. Si le serveur SMTP requiert une authentification, vous devez également connaître l'identifiant utilisateur SMTP et le mot de passe <span id="page-57-0"></span>correspondant. Les noms de serveur SMTP et les noms de port sont généralement faciles à trouver en effectuant une recherche sur Internet. Saisissez par exemple des mots-clés du type « nom de serveur smtp gmail » ou « nom de serveur smtp yahoo ».

- Dans la section **PIN facultatif**, saisissez un code PIN. Ce code vous sera demandé à chaque envoi d'un courrier électronique à partir de l'adresse électronique.
- Dans la section **Préférences des messages électroniques**, configurez les préférences des messages.

Passez en revue toutes les informations, puis cliquez sur **Enreg. et tester** pour enregistrer les informations et tester la connexion, ou sur **Enreg. uniquement** pour enregistrer les informations uniquement.

- **6.** Pour ajouter des adresses électroniques au carnet d'adresses accessible à partir du produit, cliquez sur le lien **Carnet d'adresses électroniques** et saisissez les informations requises. Vous pouvez configurer des adresses électroniques individuelles ou des groupes d'adresses.
- **7.** Pour configurer les options par défaut, cliquez sur le lien **Options de messagerie**. Saisissez l'objet du message électronique, le corps du texte et les autres paramètres de numérisation.

#### **Configuration de la fonctionnalité Numériser vers la messagerie électronique sur un Mac**

**1.** Ouvrez l'interface du serveur Web intégré (EWS) en suivant l'une des méthodes ci-dessous.

**Ouverture du serveur Web intégré HP (EWS) à partir d'un navigateur Web**

- **a.** Sur l'écran d'accueil du panneau de commande du produit, touchez le bouton <sub>offi</sub> pour afficher l'adresse IP ou le nom d'hôte.
- **b.** Ouvrez un navigateur Web, et dans la barre d'adresse, tapez l'adresse IP ou le nom d'hôte exactement comme il apparaît sur le panneau de commande du produit. Appuyez sur la touche Entrée du clavier de l'ordinateur. L'EWS s'ouvre.

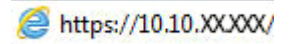

**Ouverture du serveur Web intégré HP (EWS) à partir de l'utilitaire HP**

- **a.** Ouvrez l'utilitaire HP en cliquant sur l'icône de l'utilitaire HP sur le Dock, ou cliquez sur le menu **Aller à**, puis double-cliquez sur l'utilitaire HP.
- **b.** Dans l'utilitaire HP, cliquez sur **Paramètres supplémentaires**, puis cliquez sur **Ouvrir le serveur Web intégré** ou sur **Numériser vers un e-mail**. L'EWS s'ouvre.
- **2.** Cliquez sur l'onglet **Numériser**.
- **3.** Dans le volet de navigation de gauche, cliquez sur le lien **Conf. Numériser vers un e-mail**.
- **4.** La page **Conf. Numériser vers un e-mail** affiche une liste des paramètres à configurer. Vous pouvez également retrouver ces paramètres dans le volet de navigation de gauche. Pour démarrer, cliquez sur le lien **Profils de courrier électronique sortant**.
- **5.** Sur la page **Profils de courrier électronique sortant**, cliquez sur le bouton **Nouveau**.
- Dans la section **Adresse électronique**, saisissez l'adresse électronique et le nom d'affichage.
- Dans la section **Paramètres du serveur SMTP**, saisissez l'adresse du serveur SMTP et le port SMTP. Le port par défaut est déjà renseigné. Dans la plupart des cas, il n'est pas nécessaire de le modifier.

**REMARQUE :** Si vous utilisez le service de messagerie électronique Google™ Gmail, cochez la case **Utilisez toujours une connexion sécurisée (SSL/TLS)**.

● Dans la section **Authentification SMTP**, cochez la case **Le serveur SMTP requiert l'authentification des messages électroniques sortants** pour configurer l'identifiant utilisateur et le mot de passe SMTP si nécessaire.

**PEMARQUE :** Vous pouvez obtenir les informations sur la configuration du serveur SMTP auprès de votre administrateur ou de votre fournisseur d'accès Internet. Si le serveur SMTP requiert une authentification, vous devez également connaître l'identifiant utilisateur SMTP et le mot de passe correspondant. Les noms de serveur SMTP et les noms de port sont généralement faciles à trouver en effectuant une recherche sur Internet. Saisissez par exemple des mots-clés du type « nom de serveur smtp gmail » ou « nom de serveur smtp yahoo ».

- Dans la section **PIN facultatif**, saisissez un code PIN. Ce code vous sera demandé à chaque envoi d'un courrier électronique à partir de l'adresse électronique.
- Dans la section **Préférences des messages électroniques**, configurez les préférences des messages.
- **6.** Pour ajouter des adresses électroniques au carnet d'adresses accessible à partir du produit, cliquez sur le lien **Carnet d'adresses électroniques** et saisissez les informations requises. Vous pouvez configurer des adresses électroniques individuelles ou des groupes d'adresses.
- **7.** Pour configurer les options par défaut, cliquez sur le lien **Options de messagerie**. Saisissez l'objet du message électronique, le corps du texte et les autres paramètres de numérisation.
- **8.** Cliquez sur **Enreg. et tester** pour terminer la configuration.

**REMARQUE :** Créez d'autres profils de courrier électronique sortant pour numériser à partir de plusieurs comptes de messagerie électronique.

### <span id="page-59-0"></span>**Configuration de la numérisation pour envoi vers le dossier réseau**

### **Introduction**

Pour utiliser cette fonctionnalité de numérisation, le produit doit être connecté à un réseau. Cette fonctionnalité de numérisation sera disponible uniquement une fois que vous l'aurez configurée. Pour configurer cette fonctionnalité, utilisez l'Assistant de configuration de la numérisation vers dossier réseau (Windows), qui a été installé dans le groupe de programmes HP du produit lors de l'installation complète du logiciel. Vous pouvez aussi utiliser le serveur Web intégré HP pour configurer ces fonctionnalités. Les instructions suivantes présentent la procédure à suivre pour configurer la fonctionnalité en utilisant l'Assistant de numérisation vers dossier réseau et le serveur Web intégré HP.

- Utilisation de l'Assistant de numérisation vers dossier réseau (Windows)
- Configuration de la fonction de numérisation pour envoi vers un dossier réseau à partir du serveur Web intégré HP (Windows)
- [Configuration de la fonctionnalité Numériser vers un dossier réseau sur un Mac](#page-60-0)

### **Utilisation de l'Assistant de numérisation vers dossier réseau (Windows)**

Certains produits HP comprennent l'installation du pilote à partir d'un CD du logiciel. A la fin de cette installation, vous pouvez ajouter l'option **Setup Scan to Folder and Email** (Configurer numérisation vers dossier ou messagerie) Les assistants de configuration incluent les options de configuration de base.

Après l'installation, accédez à l'Assistant de configuration en cliquant sur le bouton **Démarrer**, puis en sélectionnant **Programmes** ou **Tous les programmes**. Cliquez ensuite sur **HP**. Cliquez sur le nom du produit, puis sur **Assistant de numérisation vers dossier réseau** pour lancer le processus de configuration.

- **1.** Pour ajouter un autre dossier réseau, cliquez sur le bouton **Nouveau**.
- **2.** Saisissez l'adresse du dossier réseau ou cliquez sur le bouton **Parcourir** pour localiser un dossier à partager. Saisissez le nom d'affichage que vous voyez apparaître sur le panneau de commande. Cliquez sur le bouton **Next** (Suivant).
- **3.** Pour partager le dossier avec d'autres utilisateurs, cochez la case correspondant à cette option. Si vous y êtes invité, saisissez le code PIN. Cliquez sur le bouton **Next** (Suivant).
- **4.** Saisissez le nom d'utilisateur et le mot de passe. Cliquez sur le bouton **Next** (Suivant).
- **5.** Passez en revue les informations et assurez-vous que tous les paramètres sont corrects. Si vous détectez une erreur, cliquez sur le bouton **Précédent** pour la corriger. Lorsque vous avez terminé, cliquez sur le bouton **Enreg. et tester** pour tester la configuration et terminer l'installation.

#### **Configuration de la fonction de numérisation pour envoi vers un dossier réseau à partir du serveur Web intégré HP (Windows)**

- **1.** Ouvrez le serveur EWS HP :
	- **a.** Sur l'écran d'accueil du panneau de commande du produit, touchez le bouton <sub>o</sub><sub>s</sub> pour afficher l'adresse IP ou le nom d'hôte.

<span id="page-60-0"></span>**b.** Ouvrez un navigateur Web, et dans la barre d'adresse, tapez l'adresse IP ou le nom d'hôte exactement comme il apparaît sur le panneau de commande du produit. Appuyez sur la touche Entrée du clavier de l'ordinateur. L'EWS s'ouvre.

https://10.10.XXXXX/

- **2.** Cliquez sur l'onglet **Numériser**.
- **3.** Dans le volet de navigation de gauche, cliquez sur le lien **Configuration du dossier réseau**.
- **4.** Sur la page **Configuration du dossier réseau**, cliquez sur le bouton **Nouveau**.
	- **a.** Dans la section **Informations du dossier réseau**, saisissez le nom d'affichage et le chemin réseau. Si vous y êtes invité, saisissez le nom et le mot de passe d'utilisateur réseau.

**PEMARQUE :** Le dossier réseau doit être partagé pour pouvoir utiliser cette fonction. Il peut être partagé uniquement pour vous ou pour d'autres utilisateurs.

- **b.** Facultatif : Pour empêcher l'accès au dossier par des utilisateurs non autorisés, saisissez un code PIN dans la section **Sécuriser l'accès au dossier avec un code PIN**. Ce code PIN devra être saisi à chaque utilisation de la fonction de numérisation vers un dossier réseau.
- **c.** Dans la section **Paramètres de numérisation**, configurez les paramètres de numérisation selon vos besoins.

Passez en revue toutes les informations, puis cliquez sur **Enreg. et tester** pour enregistrer les informations et tester la connexion, ou sur **Enreg. uniquement** pour enregistrer les informations uniquement.

#### **Configuration de la fonctionnalité Numériser vers un dossier réseau sur un Mac**

**1.** Ouvrez l'interface du serveur Web intégré (EWS) en suivant l'une des méthodes ci-dessous.

#### **Ouverture du serveur Web intégré HP (EWS) à partir d'un navigateur Web**

- **a.** Sur l'écran d'accueil du panneau de commande du produit, touchez le bouton  $\frac{D}{CD}$  pour afficher l'adresse IP ou le nom d'hôte.
- **b.** Ouvrez un navigateur Web, et dans la barre d'adresse, tapez l'adresse IP ou le nom d'hôte exactement comme il apparaît sur le panneau de commande du produit. Appuyez sur la touche Entrée du clavier de l'ordinateur. L'EWS s'ouvre.

https://10.10.XXXXX/

#### **Ouverture du serveur Web intégré HP (EWS) à partir de l'utilitaire HP**

- **a.** Ouvrez l'utilitaire HP en cliquant sur l'icône de l'utilitaire HP sur le Dock, ou cliquez sur le menu **Aller à**, puis double-cliquez sur l'utilitaire HP.
- **b.** Dans l'utilitaire HP, cliquez sur **Paramètres supplémentaires**, puis cliquez sur **Ouvrir le serveur Web intégré** ou sur **Numériser vers un e-mail**. L'EWS s'ouvre.
- **2.** Cliquez sur l'onglet **Numériser**.
- **3.** Dans le volet de navigation de gauche, cliquez sur le lien **Configuration du dossier réseau**.
- **4.** Sur la page **Configuration du dossier réseau**, cliquez sur le bouton **Nouveau**.
- Dans la section **Informations du dossier réseau**, saisissez le nom d'affichage et le chemin réseau. Si vous y êtes invité, saisissez le nom et le mot de passe d'utilisateur réseau.
- Dans la section Sécuriser l'accès au dossier avec un code PIN, saisissez le code PIN.

**REMARQUE :** Vous pouvez définir un code PIN à 4 chiffres pour empêcher des personnes non autorisées de sauvegarder des documents numérisés dans le dossier réseau. Le code PIN doit être saisi sur le panneau de commande du produit à chaque numérisation.

- Dans la section **Paramètres de numérisation**, configurez les paramètres de numérisation selon vos besoins.
- **5.** Passez en revue toutes les informations, puis cliquez sur **Enreg. et tester** pour enregistrer les informations et tester la connexion, ou sur **Enreg. uniquement** pour enregistrer les informations uniquement.

**REMARQUE :** Pour créer des dossiers réseau supplémentaires, répétez ces étapes pour chaque dossier.

## <span id="page-62-0"></span>**Numériser vers e-mail**

Pour numériser un fichier directement vers une adresse électronique, utilisez le panneau de commande du produit. Le fichier numérisé est envoyé à l'adresse électronique en pièce jointe.

**REMARQUE :** Pour utiliser cette fonctionnalité, le produit doit être connecté à un réseau et la fonctionnalité Numériser vers e-mail doit être configurée à l'aide de l'Assistant de configuration de la numérisation vers dossier réseau (Windows) ou du serveur Web intégré HP.

- **1.** Chargez le document sur la vitre du scanner en suivant les indicateurs sur le produit.
- **2.** Sur l'écran d'accueil du panneau de commande, appuyez sur le bouton Numériser.
- **3.** Appuyez sur l'élément Numérisation vers messagerie.
- **4.** Appuyez sur l'élément Envoyer un e-mail.
- **5.** Sélectionnez l'adresse à utiliser dans le champ De. Cela s'appelle également un « profil de courrier électronique sortant ».
- **PEMARQUE :** Si la fonctionnalité PIN a été configurée, saisissez le code PIN, puis appuyez sur le bouton OK. Toutefois, il n'est pas nécessaire d'utiliser un code PIN pour se servir de cette fonctionnalité.
- **6.** Appuyez sur le bouton A, puis choisissez l'adresse ou le groupe destinataire du fichier. Lorsque vous avez terminé, appuyez sur le bouton Terminé.
- **7.** Si vous souhaitez ajouter une ligne objet, appuyez sur le bouton Objet.
- **8.** Appuyez sur le bouton Suivant.
- **9.** Le panneau de commande affiche les paramètres de numérisation.
	- Si vous souhaitez modifier un de ces paramètres, appuyez sur le bouton Paramètres, puis procédez aux modifications souhaitées.
	- Si les paramètres sont bons, passez à l'étape suivante.
- **10.** Appuyez sur le bouton Numériser pour démarrer la tâche de numérisation.

## <span id="page-63-0"></span>**Numériser vers un dossier réseau**

Pour numériser un document et l'enregistrer dans un dossier sur le réseau, utilisez le panneau de commande du produit.

**REMARQUE :** Afin de pouvoir utiliser cette fonctionnalité, le produit doit être connecté à un réseau et la fonction Numériser vers dossier réseau doit être configurée à l'aide de l'Assistant de configuration de la numérisation vers dossier réseau (Windows) ou le serveur Web intégré HP.

- **1.** Chargez le document sur la vitre du scanner en suivant les indicateurs sur le produit.
- **2.** Sur l'écran d'accueil du panneau de commande, appuyez sur le bouton Numériser.
- **3.** Appuyez sur l'élément Numériser vers dossier réseau.
- **4.** Dans la liste des dossiers réseau, sélectionnez le dossier dans lequel vous souhaitez envoyer le document numérisé.
- **5.** Le panneau de commande affiche les paramètres de numérisation.
	- Si vous souhaitez modifier un de ces paramètres, appuyez sur le bouton Paramètres, puis procédez aux modifications souhaitées.
	- Si les paramètres sont bons, passez à l'étape suivante.
- **6.** Appuyez sur le bouton Numériser pour démarrer la tâche de numérisation.

## <span id="page-64-0"></span>**Numériser vers une clé USB à mémoire flash**

**1.** Chargez le document sur la vitre du scanner en suivant les indicateurs sur le produit.

**REMARQUE :** Pour obtenir de meilleurs résultats, chargez du papier petit format (format lettre, A4 ou plus petit) avec le bord long du papier sur le côté gauche de la vitre du scanner.

- **2.** Insérez une clé USB dans le port USB à accès direct.
- **3.** Sur l'écran d'accueil du panneau de commande, appuyez sur le bouton Numériser.
- **4.** Appuyez sur l'écran Numériser vers une unité USB.
- **5.** Appuyez sur le bouton Numériser pour numériser et enregistrer le fichier. Le produit crée un dossier appelé **HPSCANS** sur la clé USB et y enregistre le fichier au format .PDF ou .JPG en utilisant un nom de fichier généré automatiquement.

**REMARQUE :** Lorsque l'écran de résumé s'affiche, vous pouvez le toucher pour régler les paramètres.

Vous pouvez également modifier le nom du dossier.

# **7 Télécopie**

- [Configuration de l'envoi et de la réception de télécopies](#page-67-0)
- [Envoyer une télécopie](#page-75-0)
- [Création, modification et suppression des entrées de numérotation rapide](#page-78-0)

Accédez à l'adresse [www.hp.com/support/colorljMFPM476](http://www.hp.com/support/colorljMFPM476) pour obtenir de l'aide complète d'HP pour votre produit :

- Résolution de problèmes
- Téléchargement des mises à jour logicielles
- Participation aux forums d'assistance
- Informations réglementaires et sur la garantie.

Vous pouvez également vous rendre à l'adresse [www.hp.com/support](http://www.hp.com/support) pour l'assistance mondiale et d'autres produits HP.

## <span id="page-67-0"></span>**Configuration de l'envoi et de la réception de télécopies**

- Avant de commencer
- Etape 1 : Identifier le type de connexion de votre téléphone
- [Etape 2 : Configurer le télécopieur](#page-68-0)
- [Etape 3 : Configurer l'heure, la date et l'en-tête de télécopie](#page-72-0)
- [Etape 4 : Effectuer un test de télécopie](#page-74-0)

#### **Avant de commencer**

Avant de connecter le service de télécopie, assurez-vous que le produit a été entièrement configuré.

- **REMARQUE :** Utilisez le câble et les adaptateurs fournis avec le produit pour le raccorder à la prise téléphonique.
- **PY REMARQUE :** Dans les pays/régions qui utilisent des systèmes téléphoniques de type série, un adaptateur est livré avec le produit. Utilisez l'adaptateur pour connecter d'autres périphériques de télécommunications à la prise téléphonique sur laquelle est branché le produit.

#### **Suivez les quatre étapes suivantes :**

- **1.** Etape 1 : Identifier le type de connexion de votre téléphone à la page 58.
- **2.** [Etape 2 : Configurer le télécopieur à la page 59](#page-68-0).
- **3.** [Etape 3 : Configurer l'heure, la date et l'en-tête de télécopie à la page 63](#page-72-0).
- **4.** [Etape 4 : Effectuer un test de télécopie à la page 65.](#page-74-0)

#### **Etape 1 : Identifier le type de connexion de votre téléphone**

Passez en revue les types de matériels et de services suivants pour déterminer la méthode de configuration à utiliser. La méthode utilisée dépend de l'équipement et des services déjà installés sur le système téléphonique.

**REMARQUE :** Ce produit est un périphérique analogique. HP recommande de relier ce produit à une ligne téléphonique analogique dédiée.

- **Ligne téléphonique dédiée** : le produit est le seul matériel ou service connecté à la ligne téléphonique.
- Appels vocaux : les appels vocaux et de télécopies utilisent la même ligne téléphonique.
- **Répondeur** : un répondeur prend les appels vocaux sur la ligne téléphonique qui est également utilisée pour les appels de télécopie.
- **Messagerie vocale** : un service de messagerie vocale avec abonnement utilise la même ligne téléphonique que le télécopieur.
- **Service de sonnerie distincte** : service de l'opérateur téléphonique qui permet d'associer plusieurs numéros à une même ligne téléphonique et une sonnerie distincte à chaque numéro ; le produit détecte la sonnerie qui lui a été attribuée et répond à l'appel.
- **Modem de l'ordinateur** : un ordinateur utilise la ligne téléphonique pour se connecter à Internet via une connexion d'accès à distance.
- <span id="page-68-0"></span>● **Ligne DSL** : service DSL (Digital Subscriber Line) de l'opérateur téléphonique. Dans certains pays/ régions, ce service est également appelé ADSL.
- **Système téléphonique PBX ou RNIS** : autocommutateur téléphonique privé (Private Branch Exchange, PBX) ou réseau numérique à intégration de services (RNIS).
- **Système téléphonique VoIP** : communication vocale sur protocole Internet (VoIP) assurée par un fournisseur de services Internet.

#### **Etape 2 : Configurer le télécopieur**

Cliquez sur le lien ci-dessous qui décrit le mieux l'environnement dans lequel le produit va envoyer et recevoir des télécopies, puis suivez les instructions de configuration.

- Ligne téléphonique dédiée à la page 59
- [Ligne d'appels vocaux/de télécopies partagée à la page 60](#page--1-0)
- [Ligne d'appels vocaux/de télécopies partagée avec répondeur à la page 61](#page-70-0)

*X* **REMARQUE :** Le présent manuel ne couvre que trois types de connexion. Pour savoir comment connecter le produit avec d'autres types de connexion, rendez-vous sur le site Web d'assistance de ce produit :

- Depuis les Etats-Unis, consultez le site [www.hp.com/support/colorljMFPM476.](http://www.hp.com/support/colorljMFPM476)
- En dehors des Etats-Unis, rendez-vous sur le sit[e www.hp.com/support](http://www.hp.com/support). Sélectionnez votre pays/ région. Cliquez sur **Dépannage.** Saisissez le nom du produit, puis sélectionnez **Rechercher**.

**REMARQUE :** Ce périphérique est un produit de télécopie analogique. HP recommande de relier ce produit à une ligne téléphonique analogique dédiée. En cas d'utilisation d'un environnement numérique (tel que DSL, PBX, RNIS ou VoIP), veillez à utiliser les filtres adaptés et à configurer correctement les paramètres numériques. Pour plus d'informations, contactez le fournisseur de services numériques.

**PEMARQUE :** Ne connectez pas plus de trois périphériques à la ligne téléphonique.

**EXTEREMARQUE :** Ce produit ne prend pas en charge la messagerie vocale.

#### **Ligne téléphonique dédiée**

Procédez comme suit pour configurer le produit sur une ligne téléphonique dédiée sans services supplémentaires.

**1.** Connectez le câble du téléphone au port du télécopieur sur le produit, puis à la prise téléphonique murale.

*<b>PEMARQUE :* Sur certains produits, le port de télécopie se situe au-dessus du port téléphonique. Reportez-vous aux icônes figurant sur le produit.

**PARTICE :** Dans certains pays/régions, il peut être nécessaire d'utiliser un adaptateur pour le câble téléphonique fourni avec le produit.

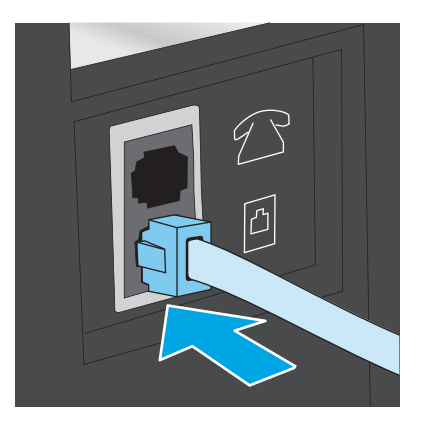

- **2.** Configurez le produit pour qu'il réponde automatiquement aux appels de télécopie.
	- **a.** Mettez le produit sous tension.
	- **b.** Sur l'écran d'accueil du panneau de commande, appuyez sur le bouton Configuration  $\leq$ .
	- **c.** Appuyez sur le menu **Configuration de la télécopie**.
	- **d.** Appuyez sur le menu **Configuration de base**.
	- **e.** Appuyez sur le paramètre **Mode de réponse**.
	- **f.** Appuyez sur l'option **Automatique**.
- **3.** Passez à la section [Etape 3 : Configurer l'heure, la date et l'en-tête de télécopie à la page 63.](#page-72-0)

#### **Ligne d'appels vocaux/de télécopies partagée**

Procédez comme suit pour configurer le produit sur une ligne d'appels vocaux/de télécopies partagée.

- **1.** Débranchez tous les périphériques connectés à la prise téléphonique.
- **2.** Connectez le câble du téléphone au port du télécopieur sur le produit, puis à la prise téléphonique murale.
	- **REMARQUE :** Dans certains pays/régions, il peut être nécessaire d'utiliser un adaptateur pour le câble téléphonique fourni avec le produit.
	- **PEMARQUE :** Sur certains produits, le port de télécopie se situe au-dessus du port téléphonique. Reportez-vous aux icônes figurant sur le produit.

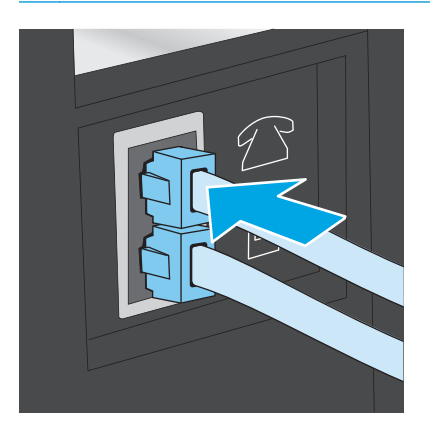

- <span id="page-70-0"></span>**3.** Retirez la prise du port de sortie de ligne téléphonique situé à l'arrière du produit, puis branchez un téléphone à ce port.
- **4.** Configurez le produit pour qu'il réponde automatiquement aux appels de télécopie.
	- **a.** Mettez le produit sous tension.
	- **b.** Sur l'écran d'accueil du panneau de commande, appuyez sur le bouton Configuration  $\lambda$ .
	- **c.** Appuyez sur le menu **Configuration de la télécopie**.
	- **d.** Appuyez sur le menu **Configuration de base**.
	- **e.** Appuyez sur le paramètre **Mode de réponse**, puis appuyez sur l'option **Automatique**.
- **5.** Configurez le produit pour détecter une tonalité avant d'envoyer une télécopie.

**REMARQUE :** Cette opération empêche le produit d'envoyer une télécopie si la ligne est occupée.

- **a.** Sur l'écran d'accueil du panneau de commande, appuyez sur le bouton Configuration  $\leq$ .
- **b.** Appuyez sur le menu **Configuration de la télécopie**.
- **c.** Appuyez sur le menu **Configuration avancée**.
- **d.** Appuyez sur le paramètre **Détecter la tonalité d'appel**, puis appuyez sur **Activer**.
- **6.** Passez à la section [Etape 3 : Configurer l'heure, la date et l'en-tête de télécopie à la page 63.](#page-72-0)

#### **Ligne d'appels vocaux/de télécopies partagée avec répondeur**

Procédez comme suit pour configurer le produit sur une ligne d'appels vocaux/de télécopies partagée avec répondeur.

- **1.** Débranchez tous les périphériques connectés à la prise téléphonique.
- **2.** Retirez la prise du port de sortie de ligne téléphonique situé à l'arrière du produit.
- **3.** Connectez le câble du téléphone au port du télécopieur sur le produit, puis à la prise téléphonique murale.
	- **REMARQUE :** Dans certains pays/régions, il peut être nécessaire d'utiliser un adaptateur pour le câble téléphonique fourni avec le produit.
	- **Proportant de la produit** : Sur certains produits, le port de télécopie se situe au-dessus du port téléphonique. Reportez-vous aux icônes figurant sur le produit.

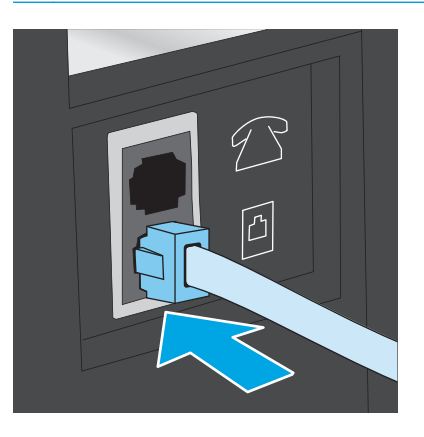

- **4.** Connectez le câble téléphonique du répondeur au port de sortie de ligne téléphonique situé à l'arrière du produit.
	- **REMARQUE :** Connectez le répondeur directement au produit. Sinon, il risque d'enregistrer les tonalités de télécopie provenant d'un télécopieur d'envoi et le produit risque de ne pas recevoir les télécopies.
	- **REMARQUE :** Si le répondeur n'a pas de téléphone intégré, connectez un téléphone au port de **sortie** du répondeur pour plus de commodité.
	- **PEMARQUE :** Sur certains produits, le port de télécopie se situe au-dessus du port téléphonique. Reportez-vous aux icônes figurant sur le produit.

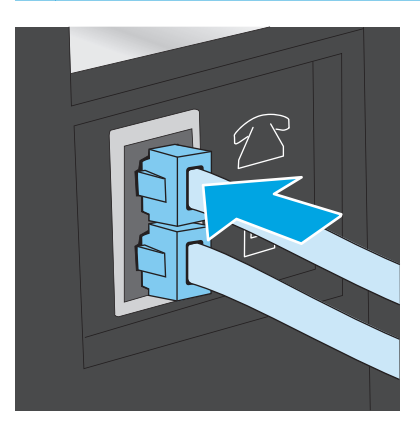

- **5.** Configurez le paramètre Sonneries avant réponse du produit.
	- **a.** Mettez le produit sous tension.
	- **b.** Sur l'écran d'accueil du panneau de commande, appuyez sur le bouton Configuration  $\mathcal{R}$ .
	- **c.** Appuyez sur le menu **Configuration de la télécopie**.
	- **d.** Appuyez sur le menu **Configuration de base**.
- **e.** Appuyez sur l'option **Sonneries avant réponse**.
- **f.** Utilisez le clavier numérique sur le panneau de commande du produit pour définir le nombre de sonneries à 5 ou plus.
- g. Appuyez sur le bouton d'accueil **to** pour revenir au menu principal.
- **6.** Configurez le produit pour qu'il réponde automatiquement aux appels de télécopie.
	- **a.** Sur l'écran d'accueil du panneau de commande, appuyez sur le bouton Configuration  $\mathcal{R}$ .
	- **b.** Appuyez sur le menu **Configuration de la télécopie**.
	- **c.** Appuyez sur le menu **Configuration de base**.
	- **d.** Appuyez sur le paramètre **Mode de réponse**, puis appuyez sur l'option **Automatique**.
	- **e.** Appuyez sur le bouton d'accueil pour revenir au menu principal.
- **7.** Configurez le produit pour détecter une tonalité avant d'envoyer une télécopie.

**PEMARQUE :** Cette opération empêche le produit d'envoyer une télécopie si la ligne est occupée.

- **a.** Sur l'écran d'accueil du panneau de commande, appuyez sur le bouton Configuration  $\mathbb{R}$ .
- **b.** Appuyez sur le menu **Configuration de la télécopie**.
- **c.** Appuyez sur le menu **Configuration avancée**.
- **d.** Appuyez sur le paramètre **Détecter la tonalité d'appel**, puis appuyez sur le bouton **Activer**.
- **8.** Passez à la section Etape 3 : Configurer l'heure, la date et l'en-tête de télécopie à la page 63.

## **Etape 3 : Configurer l'heure, la date et l'en-tête de télécopie**

Configurez les paramètres de télécopie du produit en suivant l'une des méthodes indiquées ci-dessous :

- Assistant de configuration du télécopieur HP à la page 63 (si le logiciel est installé)
- [Panneau de commande du produit à la page 64](#page-73-0)
- [HP Device Toolbox à la page 64](#page-73-0) (si le logiciel est installé)
- [Serveur EWS HP à la page 64](#page-73-0) (si le produit est connecté à un réseau)

**REMARQUE :** Aux Etats-Unis et dans de nombreux autres pays/régions, la configuration de l'heure, de la date et des informations contenues dans l'en-tête de télécopie est obligatoire de par la loi.

### **Assistant de configuration du télécopieur HP**

Accédez à l'Assistant de configuration du télécopieur après la configuration *initiale* et l'installation du logiciel en suivant ces étapes.

- **1.** Cliquez sur **Démarrer**, puis sur **Programmes**.
- **2.** Cliquez sur **HP**, sur le nom du produit, puis sur **Assistant de configuration du télécopieur HP**.
- <span id="page-73-0"></span>**3.** Suivez les instructions qui s'affichent à l'écran de l'Assistant de configuration du télécopieur HP pour configurer les paramètres du télécopieur.
- **4.** Passez à la section [Etape 4 : Effectuer un test de télécopie à la page 65](#page-74-0).

#### **Panneau de commande du produit**

Pour utiliser le panneau de commande afin de configurer la date, l'heure et l'en-tête de télécopie, procédez comme suit.

- **1.** Sur l'écran d'accueil, appuyez sur le bouton Configuration ...
- **2.** Appuyez sur le menu **Configuration de la télécopie**.
- **3.** Appuyez sur le menu **Configuration de base**.
- **4.** Faites défiler le menu et appuyez sur le bouton **Date/heure**.
- **5.** Sélectionnez l'**horloge au format 12 heures** ou **24 heures**.
- **6.** A l'aide du clavier, entrez l'heure actuelle, puis appuyez sur le bouton **OK**.

**REMARQUE :** Si nécessaire, appuyez sur le bouton **123** pour afficher un clavier contenant des caractères spéciaux.

- **7.** Sélectionnez le format de la date.
- **8.** A l'aide du clavier, entrez la date actuelle, puis appuyez sur le bouton **OK**.
- **9.** Appuyez sur le menu **En-tête de télécopie**.
- **10.** Utilisez le clavier pour saisir le numéro de télécopie, puis appuyez sur le bouton **OK**.

*<b>PEMARQUE :* Le nombre maximal de caractères pour un numéro de télécopie est de 20.

**11.** A l'aide du clavier, saisissez le nom ou l'en-tête de la société, puis appuyez sur le bouton **OK**.

**REMARQUE :** Le nombre maximal de caractères pour un en-tête de télécopie est de 25.

**12.** Passez à la section [Etape 4 : Effectuer un test de télécopie à la page 65](#page-74-0).

#### **HP Device Toolbox**

- **1.** Cliquez sur le bouton **Démarrer**, puis sur **Programmes**.
- **2.** Cliquez sur votre groupe de produits HP, puis sur l'élément **HP Device Toolbox**.
- **3.** Cliquez sur l'onglet **Télécopie**.
- **4.** Suivez les instructions qui s'affichent à l'écran pour configurer les paramètres de télécopie.
- **5.** Passez à la section [Etape 4 : Effectuer un test de télécopie à la page 65](#page-74-0).

#### **Serveur EWS HP**

- **1.** Ouvrez le serveur EWS HP :
	- **a.** Sur l'écran d'accueil du panneau de commande du produit, touchez le bouton <sub>offi</sub> pour afficher l'adresse IP ou le nom d'hôte.

<span id="page-74-0"></span>**b.** Ouvrez un navigateur Web, et dans la barre d'adresse, tapez l'adresse IP ou le nom d'hôte exactement comme il apparaît sur le panneau de commande du produit. Appuyez sur la touche Entrée du clavier de l'ordinateur. L'EWS s'ouvre.

https://10.10.XXXXX/

- **2.** Cliquez sur l'onglet **Télécopie**.
- **3.** Suivez les instructions qui s'affichent à l'écran pour configurer les paramètres de télécopie.
- **4.** Passez à la section Etape 4 : Effectuer un test de télécopie à la page 65.

### **Etape 4 : Effectuer un test de télécopie**

Exécutez un test de télécopie afin de vous assurer que le télécopieur est correctement configuré.

- **1.** Sur l'écran d'accueil, appuyez sur le bouton Configuration ).
- **2.** Faites défiler les menus et choisissez **Service**.
- **3.** Appuyez sur le menu **Service télécopie**.
- **4.** Appuyez sur l'option **Lancer test télécopie**. Le produit imprime un rapport de test.
- **5.** Consultez le rapport.
	- Si le rapport indique que **le test est réussi**, le produit est prêt à envoyer et recevoir des télécopies.
	- Si le rapport indique que **le test a échoué**, consultez-le pour savoir comment résoudre le problème. La liste de contrôle de dépannage contient plus d'informations sur la résolution des problèmes de télécopie.

## **Envoyer une télécopie**

- Télécopie à partir du scanner à plat
- [Télécopier depuis le chargeur de documents](#page-76-0)
- [Utilisation des numéros rapides et de groupe](#page-76-0)
- [Envoyer une télécopie à partir du logiciel](#page-77-0)
- [Envoi d'une télécopie à partir d'un logiciel tiers, par exemple Microsoft Word](#page-77-0)

## **Télécopie à partir du scanner à plat**

**1.** Placez le document face vers le bas sur la vitre du scanner.

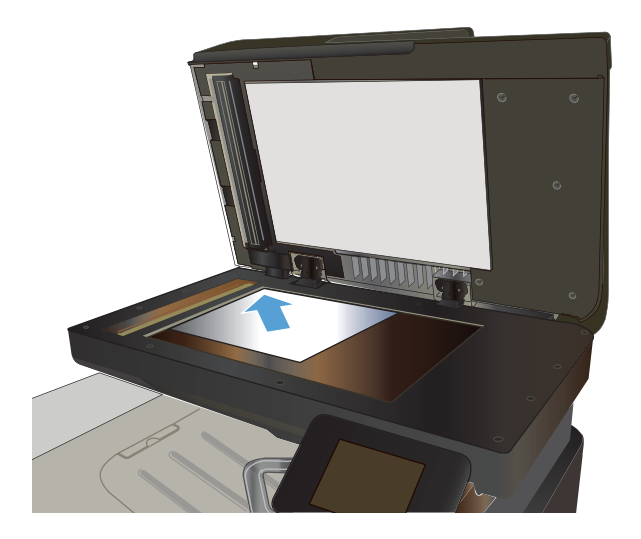

- **2.** Sur l'écran d'accueil du panneau de commande, appuyez sur le bouton Télécopie.
- **3.** Utilisez le clavier pour saisir le numéro de télécopie.
- **4.** Appuyez sur le bouton Démarrer télécopie.
- **5.** Le produit vous invite à confirmer que l'envoi se fait à partir de la vitre du scanner. Appuyez sur le bouton Oui.
- **6.** Le produit vous invite à charger la première page. Appuyez sur le bouton OK.
- **7.** Le produit numérise la première page puis vous invite à charger une autre page. Si le document comporte plusieurs pages, appuyez sur le bouton Oui. Poursuivez ce processus jusqu'à ce que vous ayez numérisé toutes les pages.
- **8.** Lorsque vous avez numérisé la dernière page, appuyez sur le bouton Non lorsque vous y êtes invité. Le produit envoie la télécopie.

## <span id="page-76-0"></span>**Télécopier depuis le chargeur de documents**

**1.** Insérez les originaux dans le chargeur de documents face vers le haut.

> **ATTENTION :** Pour éviter d'endommager le produit, n'utilisez pas d'originaux comportant du ruban de correction, du correcteur liquide, des trombones ou des agrafes. Ne chargez pas non plus des photographies, des originaux de petite taille ou fragiles dans le chargeur de documents.

**2.** Réglez les guides de papier jusqu'à ce qu'ils reposent sur le bord du papier.

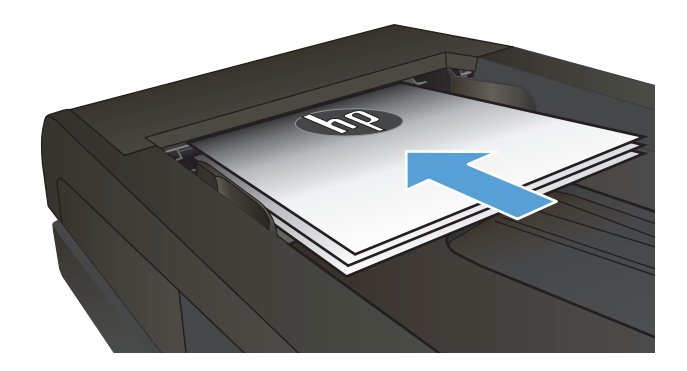

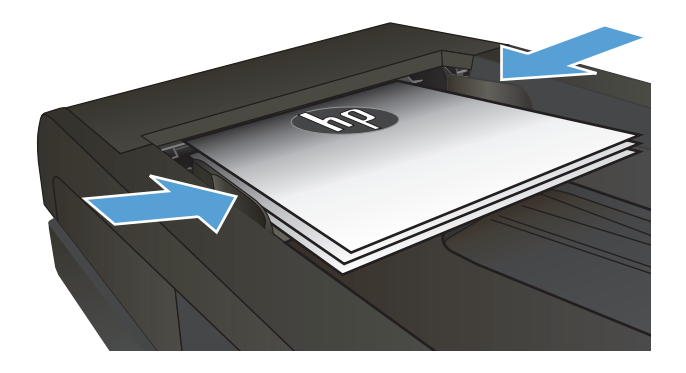

- **3.** Sur l'écran d'accueil du panneau de commande, appuyez sur le bouton Télécopie.
- **4.** Utilisez le clavier pour saisir le numéro de télécopie.
- **5.** Appuyez sur le bouton Démarrer télécopie.

## **Utilisation des numéros rapides et de groupe**

**REMARQUE :** Les entrées de répertoire doivent être configurées à l'aide du menu Télécopie avant de pouvoir utiliser le répertoire pour envoyer des télécopies.

**1.** Chargez le document sur la vitre du scanner ou dans le chargeur de documents.

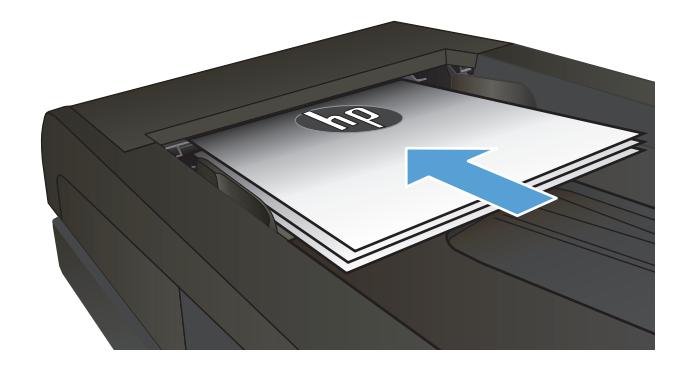

- <span id="page-77-0"></span>**2.** Sur l'écran d'accueil du panneau de commande, appuyez sur le bouton Télécopie.
- **3.** Sur le clavier, appuyez sur l'icône du répertoire de télécopie.
- **4.** Appuyez sur le nom d'une entrée individuelle ou d'une entrée de groupe que vous voulez utiliser.
- **5.** Appuyez sur le bouton Démarrer télécopie.

## **Envoyer une télécopie à partir du logiciel**

La procédure d'envoi d'une télécopie varie en fonction de vos spécifications. Voici les étapes les plus courantes :

- **1.** Cliquez sur **Démarrer**, sur **Programmes** (ou sur **Tous les programmes** dans Windows XP), puis sur **HP**.
- **2.** Cliquez sur le nom du produit, puis sur **Envoyer télécopie**. Le logiciel de télécopie s'ouvre.
- **3.** Saisissez le numéro de télécopie d'un ou de plusieurs destinataires.
- **4.** Chargez le document dans le chargeur de documents.
- **5.** Cliquez sur **Envoyer maintenant**.

### **Envoi d'une télécopie à partir d'un logiciel tiers, par exemple Microsoft Word**

- **1.** Ouvrez un document dans un programme tiers.
- **2.** Cliquez sur le menu **Fichier**, puis sur **Imprimer**.
- **3.** Sélectionnez le pilote d'impression des télécopies dans la liste déroulante des pilotes d'impression. Le logiciel de télécopie s'ouvre.
- **4.** Saisissez le numéro de télécopie d'un ou de plusieurs destinataires.
- **5.** Incluez toutes les pages chargées sur le produit. Cette étape est facultative.
- **6.** Cliquez sur **Envoyer maintenant**.

## **Création, modification et suppression des entrées de numérotation rapide**

Vous pouvez stocker les numéros de télécopie que vous marquez le plus souvent (jusqu'à 120 entrées) sous forme de numéros individuels ou de groupes de numéros de télécopie.

- Utilisation du panneau de commande pour créer et modifier le répertoire de télécopies
- Utiliser les données d'annuaire à partir d'autres programmes
- Supprimer les entrées du répertoire

### **Utilisation du panneau de commande pour créer et modifier le répertoire de télécopies**

- **1.** Sur l'écran d'accueil du panneau de commande, appuyez sur le bouton Télécopie.
- **2.** Appuyez sur le bouton Menu Télécopie.
- **3.** Appuyez sur le bouton Configuration du répertoire.
- **4.** Appuyez sur le bouton Configuration individuelle ou Configuration groupée pour créer une entrée de numérotation rapide.
- **5.** Appuyez sur un bouton non affecté de la liste.
- **6.** A l'aide du clavier, saisissez un nom pour l'entrée, puis appuyez sur le bouton OK.
- **7.** A l'aide du clavier, saisissez le numéro de télécopie correspondant à l'entrée, puis appuyez sur le bouton OK.

### **Utiliser les données d'annuaire à partir d'autres programmes**

**ASTUCE :** Pour pouvoir importer un annuaire d'un autre programme, vous devez au préalable utiliser la fonction d'exportation dans ce dernier.

HP Device Toolbox peut importer les coordonnées à partir des répertoires téléphoniques logiciels suivants.

- Microsoft Outlook
- **Lotus Notes**
- **Microsoft Outlook Express**
- Un répertoire qui a déjà été exporté à partir d'un logiciel Device Toolbox d'un autre produit HP

### **Supprimer les entrées du répertoire**

Vous pouvez supprimer toutes les entrées du répertoire programmées dans le produit.

**ATTENTION :** Une fois les entrées supprimées, vous ne pouvez plus les récupérer.

- **1.** Sur l'écran d'accueil du panneau de commande, appuyez sur le bouton Télécopie.
- **2.** Appuyez sur le bouton Menu Télécopie.
- **3.** Appuyez sur le bouton Configuration du Répertoire.
- **4.** Appuyez sur le bouton Supprimer l'entrée. Pour supprimer toutes les entrées, appuyez sur le bouton Supprimer toutes les entrées.
- **5.** Appuyez sur l'entrée à supprimer.
- **6.** Appuyez sur le bouton OK pour confirmer la suppression.

# **8 Gérer le produit**

- [Utiliser les applications Services Web HP](#page-81-0)
- [Modification du type de connexion du produit \(Windows\)](#page-82-0)
- [HP Device Toolbox \(Windows\)](#page-83-0)
- [HP Utility pour Mac OS X](#page-86-0)
- [Utilisation du logiciel HP Web Jetadmin](#page-88-0)
- [Configurer les paramètres réseau IP](#page-89-0)
- [Configuration avancée avec serveur Web intégré HP \(EWS\) et HP Device Toolbox \(Windows\)](#page-91-0)
- [Configuration avancée avec l'utilitaire HP pour Mac OS X](#page-94-0)
- [HP Web Jetadmin](#page-96-0)
- [Caractéristiques de sécurité du produit](#page-97-0)
- [Paramètres d'économie d'encre](#page-98-0)
- [Mettre le micrologiciel à jour](#page-100-0)

Accédez à l'adresse [www.hp.com/support/colorljMFPM476](http://www.hp.com/support/colorljMFPM476) pour obtenir de l'aide complète d'HP pour votre produit :

- Résolution de problèmes
- Téléchargement des mises à jour logicielles
- Participation aux forums d'assistance
- Informations réglementaires et sur la garantie.

Vous pouvez également vous rendre à l'adresse [www.hp.com/support](http://www.hp.com/support) pour l'assistance mondiale et d'autres produits HP.

## <span id="page-81-0"></span>**Utiliser les applications Services Web HP**

Plusieurs applications innovantes sont disponibles pour ce produit ; vous pouvez les télécharger directement sur Internet. Pour plus d'informations et pour télécharger ces applications, accédez au site Web HP Connected à l'adresse [www.hpconnected.com](http://www.hpconnected.com).

Pour qu'il soit possible d'utiliser cette fonction, le produit doit être connecté à un ordinateur ou un réseau ayant accès à Internet. Les services Web HP doivent être activés sur le produit. Pour activer ces services, procédez comme suit :

- **1.** Sur l'écran d'accueil du panneau de commande, appuyez sur le bouton Services Web  $\textcircled{a}$ .
- **2.** Appuyez sur le bouton Activer les services Web.

Lorsque vous avez téléchargé une application du site Web HP Connected, elle est disponible dans le menu Applications sur le panneau de commande du produit. Ce processus active à la fois les services Web HP et le menu Applications.

## <span id="page-82-0"></span>**Modification du type de connexion du produit (Windows)**

Si vous utilisez déjà le produit et souhaitez changer la manière dont il est connecté, modifiez la connexion via le raccourci **Reconfigurer votre périphérique HP**, situé sur votre bureau. Vous pouvez, par exemple, reconfigurer le produit pour utiliser une autre adresse sans fil, pour le connecter à un réseau câblé ou sans fil, ou pour passer d'une connexion réseau à une connexion USB. Vous pouvez modifier la configuration sans insérer le CD du produit. Une fois que vous avez sélectionné le type de connexion souhaité, le programme accède directement à la partie de la procédure d'installation du produit qu'il convient de modifier.

## <span id="page-83-0"></span>**HP Device Toolbox (Windows)**

Utilisez HP Device Toolbox pour Windows pour vérifier l'état du produit ou pour afficher ou modifier les paramètres du produit depuis votre ordinateur. Cet outil ouvre le serveur Web intégré HP pour le produit.

**REMARQUE :** Cet outil est disponible uniquement si vous avez installé la version complète lors de l'installation du produit. Selon la manière dont le produit est connecté au réseau, certaines fonctionnalités peuvent ne pas être disponibles.

- **1.** Cliquez sur le bouton **Démarrer**, puis sur **Programmes**.
- **2.** Cliquez sur votre groupe de produits HP, puis sur l'élément **HP Device Toolbox**.

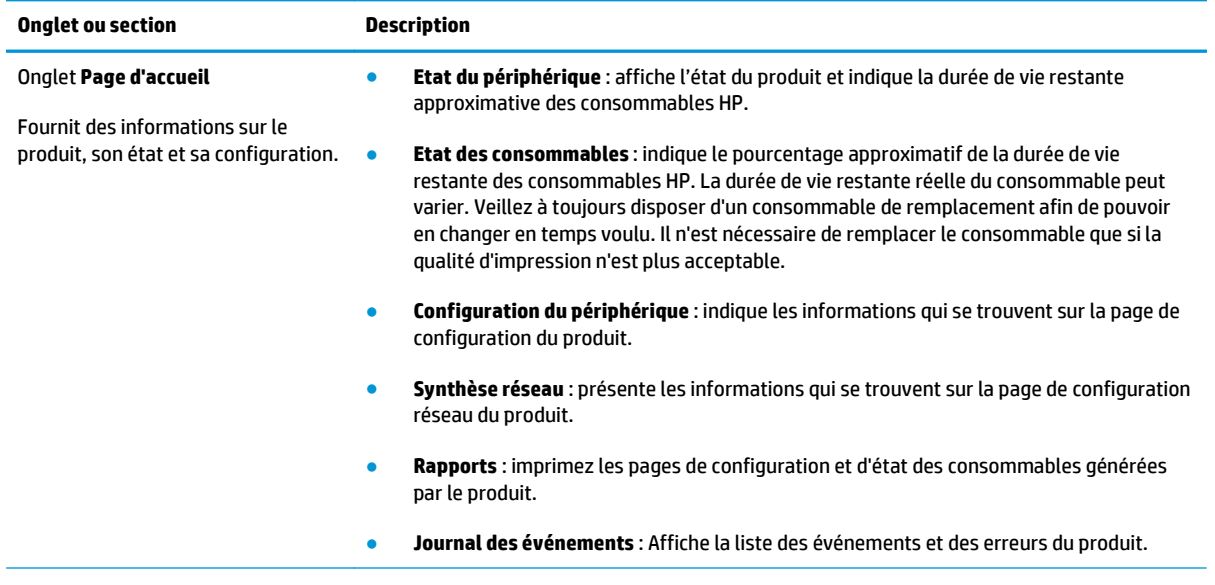

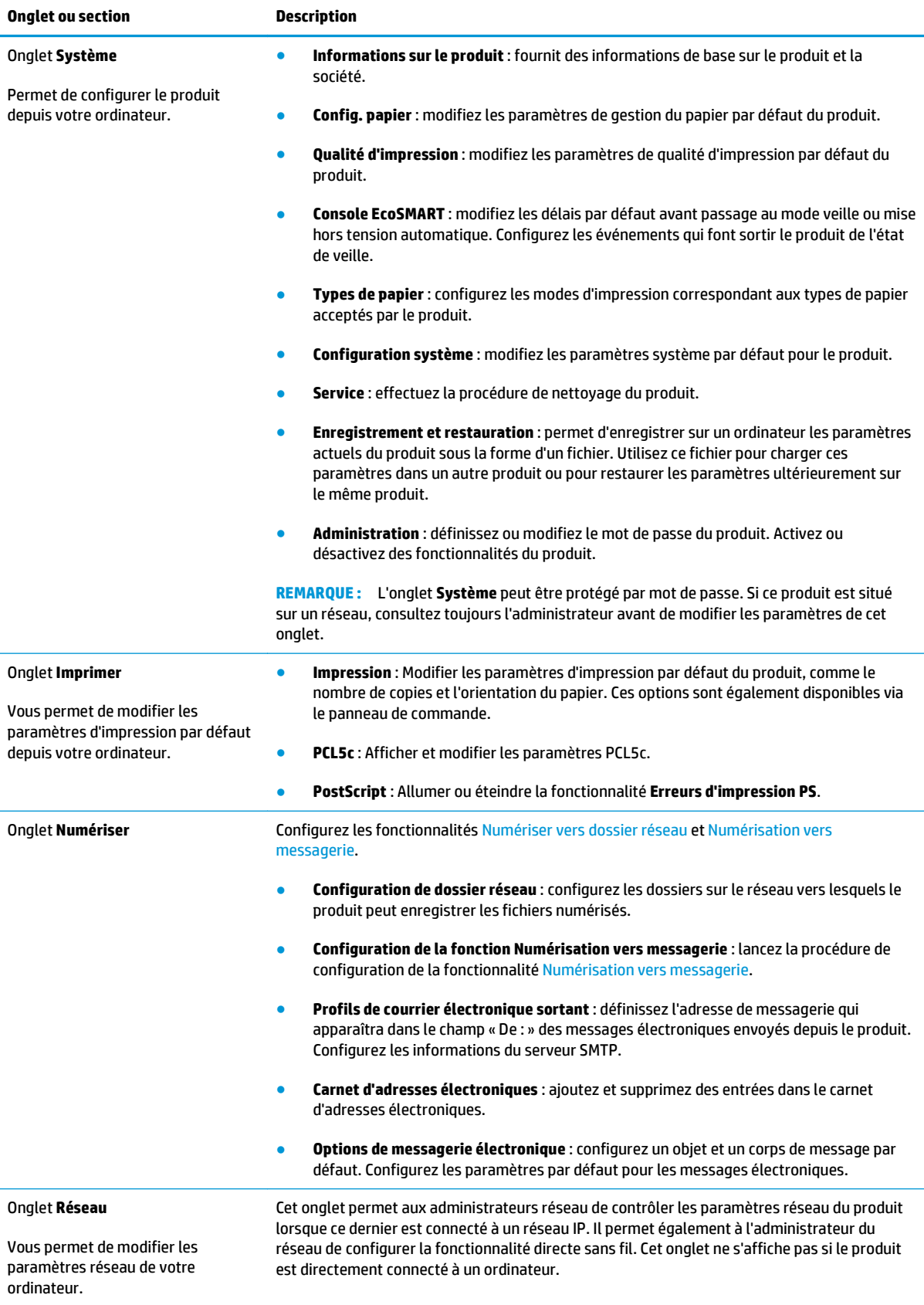

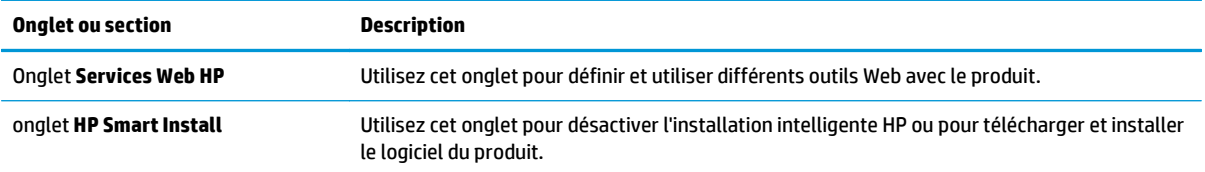

## <span id="page-86-0"></span>**HP Utility pour Mac OS X**

Utilisez HP Utility pour Mac OS X pour connaître l'état du produit, ou afficher ou modifier les paramètres du produit depuis votre ordinateur.

Vous pouvez utiliser HP Utility lorsque le produit est connecté à l'aide d'un câble USB ou est connecté à un réseau TCP/IP.

## **Ouvrir l'utilitaire HP**

- **1.** Sur l'ordinateur, ouvrez le menu Pomme  $\triangleleft$ , cliquez sur le menu **Préférences système**, puis cliquez sur l'**icône de télécopie et d'impression** ou l'**icône de numérisation et d'impression**.
- **2.** Sélectionnez le produit sur le côté gauche de la fenêtre.
- **3.** Cliquez sur le bouton **Options et consommables**.
- **4.** Cliquez sur l'onglet **Utilitaire**.
- **5.** Cliquez sur le bouton **Ouvrir l'utilitaire d'impression**.

## **Caractéristiques de HP Utility**

La barre d'outils HP Utility se trouve en haut de chaque page. Elle comprend les éléments suivants :

- **Périphériques** : cliquez sur ce bouton pour afficher ou masquer les produits Mac détectés par HP Utility dans le panneau **Imprimantes** sur le côté gauche de l'écran.
- **Tous les paramètres** : cliquez sur ce bouton pour revenir à la page principale d'HP Utility.
- **Assistance HP** : cliquez sur ce bouton pour ouvrir un navigateur et accéder au site Web d'assistance HP pour le produit.
- **Consommables** : cliquez sur ce bouton pour ouvrir le site Web HP SureSupply.
- **Enregistrement** : cliquez sur ce bouton pour ouvrir le site Web d'enregistrement HP.
- **Recyclage** : cliquez sur ce bouton pour ouvrir le site Web du programme de recyclage HP Planet Partners.

HP Utility est constitué de pages que vous pouvez ouvrir en cliquant dans la liste **Tous les paramètres**. Le tableau suivant décrit les tâches que vous pouvez exécuter à partir d'HP Utility.

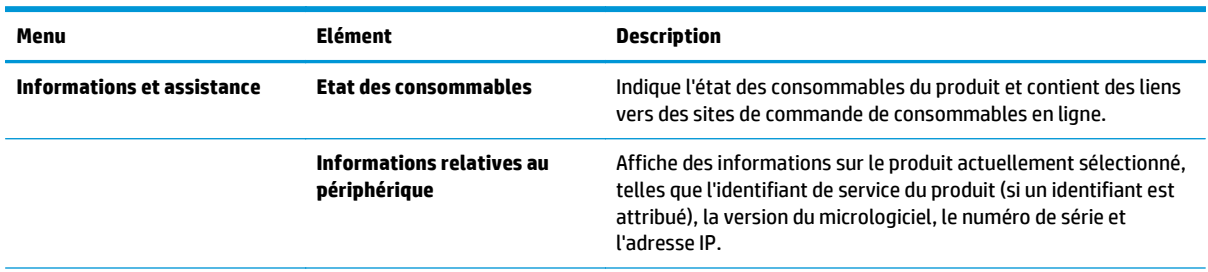

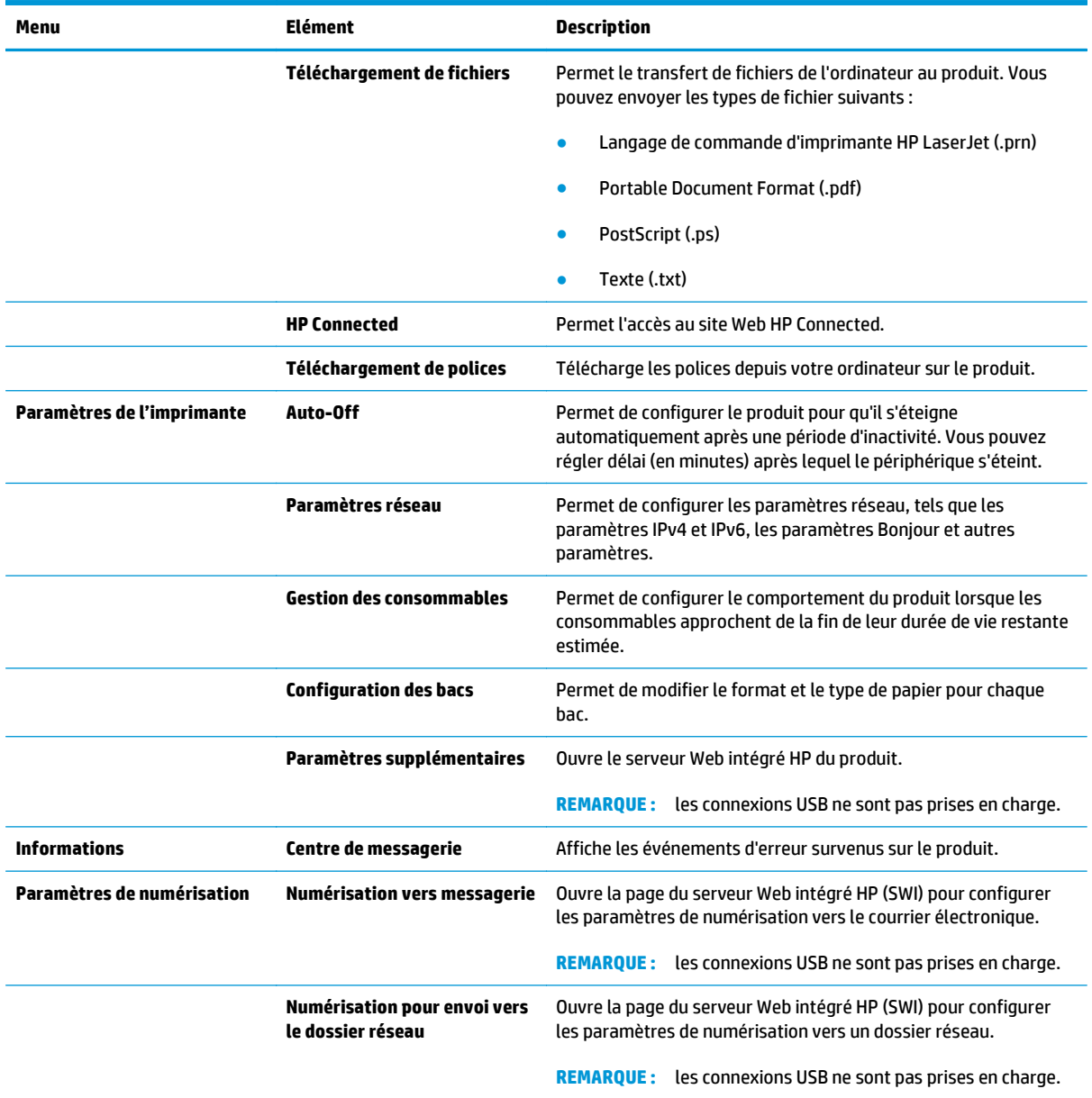

## <span id="page-88-0"></span>**Utilisation du logiciel HP Web Jetadmin**

HP Web Jetadmin est un outil primé leader sur le marché qui permet de gérer efficacement une grande variété de produits HP en réseau, notamment des imprimantes, des produits multifonction et des télénumériseurs. Cette solution unique vous permet d'installer, de surveiller, d'entretenir, de dépanner et de sécuriser à distance votre environnement d'impression et d'imagerie, ce qui améliore finalement la productivité de votre entreprise en vous aidant à gagner du temps, à contrôler les coûts et à protéger votre investissement.

Des mises à niveau de HP Web Jetadmin sont régulièrement proposées pour pouvoir prendre en charge les fonctions spécifiques du produit. Consultez le site [www.hp.com/go/webjetadmin](http://www.hp.com/go/webjetadmin) et cliquez sur le lien **Auto-Assistance et Documentation** pour en savoir plus sur les mises à niveau.

## <span id="page-89-0"></span>**Configurer les paramètres réseau IP**

- Avis de non-responsabilité pour le partage d'imprimante
- Affichage ou modification des paramètres réseau
- Renommer le produit sur le réseau
- [Configuration manuelle des paramètres IPv4 TCP/IP via le panneau de commande](#page-90-0)

### **Avis de non-responsabilité pour le partage d'imprimante**

HP ne prend pas en charge les réseaux peer-to-peer car il s'agit d'une fonction des systèmes d'exploitation Microsoft et non des pilotes d'imprimante HP. Rendez-vous sur le site Web de Microsoft : [www.microsoft.com](http://www.microsoft.com).

### **Affichage ou modification des paramètres réseau**

Utilisez le serveur Web intégré HP pour afficher ou modifier les paramètres de configuration IP.

- **1.** Ouvrez le serveur EWS HP :
	- **a.** Sur l'écran d'accueil du panneau de commande du produit, touchez le bouton of pour afficher l'adresse IP ou le nom d'hôte.
	- **b.** Ouvrez un navigateur Web, et dans la barre d'adresse, tapez l'adresse IP ou le nom d'hôte exactement comme il apparaît sur le panneau de commande du produit. Appuyez sur la touche Entrée du clavier de l'ordinateur. L'EWS s'ouvre.

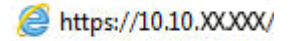

**2.** Cliquez sur l'onglet **Réseau** pour obtenir les informations sur le réseau. Modifiez les paramètres si nécessaire.

### **Renommer le produit sur le réseau**

Si vous voulez renommer le produit sur un réseau afin de l'identifier de manière univoque, utilisez le serveur Web intégré HP.

- **1.** Ouvrez le serveur EWS HP :
	- **a.** Sur l'écran d'accueil du panneau de commande du produit, touchez le bouton <sub>on p</sub>our afficher l'adresse IP ou le nom d'hôte.
	- **b.** Ouvrez un navigateur Web, et dans la barre d'adresse, tapez l'adresse IP ou le nom d'hôte exactement comme il apparaît sur le panneau de commande du produit. Appuyez sur la touche Entrée du clavier de l'ordinateur. L'EWS s'ouvre.

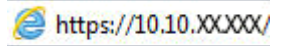

**2.** Ouvrez l'onglet **Système**.

<span id="page-90-0"></span>**3.** Sur la page **Informations sur l'appareil**, le nom du produit par défaut se trouve dans le champ **Etat de l'appareil**. Vous pouvez modifier ce nom pour identifier le produit de manière univoque.

**REMARQUE :** Les autres champs de cette page sont facultatifs.

**4.** Cliquez sur le bouton **Appliquer** pour enregistrer les modifications.

### **Configuration manuelle des paramètres IPv4 TCP/IP via le panneau de commande**

Utilisez le panneau de commande pour définir manuellement une adresse IPv4, un masque de sous-réseau et une passerelle par défaut.

- **1.** Sur l'écran d'accueil du panneau de commande, appuyez sur le bouton Configuration  $\leq$ .
- **2.** Faites défiler les menus et choisissez Configuration réseau.
- **3.** Sélectionnez le menu Config. TCP/IP, puis appuyez sur le bouton Manuel.
- **4.** Saisissez l'adresse IP à l'aide du clavier de l'écran tactile, puis appuyez sur le bouton OK. Appuyez sur le bouton Oui pour confirmer.
- **5.** Saisissez le masque de sous-réseau à l'aide du clavier de l'écran tactile, puis appuyez sur le bouton OK. Appuyez sur le bouton Oui pour confirmer.
- **6.** Saisissez la passerelle par défaut à l'aide du clavier de l'écran tactile, puis appuyez sur le bouton OK. Appuyez sur le bouton Oui pour confirmer.

## <span id="page-91-0"></span>**Configuration avancée avec serveur Web intégré HP (EWS) et HP Device Toolbox (Windows)**

Utilisez le serveur Web intégré HP pour gérer les fonctions d'impression depuis votre ordinateur plutôt que depuis le panneau de commande du produit.

- Afficher les informations sur l'état de l'imprimante
- Déterminer la durée de vie restante de tous les consommables et commander de nouveaux consommables
- Afficher et modifier la configuration des bacs
- Afficher et modifier la configuration du menu du panneau de commande du produit
- Afficher et imprimer des pages internes
- Recevoir les notifications concernant les événements relatifs au produit et aux consommables
- Afficher et modifier la configuration du réseau

Le serveur Web intégré HP fonctionne lorsque le produit est connecté à un réseau IP. Il ne prend pas en charge les connexions produit IPX. L'accès à Internet n'est pas nécessaire pour ouvrir et utiliser le serveur Web intégré HP.

Lorsque le produit est connecté au réseau, le serveur Web intégré HP est disponible automatiquement.

**REMARQUE :** L'utilitaire HP Device Toolbox est disponible uniquement si vous avez installé la version complète lors de l'installation du produit. Selon la manière dont le produit est connecté au réseau, certaines fonctionnalités peuvent ne pas être disponibles.

**PEMARQUE :** Le serveur Web intégré HP n'est pas accessible au-delà du pare-feu de réseau.

#### **Ouverture du serveur Web intégré HP à partir du menu Démarrer**

- **1.** Cliquez sur le bouton **Démarrer**, puis sur **Programmes**.
- **2.** Cliquez sur votre groupe de produits HP, puis sur l'élément **HP Device Toolbox**.

#### **Ouverture du serveur Web intégré HP à partir d'un navigateur Web**

- **1.** Sur l'écran d'accueil du panneau de commande du produit, touchez le bouton <sub>o</sub><sub>ra</sub> pour afficher l'adresse IP ou le nom d'hôte.
- **2.** Ouvrez un navigateur Web, et dans la barre d'adresse, tapez l'adresse IP ou le nom d'hôte exactement comme il apparaît sur le panneau de commande du produit. Appuyez sur la touche Entrée du clavier de l'ordinateur. L'EWS s'ouvre.

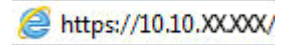

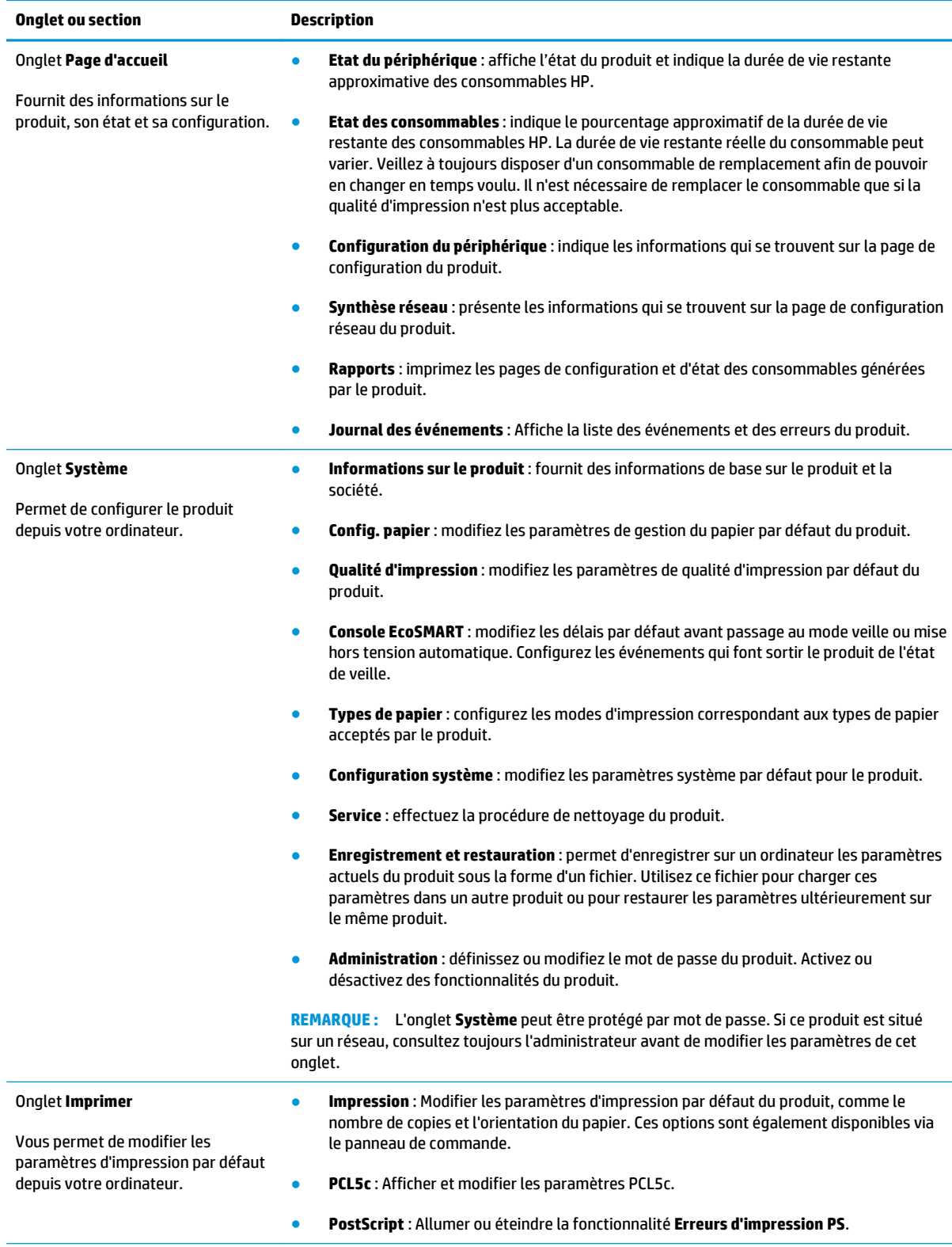

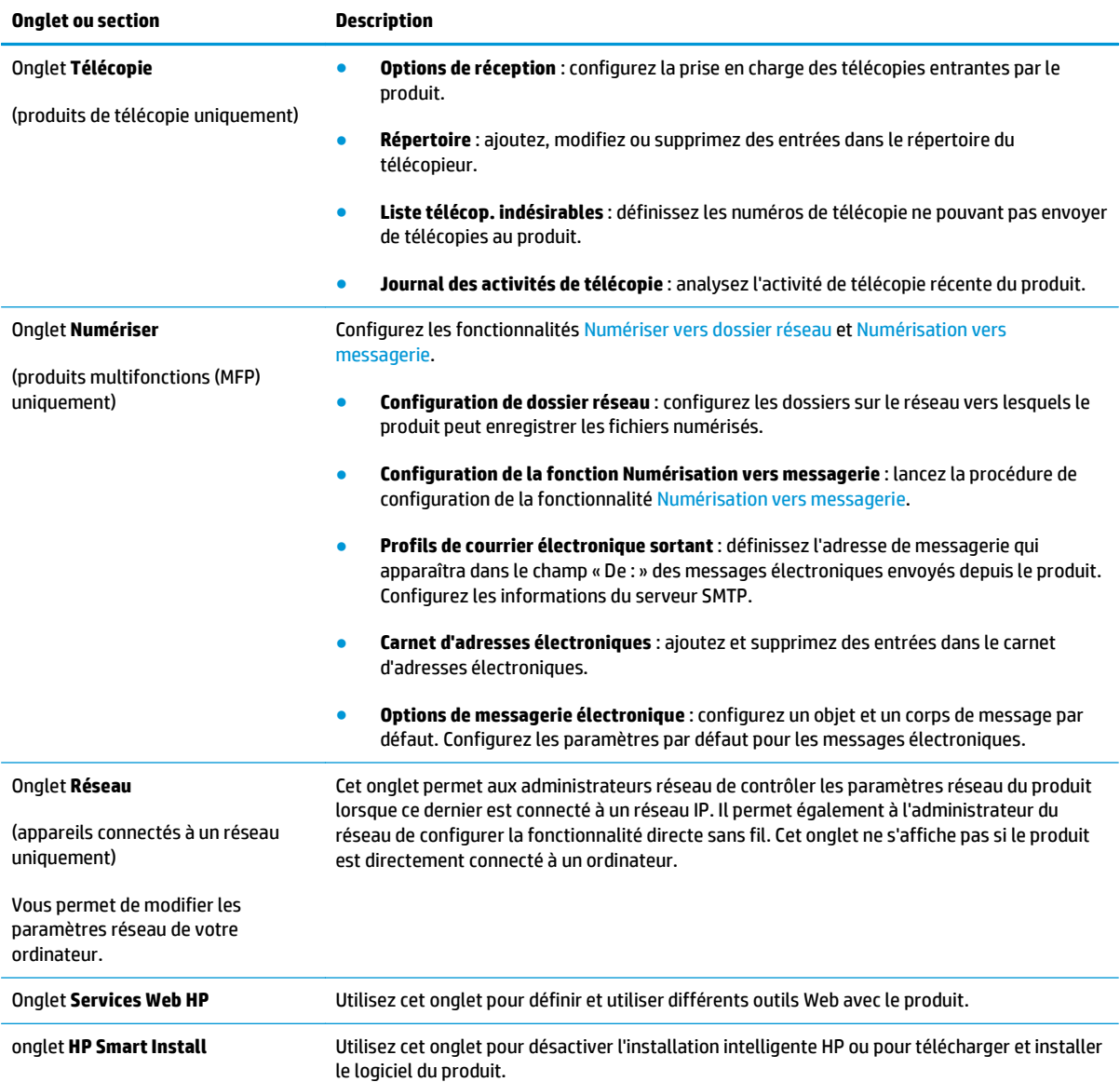

## <span id="page-94-0"></span>**Configuration avancée avec l'utilitaire HP pour Mac OS X**

Utilisez HP Utility pour Mac OS X pour connaître l'état du produit, ou afficher ou modifier les paramètres du produit depuis votre ordinateur.

Vous pouvez utiliser HP Utility lorsque le produit est connecté à l'aide d'un câble USB ou est connecté à un réseau TCP/IP.

### **Ouvrir l'utilitaire HP**

- **1.** Sur l'ordinateur, ouvrez le menu Pomme , cliquez sur le menu **Préférences système**, puis cliquez sur l'**icône de télécopie et d'impression** ou l'**icône de numérisation et d'impression**.
- **2.** Sélectionnez le produit sur le côté gauche de la fenêtre.
- **3.** Cliquez sur le bouton **Options et consommables**.
- **4.** Cliquez sur l'onglet **Utilitaire**.
- **5.** Cliquez sur le bouton **Ouvrir l'utilitaire d'impression**.

### **Caractéristiques de HP Utility**

La barre d'outils HP Utility se trouve en haut de chaque page. Elle comprend les éléments suivants :

- **Périphériques** : cliquez sur ce bouton pour afficher ou masquer les produits Mac détectés par HP Utility dans le panneau **Imprimantes** sur le côté gauche de l'écran.
- **Tous les paramètres** : cliquez sur ce bouton pour revenir à la page principale d'HP Utility.
- **Assistance HP** : cliquez sur ce bouton pour ouvrir un navigateur et accéder au site Web d'assistance HP pour le produit.
- **Consommables** : cliquez sur ce bouton pour ouvrir le site Web HP SureSupply.
- **Enregistrement** : cliquez sur ce bouton pour ouvrir le site Web d'enregistrement HP.
- **Recyclage** : cliquez sur ce bouton pour ouvrir le site Web du programme de recyclage HP Planet Partners.

HP Utility est constitué de pages que vous pouvez ouvrir en cliquant dans la liste **Tous les paramètres**. Le tableau suivant décrit les tâches que vous pouvez exécuter à partir d'HP Utility.

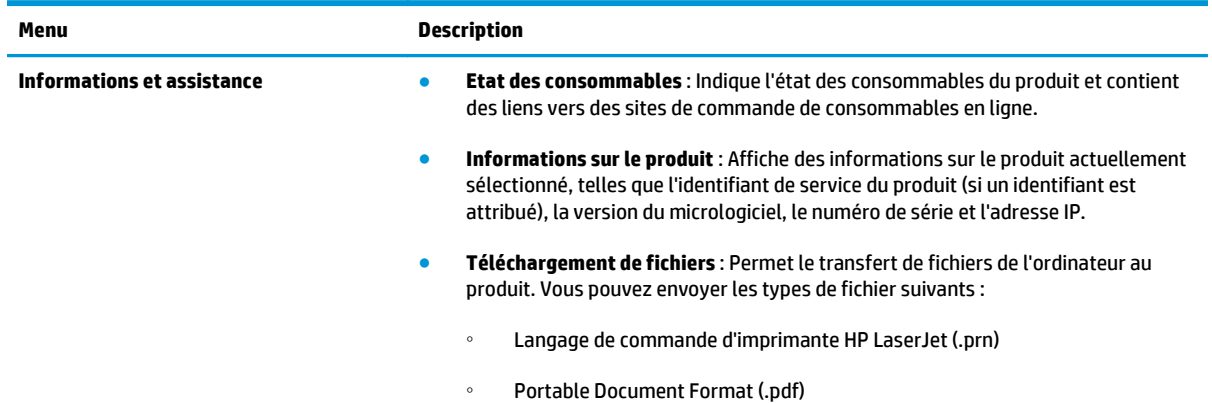

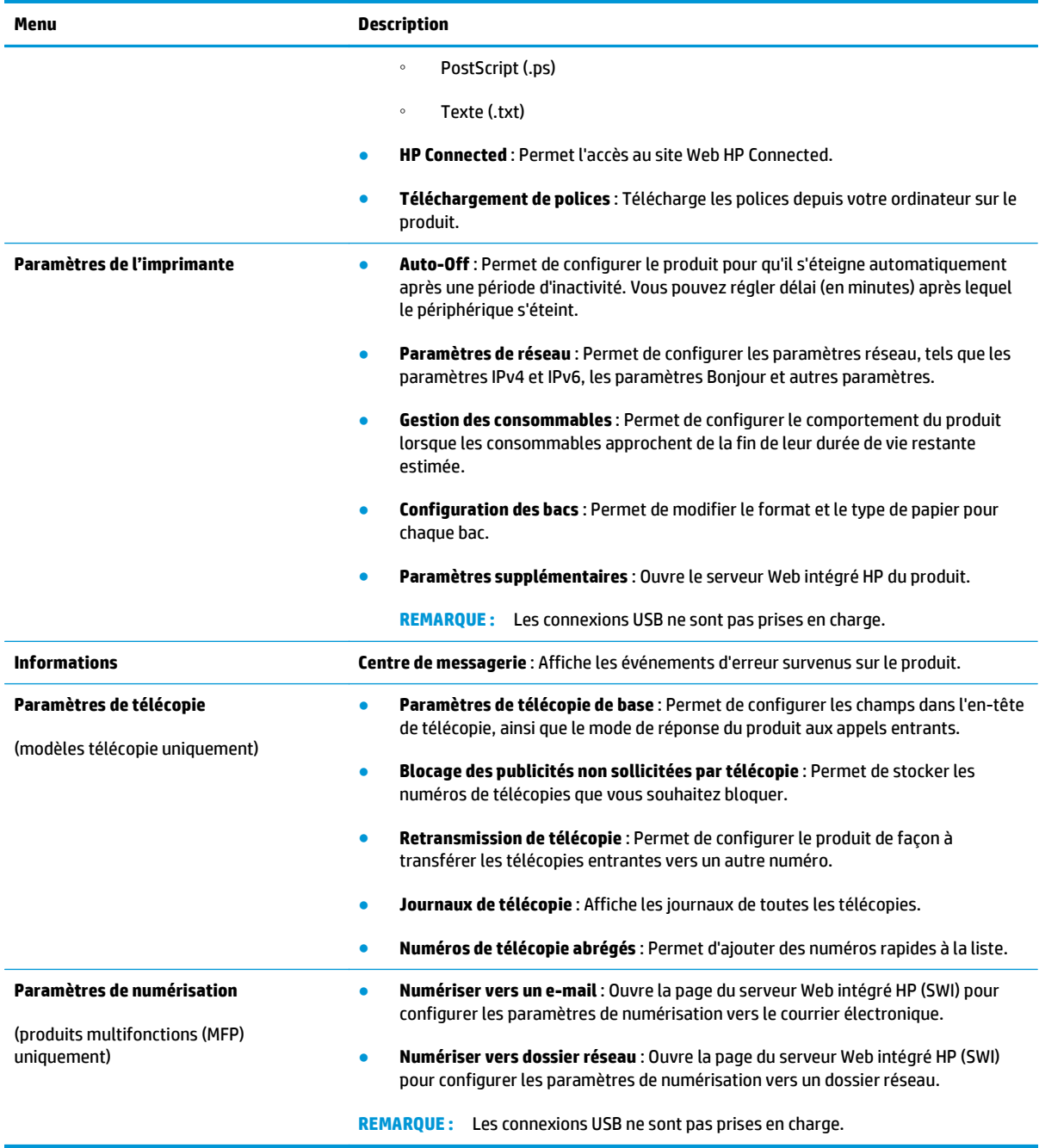

## <span id="page-96-0"></span>**HP Web Jetadmin**

HP Web Jetadmin est un outil primé leader sur le marché qui permet de gérer efficacement une grande variété de produits HP en réseau, notamment des imprimantes, des produits multifonction et des télénumériseurs. Cette solution unique vous permet d'installer, de surveiller, d'entretenir, de dépanner et de sécuriser à distance votre environnement d'impression et d'imagerie, ce qui améliore finalement la productivité de votre entreprise en vous aidant à gagner du temps, à contrôler les coûts et à protéger votre investissement.

Des mises à niveau de HP Web Jetadmin sont régulièrement proposées pour pouvoir prendre en charge les fonctions spécifiques du produit. Consultez le site [www.hp.com/go/webjetadmin](http://www.hp.com/go/webjetadmin) et cliquez sur le lien **Auto-Assistance et Documentation** pour en savoir plus sur les mises à niveau.

## <span id="page-97-0"></span>**Caractéristiques de sécurité du produit**

Le produit prend en charge des normes de sécurité et des protocoles recommandés qui aident à sécuriser le produit et à protéger les informations critiques présentes sur le réseau. Ces normes et protocoles simplifient également le contrôle et la maintenance du produit.

Pour plus d'informations sur les solutions d'imagerie et d'impression sécurisées HP, rendez-vous à l'adresse suivante : [www.hp.com/go/secureprinting](http://www.hp.com/go/secureprinting). Ce site Web propose des liens vers des livres blancs et FAQ sur les fonctions de sécurité.

### **Définition ou modification du mot de passe du produit à l'aide du serveur Web intégré HP**

Utilisez le serveur Web intégré HP pour définir un mot de passe ou modifier un mot de passe existant d'un produit du réseau.

- **1.** Ouvrez le serveur EWS HP :
	- **a.** Sur l'écran d'accueil du panneau de commande du produit, touchez le bouton <sub>oss</sub> pour afficher l'adresse IP ou le nom d'hôte.
	- **b.** Ouvrez un navigateur Web, et dans la barre d'adresse, tapez l'adresse IP ou le nom d'hôte exactement comme il apparaît sur le panneau de commande du produit. Appuyez sur la touche Entrée du clavier de l'ordinateur. L'EWS s'ouvre.

https://10.10.XXXXX/

**2.** Cliquez sur l'onglet **Système**, puis sur le lien **Sécurité du produit** ou **Administration**.

**PEMARQUE :** Si un mot de passe a déjà été défini, vous êtes invité à le saisir. Saisissez le mot de passe, puis cliquez sur le bouton **Appliquer**.

- **3.** Saisissez le nouveau mot de passe dans les champs **Mot de passe** et **Confirmer le mot de passe**.
- **4.** Au bas de la fenêtre, cliquez sur le bouton **Appliquer** pour enregistrer le mot de passe.

**EMARQUE :** Pour les produits connectés à l'aide d'un câble USB à un ordinateur Windows, utilisez l'utilitaire HP Device Toolbox pour modifier le mot de passe du produit :

- **1.** Cliquez sur le bouton **Démarrer**, puis sur **Programmes**.
- **2.** Cliquez sur votre groupe de produits HP, puis sur l'élément **HP Device Toolbox**.
- **3.** Cliquez sur l'onglet **Système**.
- **4.** Cliquez sur **Administration**, puis trouvez la zone dans laquelle modifier le mot de passe.

## <span id="page-98-0"></span>**Paramètres d'économie d'encre**

- Imprimer avec EconoMode
- Définition du temps de veille
- Définir le délai de mise hors tension automatique

#### **Imprimer avec EconoMode**

Ce produit est muni d'une option EconoMode pour l'impression des brouillons. L'utilisation d'EconoMode peut économiser du toner. Mais elle peut également réduire la qualité d'impression.

HP ne recommande pas une utilisation permanente de la fonction EconoMode. Si la fonction EconoMode est employée de manière permanente, il est possible que l'encre survive aux composants mécaniques du toner. Si la qualité d'impression commence à se dégrader et n'est plus acceptable, envisagez le remplacement du toner.

**REMARQUE :** Si votre pilote d'impression ne propose pas cette option, définissez-la à l'aide du serveur Web intégré HP.

- **1.** Dans le logiciel, sélectionnez l'option **Imprimer**.
- **2.** Sélectionnez le produit, puis cliquez sur le bouton **Propriétés** ou **Préférences**.
- **3.** Cliquez sur l'onglet **Papier/Qualité**.
- **4.** Cochez la case **EconoMode**.

### **Définition du temps de veille**

- **1.** Sur l'écran d'accueil du panneau de commande, appuyez sur le bouton Configuration  $\leq$ .
- **2.** Ouvrez les menus suivants :
	- Configuration système
	- Paramètres d'énergie
	- Temps de veille
- **3.** Sélectionnez la durée du délai de mise en veille.

**REMARQUE :** La durée par défaut est de 15 minutes.

### **Définir le délai de mise hors tension automatique**

**REMARQUE :** Ce paramètre n'est disponible que pour certains produits.

- **1.** Sur l'écran d'accueil du panneau de commande, appuyez sur le bouton Configuration  $\mathcal{R}$ .
- **2.** Ouvrez les menus suivants :
	- Configuration système
	- Paramètres d'énergie
- Mise hors tension automatique
- Temps de mise hors tension
- **3.** Sélectionnez la durée du délai de mise hors tension.

**REMARQUE :** La durée par défaut est de 30 minutes.

- **4.** Le produit quitte automatiquement le mode d'économie d'énergie lorsqu'il reçoit des tâches ou lorsque vous appuyez sur l'écran du panneau de commande du produit. Vous pouvez modifier les événements qui font sortir le produit de l'état de veille. Ouvrez les menus suivants :
	- Configuration système
	- Paramètres d'énergie
	- Mise hors tension automatique
	- Evénements de réveil

Pour désactiver un événement de réveil, sélectionnez l'événement, décochez la case en regard, puis appuyez sur le bouton **Terminé**.

## <span id="page-100-0"></span>**Mettre le micrologiciel à jour**

HP propose régulièrement des mises à jour pour ses produits, de nouvelles applications de services Web et de nouvelles fonctionnalités pour ses applications de services Web existantes. Procédez comme suit pour mettre à jour le micrologiciel d'un produit. La mise à jour du micrologiciel entraîne la mise à jour automatique des applications de services Web.

Deux méthodes permettent d'effectuer la mise à jour du micrologiciel sur ce produit. N'utilisez que l'une de ces deux méthodes.

## **Première méthode : Mise à jour du micrologiciel à partir du panneau de commande**

Suivez ces étapes pour charger le micrologiciel à partir du panneau de commande (pour les appareils connectés à un réseau uniquement) et/ou configurez l'appareil pour qu'il charge automatiquement les prochaines mises à jour du micrologiciel. Pour les appareils connectés via USB, passez à la deuxième étape.

**1.** Assurez-vous que l'appareil est connecté à un réseau filaire (Ethernet) ou sans fil disposant d'une connexion Internet active.

**PEMARQUE :** Pour mettre à jour le micrologiciel via une connexion réseau, l'appareil doit être connecté à Internet.

- **2.** Sur l'écran d'accueil du panneau de commande du produit, ouvrez le menu Configuration.
	- **•** Sur un panneau de commande avec écran tactile, appuyez sur le bouton Configuration  $\mathcal{R}$ .
	- Sur un panneau de commande standard, appuyez sur la flèche gauche ou droite.
- **3.** Faites défiler les menus et choisissez Service. Ouvrez ensuite le menu Mise à jour LaserJet.

**PEMARQUE :** Si l'option Mise à jour LaserJet n'apparaît pas dans la liste, utilisez la deuxième méthode.

- **4.** Recherchez des mises à jour.
	- Sur un panneau de commande à écran tactile, appuyez sur Rechercher des mises à jour.
	- Sur un panneau de commande standard, sélectionnez **Rechercher une mise à jour**.

**REMARQUE :** Le produit recherche automatiquement une mise à jour. Si une version plus récente est détectée, le processus de mise à jour se lance automatiquement.

**5.** Configurez le produit pour mettre automatiquement à jour le micrologiciel lorsque des mises à jour sont disponibles.

Sur l'écran d'accueil du panneau de commande du produit, ouvrez le menu Configuration.

- Sur un panneau de commande avec écran tactile, appuyez sur le bouton Configuration  $\mathcal{R}$ .
- Sur un panneau de commande standard, appuyez sur la flèche gauche ou sur la flèche droite.

Faites défiler les menus et choisissez Service. Ouvrez le menu Mise à jour LaserJet, puis sélectionnez le menu Gérer les mises à jour.

Configurez le produit pour mettre automatiquement à jour le micrologiciel.

- Sur un panneau de commande à écran tactile, réglez l'option Autoriser les mises à jour sur OUI et l'option Rechercher automatiquement sur Activer.
- Sur un panneau de commande standard, réglez l'option **Autoriser les mises à jour** sur **OUI** et l'option **Recherche automatique** sur **Activer**.

### **Deuxième méthode : Mise à jour du micrologiciel à l'aide de l'utilitaire de mise à jour du micrologiciel**

Procédez comme suit pour télécharger et installer manuellement l'utilitaire de mise à jour du micrologiciel depuis le site HP.com.

**REMARQUE :** Cette méthode est la seule option de mise à jour du micrologiciel disponible pour les produits connectés à l'ordinateur via un câble USB. Elle peut également être utilisée pour les produits connectés à un réseau.

- **1.** Rendez-vous sur [www.hp.com/go/support.](http://www.hp.com/go/support), cliquez sur le lien **Pilotes et logiciels**, saisissez le nom du produit dans le champ de recherche, appuyez sur la touche Entrée, puis sélectionnez le produit dans la liste de résultats de la recherche.
- **2.** Sélectionnez le système d'exploitation.
- **3.** Dans la section **Micrologiciel**, trouvez l'**utilitaire de mise à jour du micrologiciel**.
- **4.** Cliquez sur **Téléchargement**, puis sur **Exécuter** et de nouveau sur **Exécuter**.
- **5.** Lorsque l'utilitaire s'ouvre, sélectionnez le produit dans la liste déroulante, puis cliquez sur **Envoyer le micrologiciel**.

**REMARQUE :** Pour imprimer une page de configuration afin de vérifier la version du micrologiciel installé avant ou après le processus de mise à jour, cliquez sur **Imprimer Config**.

**6.** Suivez les instructions qui s'affichent à l'écran pour terminer l'installation, puis cliquez sur le bouton **Quitter** pour fermer l'utilitaire.

# **9 Résolution des problèmes**

- [Système d'aide du panneau de commande](#page-103-0)
- [Restauration des valeurs usine par défaut](#page-104-0)
- [Le message « Le niveau de la cartouche est bas » ou « Le niveau de la cartouche est très bas » s'affiche](#page-105-0) [sur le panneau de commande du produit](#page-105-0)
- [Le produit n'entraîne pas le papier ou rencontre un défaut d'alimentation](#page-107-0)
- [Supprimer les bourrages](#page-110-0)
- [Améliorer la qualité d'impression.](#page-121-0)
- [Améliorer la qualité de l'image de la copie et de la numérisation](#page-129-0)
- [Améliorez la qualité d'image de la télécopie](#page-133-0)
- [Résoudre des problèmes de réseau câblé](#page-136-0)
- [Résoudre les problèmes de réseau sans fil](#page-138-0)
- [Résoudre les problèmes de télécopie](#page-142-0)

#### **Pour plus d'informations :**

Depuis les États-Unis, consultez le site [www.hp.com/support/colorljMFPM476.](http://www.hp.com/support/colorljMFPM476)

En dehors des États-Unis, rendez-vous sur le site [www.hp.com/support](http://www.hp.com/support). Sélectionnez votre pays/région. Cliquez sur **Support produit et dépannage**. Saisissez le nom du produit, puis sélectionnez **Rechercher**.

Le plan d'assistance HP tout inclus de votre produit inclut les informations suivantes :

- Installation et configuration
- **Utilisation**
- Résolution des problèmes
- Téléchargement des mises à jour du logiciel
- Inscription au forum d'assistance
- Recherche d'informations réglementaires et de garantie

## <span id="page-103-0"></span>**Système d'aide du panneau de commande**

Le produit est doté d'un système d'aide en ligne intégré avec des instructions d'utilisation pour chaque écran. Pour ouvrir le système d'aide, appuyez sur le bouton Aide ? dans le coin supérieur droit de l'écran.

Dans certains écrans, l'aide ouvre un menu global à partir duquel vous pouvez rechercher des rubriques spécifiques. Vous pouvez vous déplacer dans la structure du menu en appuyant sur les boutons disponibles.

Certains écrans d'aide incluent des animations qui vous guident dans les procédures, telles que la suppression des bourrages.

Pour les écrans contenant des paramètres de tâches spécifiques, l'aide ouvre une rubrique d'explication des options disponibles dans l'écran.

Si l'appareil vous signale une erreur ou un avertissement, appuyez sur le bouton Aide ? pour afficher un message qui décrit le problème. Le message contient aussi des instructions pour résoudre le problème.

## <span id="page-104-0"></span>**Restauration des valeurs usine par défaut**

La restauration des paramètres d'usine par défaut permet de rétablir tous les paramètres du produit et du réseau aux valeurs d'usine par défaut. Elle ne permet pas de réinitialiser le nombre de pages, le format du bac ou la langue. Pour rétablir les paramètres par défaut du produit, suivez les étapes ci-dessous.

**ATTENTION :** La restauration des paramètres d'usine par défaut consiste à rétablir les valeurs définies en usine et également à supprimer les pages stockées en mémoire.

- **1.** Sur le panneau de commande du produit, appuyez sur le bouton Configuration ...
- **2.** Faites défiler les menus et choisissez Service.
- **3.** Faites défiler et choisissez le bouton Restauration des valeurs par défaut, puis appuyez sur le bouton OK.

Le produit redémarre automatiquement.

## <span id="page-105-0"></span>**Le message « Le niveau de la cartouche est bas » ou « Le niveau de la cartouche est très bas » s'affiche sur le panneau de commande du produit**

**Le niveau de la cartouche est bas** : Lorsque le niveau d'un toner est bas, le produit vous en avertit. La durée de vie restante effective du toner peut varier. Veillez à toujours disposer d'une cartouche de remplacement afin de pouvoir en changer en temps voulu. Le toner ne doit pas nécessairement être remplacé immédiatement.

**Le niveau de la cartouche est très bas** : Lorsque le niveau du toner est très bas, le produit vous avertit. La durée de vie restante effective du toner peut varier. Veillez à toujours disposer d'une cartouche de remplacement afin de pouvoir en changer en temps voulu. Il n'est pas nécessaire de remplacer le toner tant que la qualité d'impression reste acceptable.

Lorsqu'un toner HP atteint un niveau **très bas**, la garantie de protection Premium d'HP pour ce toner prend fin.

## **Modification des paramètres « très bas »**

Vous pouvez modifier la réponse du produit lorsque les consommables atteignent l'état Très bas. Vous n'avez pas besoin de restaurer ces paramètres lorsque vous installez un nouveau toner.

- **1.** Sur l'écran d'accueil du panneau de commande, appuyez sur le bouton Configuration  $\mathbb{R}$ .
- **2.** Ouvrez les menus suivants :
	- Configuration système
	- Paramètres des consommables
	- Cartouche noire ou Cartouches couleur
	- Paramètre très bas
- **3.** Sélectionnez l'une des options suivantes :
	- Sélectionnez l'option Continuer pour que le produit vous informe lorsque le niveau du toner est très bas, mais qu'il poursuive l'impression.
	- Sélectionnez l'option Arrêter pour que le produit suspende l'impression jusqu'à ce que vous remplaciez le toner.
	- Sélectionnez l'option Demander pour que le produit suspende l'impression et vous demande de remplacer le toner. Vous pouvez accepter l'invite et continuer l'impression. Une des options configurables par l'utilisateur consiste à définir un « Rappel dans 100 pages, 200 pages, 300 pages, 400 pages ou jamais ». Cette option n'est qu'une aide à l'utilisateur et ne garantit pas la qualité d'impression des pages suivantes.

#### **Pour les produits dotés de fonctions de télécopie**

Lorsque le produit est défini sur l'option Arrêter ou Invite, il est possible que les télécopies ne s'impriment pas à la reprise de l'impression. Ce problème peut survenir si le produit a reçu plus de télécopies que celles qu'il pouvait enregistrer pendant l'attente.

Le produit peut imprimer des télécopies sans s'arrêter après avoir dépassé le niveau Très bas si vous sélectionnez l'option Continuer pour les cartouches de toner, mais la qualité d'impression peut être affectée.

## **Consommables bas**

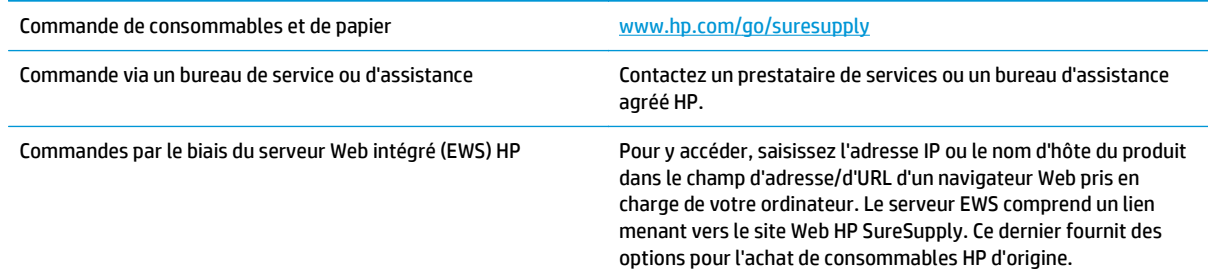

## <span id="page-107-0"></span>**Le produit n'entraîne pas le papier ou rencontre un défaut d'alimentation**

## **Le produit n'entraîne pas de papier**

Si le produit n'entraîne pas de papier du bac, essayez les solutions suivantes.

- **1.** Ouvrez le produit et retirez les éventuelles feuilles de papier coincées.
- **2.** Chargez le bac de papier de taille adaptée à votre tâche.
- **3.** Assurez-vous que le format et le type de papier sont définis correctement sur le panneau de commande du produit.
- **4.** Assurez-vous que les guides papier du bac sont réglés à la taille du papier. Ajustez les guides pour l'indentation appropriée dans le bac.
- **5.** Vérifiez sur le panneau de commande du produit s'il n'attend pas une réponse de votre part à un chargement manuel de papier. Chargez du papier, puis continuez.
- **6.** Les rouleaux situés au-dessus du bac peuvent être sales. Nettoyez-les à l'aide d'un chiffon non pelucheux humidifié d'eau chaude.

## **Le produit entraîne plusieurs feuilles de papier**

Si le produit entraîne plusieurs feuilles de papier du bac, essayez les solutions suivantes.

- **1.** Retirez la pile de papier du bac et assouplissez-la, tournez-la de 180 degrés et retournez-la. *N'aérez pas le papier.* Remettez la pile de papier dans le bac.
- **2.** Utilisez uniquement du papier conforme aux spécifications HP pour ce produit.
- **3.** Utilisez du papier non froissé, plié ou endommagé. Si nécessaire, utilisez du papier d'une autre ramette.
- **4.** Assurez-vous que le bac n'est pas surchargé. Si c'est le cas, retirez la pile de papier du bac, tassez-la, puis remettez une partie du papier dans le bac.
- **5.** Assurez-vous que les guides papier du bac sont réglés à la taille du papier. Ajustez les guides pour l'indentation appropriée dans le bac.
- **6.** Assurez-vous que l'environnement d'impression est situé dans les spécifications conseillées.

### **Le chargeur de documents crée des bourrages, part en oblique ou prend plusieurs feuilles de papier**

**REMARQUE :** Les informations suivantes s'appliquent uniquement aux produits MFP.

- Il est possible qu'un objet (par exemple une agrafe ou une note auto-adhésive) soit resté sur l'original et doive être enlevé.
- Vérifiez que tous les rouleaux sont en place et que la porte d'accès aux rouleaux située à l'intérieur du chargeur de documents, est fermée.
- Vérifiez que le capot du chargeur de documents est fermé.
- Il se peut que les pages ne soient pas correctement placées. Calez les pages et ajustez les guide-papier au centre du bac.
- Les quide-papier doivent toucher les côtés de la pile de papier pour fonctionner correctement. Assurezvous que la pile de papier est droite et que les guides sont bien placés contre elle.
- Il est possible que les bacs d'alimentation ou de sortie contiennent trop de pages. Assurez-vous que la pile de papier soit bien placée sous les guides du bac d'alimentation et retirez les pages du bac de sortie.
- Vérifiez qu'il n'y a pas de morceaux de papier, agrafes, trombones ou autres débris dans le circuit d'alimentation en papier.
- Nettoyez les rouleaux du chargeur de documents et le tampon de séparation. Utilisez de l'air comprimé ou un chiffon propre, non pelucheux et humecté d'eau chaude. Si des décalages continuent de se produire, remplacez les rouleaux.
- Faites défiler l'écran d'accueil du panneau de commande du produit jusqu'à trouver le bouton Consommables, puis appuyez dessus. Vérifiez le statut du kit du chargeur de documents et remplacezle si nécessaire.

## **Nettoyez les rouleaux et le tampon de séparation du bac d'alimentation**

Si des problèmes de traitement du papier, par exemple des bourrages ou l'introduction de plusieurs pages simultanément, surviennent dans le bac d'alimentation du produit, nettoyez les rouleaux du bac d'alimentation et le tampon de séparation.

**1.** Ouvrez le capot du bac d'alimentation.

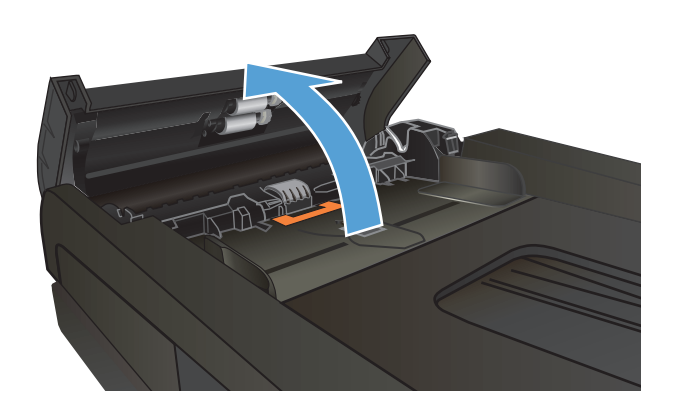

**2.** Utilisez un tissu humide non pelucheux pour essuyer les rouleaux d'entraînement et le tampon de séparation afin de les nettoyer.

**ATTENTION :** N'utilisez jamais de produits abrasifs, d'acétone, de benzène, d'ammoniaque, d'éthylène ou de tétrachlorure de carbone sur le produit, vous risqueriez de l'endommager. Ne versez pas de liquide directement sur la vitre ou le plateau. Il risquerait de s'infiltrer et d'endommager le produit.

**3.** Fermez le capot du bac d'alimentation.

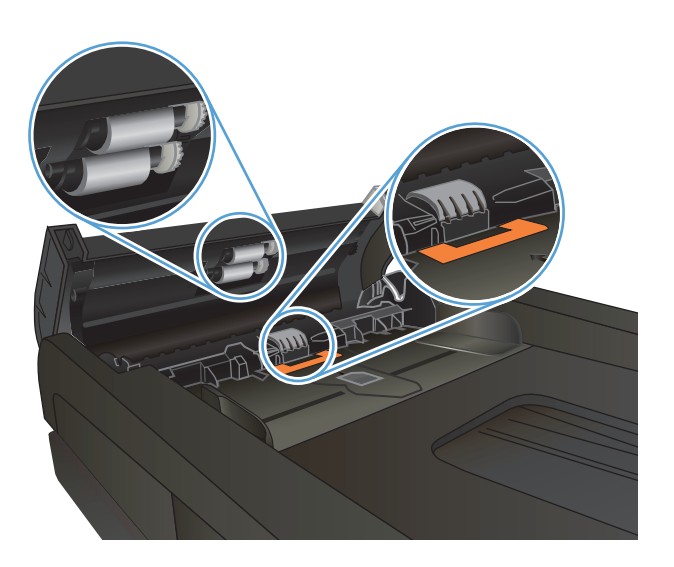

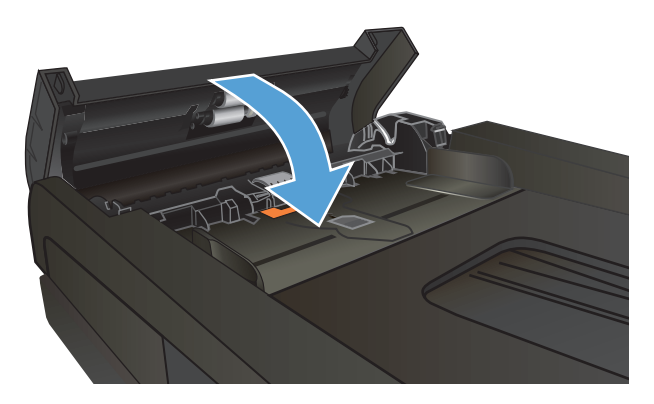

# **Supprimer les bourrages**

## **Emplacements des bourrages**

Utilisez cette illustration pour identifier les emplacements des bourrages papier. Des instructions apparaissent en outre sur le panneau de commande pour vous indiquer l'emplacement du bourrage et comment le supprimer.

**REMARQUE :** Les zones internes du produit qui pourraient devoir être ouvertes pour supprimer les bourrages ont des poignées vertes ou des étiquettes vertes.

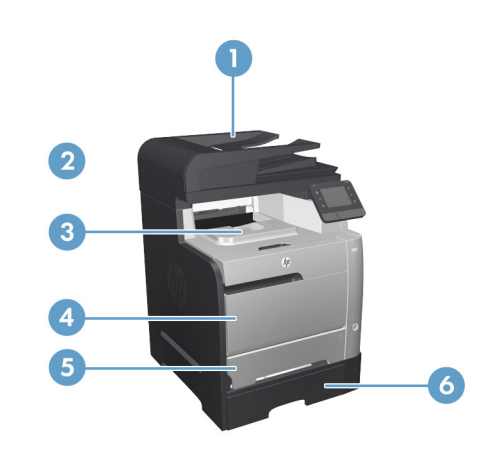

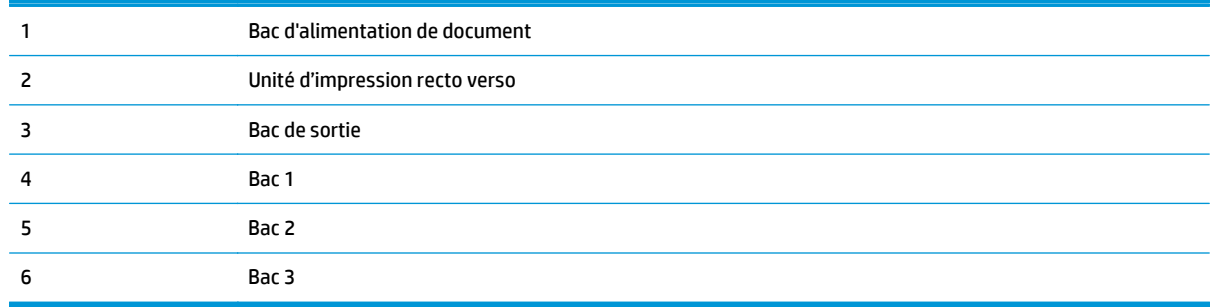

Des particules d'encre peuvent rester dans le produit après un bourrage. Ce problème disparaît généralement après l'impression de quelques feuilles.

## **Les bourrages papier sont-ils fréquents ou récurrents ?**

Pour réduire le nombre de bourrages papier, essayez les solutions suivantes.

- **1.** Utilisez uniquement du papier conforme aux spécifications HP pour ce produit.
- **2.** Utilisez du papier non froissé, plié ou endommagé. Si nécessaire, utilisez du papier d'une autre ramette.
- **3.** N'utilisez pas du papier qui a déjà servi pour une impression ou une copie.
- **4.** Assurez-vous que le bac n'est pas surchargé. Si c'est le cas, retirez la pile de papier du bac, tassez-la, puis remettez du papier dans le bac.
- **5.** Assurez-vous que les guides papier du bac sont réglés à la taille du papier. Réglez les guides de façon à ce qu'ils touchent la pile de papier sans l'infléchir.
- **6.** Assurez-vous que le bac est totalement inséré dans l'appareil.
- **7.** Si vous imprimez sur du papier épais, gaufré ou perforé, utilisez la fonction d'introduction manuelle à raison d'une feuille à la fois.
- 8. Faites défiler l'écran d'accueil du panneau de commande du produit jusqu'à trouver le bouton Bacs, puis appuyez dessus. Vérifiez que le bac d'alimentation est configuré correctement pour le type et le format du papier.
- **9.** Assurez-vous que l'environnement d'impression est situé dans les spécifications conseillées.

# **Élimination des bourrages dans le bac d'alimentation**

**1.** Ouvrez le capot du bac d'alimentation.

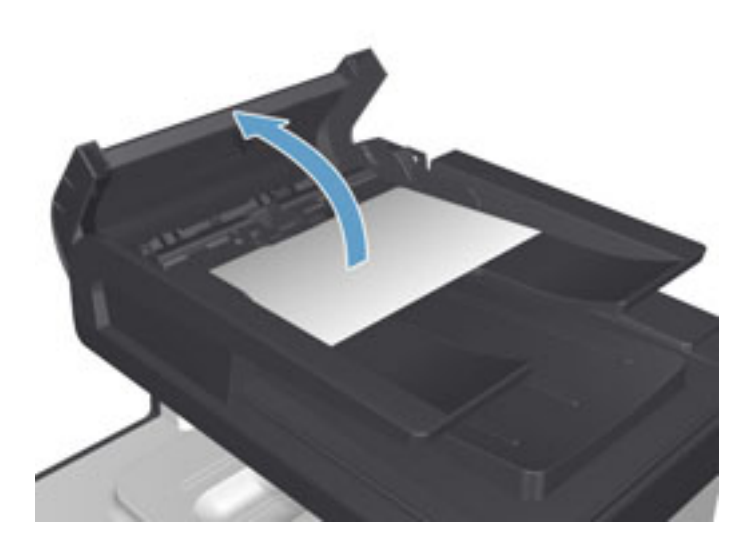

**2.** Tirez délicatement sur le papier coincé pour l'enlever.

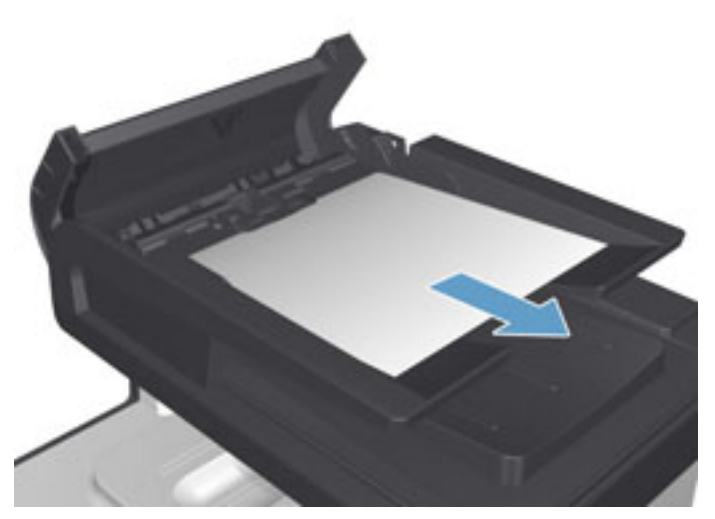

**3.** Fermez le capot du bac d'alimentation de documents.

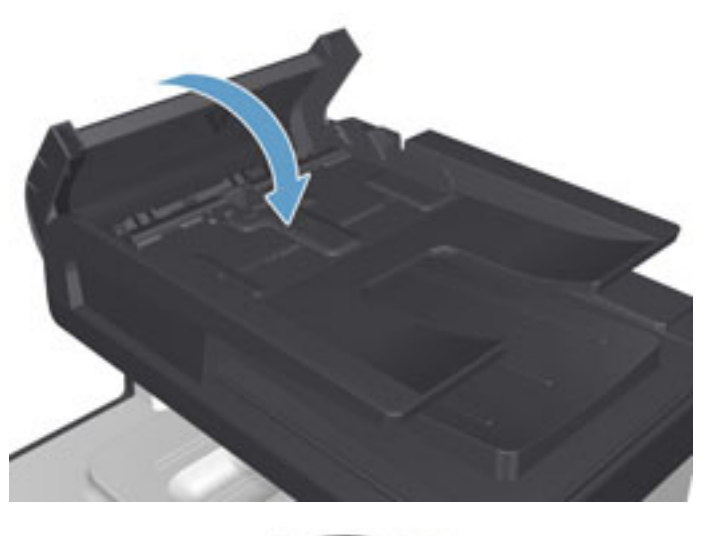

#### **4.** Ouvrez le capot du scanner. Si le papier est bloqué dans le capot du scanner, retirez-le doucement.

## **Suppression des bourrages du bac 1**

**1.** Tirez la feuille coincée du bac 1.

**REMARQUE :** Si la feuille se déchire, assurezvous que tous ses fragments sont retirés avant de reprendre l'impression.

Si la plus grande partie de la feuille de papier est déjà à l'intérieur du produit ou que vous ne voyez pas de papier, procédez en suivant les étapes cidessous.

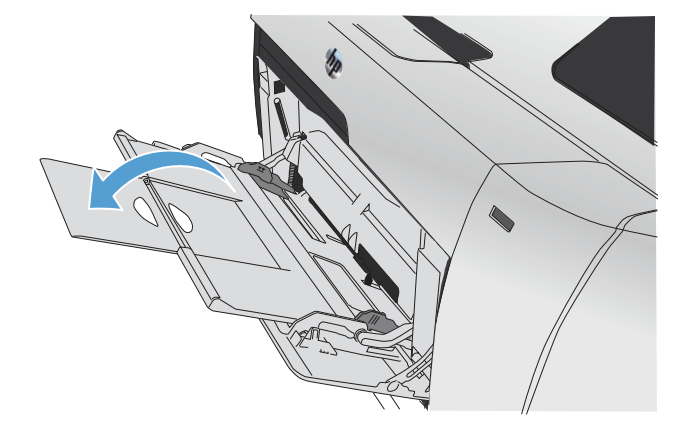

**2.** Retirez le bac 2 et placez-le sur une surface plane.

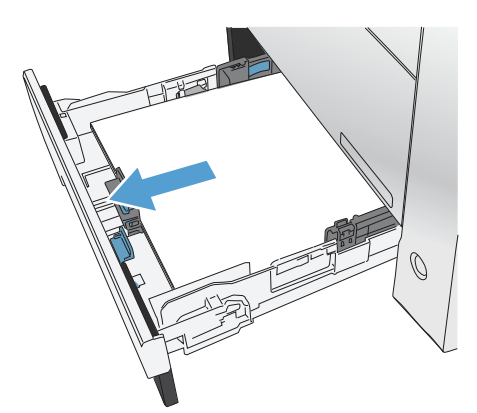

**3.** Baissez le bac d'accès.

**4.** Retirez la feuille coincée en la tirant vers vous.

**5.** Poussez le bac d'accès aux bourrages vers le haut pour le fermer, puis replacez le bac 2.

MONDONO

MONDONO

 $\bigcirc$ 

 $\bigcirc$ 

**REMARQUE :** Pour fermer le bac, appuyez au milieu ou exercez une pression égale sur les deux côtés du bac. Ne fermez pas le bac en ne le poussant que d'un côté.

## **Suppression des bourrages du bac 2**

**1.** Ouvrez le bac 2.

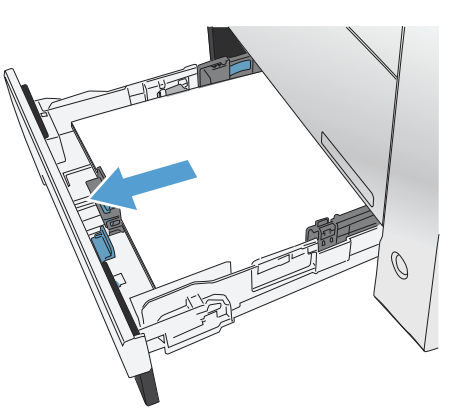

**2.** Retirez la feuille coincée en la tirant vers vous.

**3.** Fermez le bac 2.

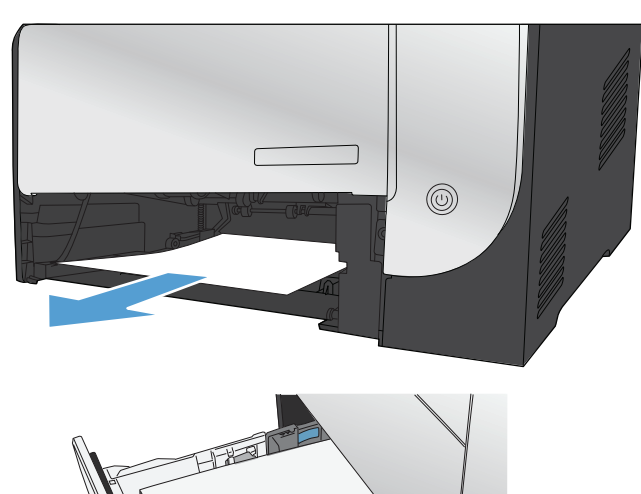

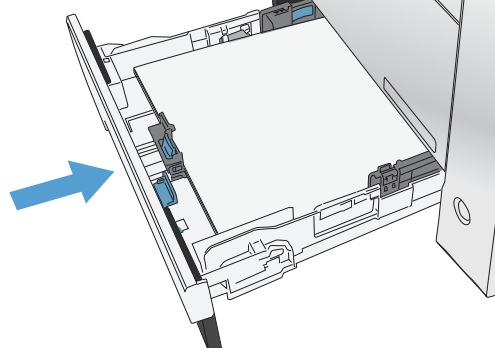

# **Suppression des bourrages du bac 3**

**1.** Ouvrez le bac 3.

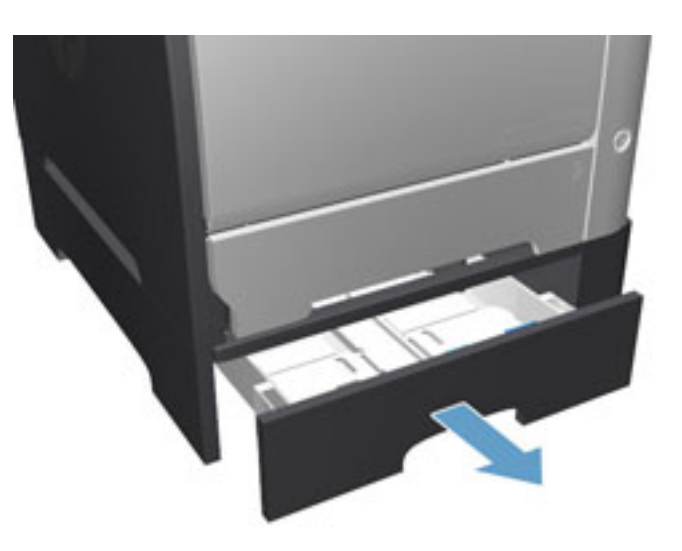

**2.** Retirez la feuille coincée en tirant dessus.

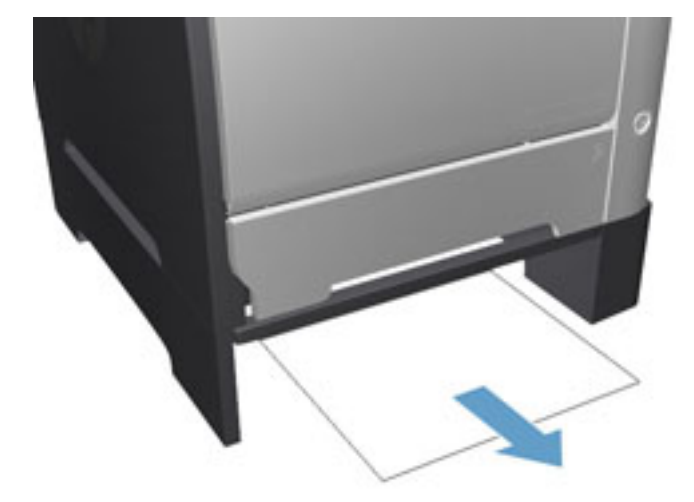

**3.** Fermez le bac 3.

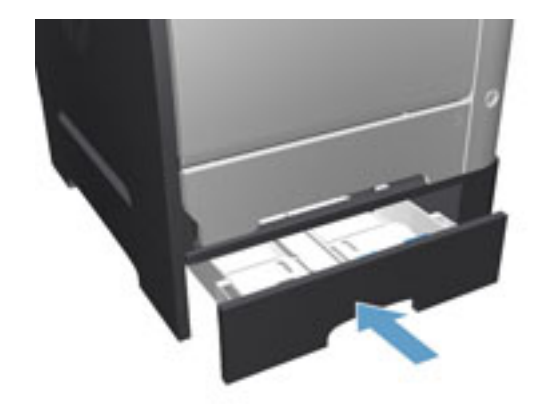

**4.** Ouvrez la porte arrière.

**ATTENTION :** L'unité de fusion, située à l'arrière du produit, est chaude. Attendez que l'unité de fusion refroidisse avant de poursuivre.

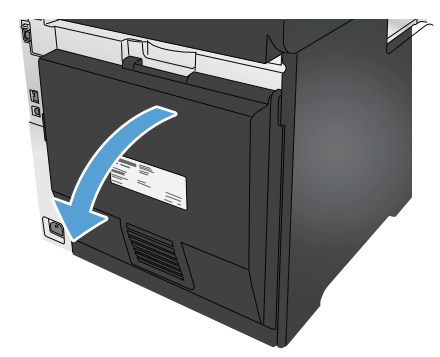

**5.** Retirez tout papier visible du produit.

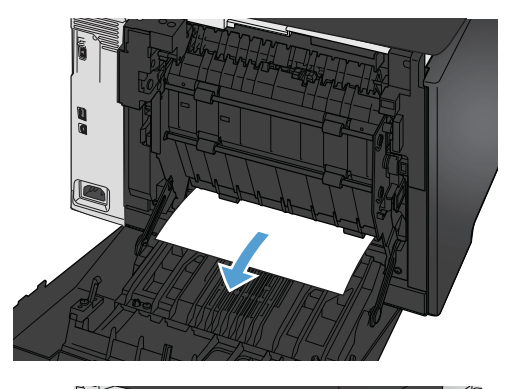

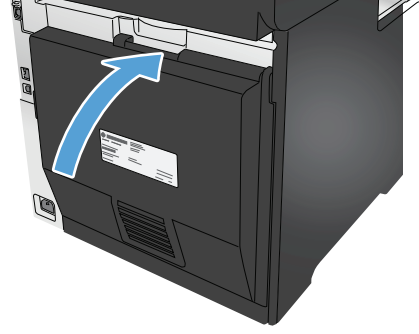

**6.** Refermez la porte arrière.

## **Suppression des bourrages de l'unité d'impression recto verso**

**1.** Ouvrez la porte arrière.

**ATTENTION :** L'unité de fusion, située à l'arrière du produit, est chaude. Attendez que l'unité de fusion refroidisse avant de poursuivre.

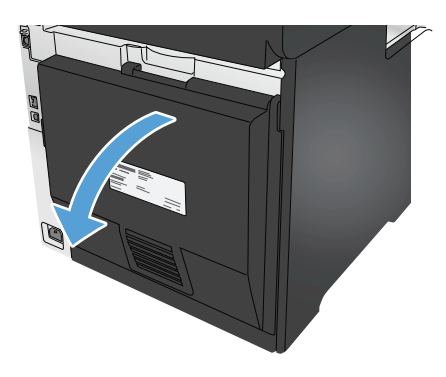

**2.** Si nécessaire, tirez le guide (1) et retirez tout papier visible (2) de la partie inférieure de la zone de sortie.

**3.** Si nécessaire, retirez tout papier visible de la partie inférieure de l'unité recto verso.

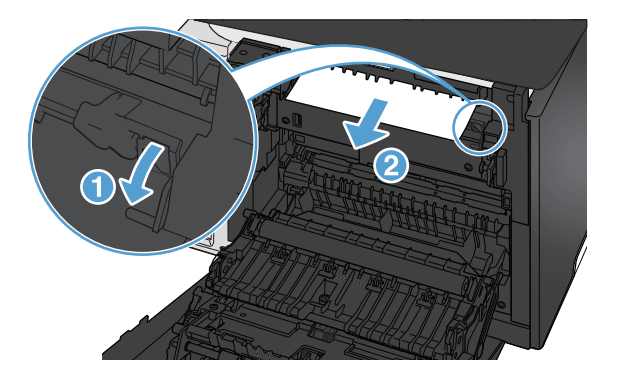

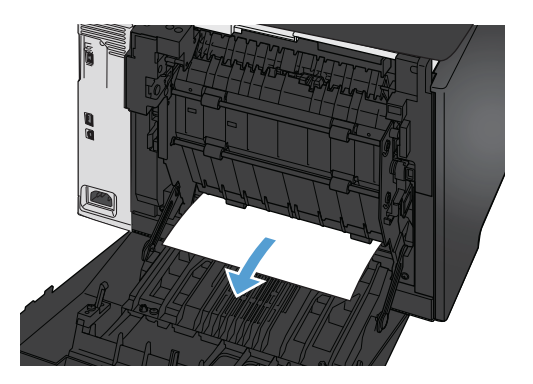

**4.** Si vous ne voyez pas de bourrage papier, soulevez l'unité recto verso à l'aide du taquet situé sur le côté de l'unité recto verso.

**5.** Si le bord de fuite du papier est visible, retirez le

papier du produit.

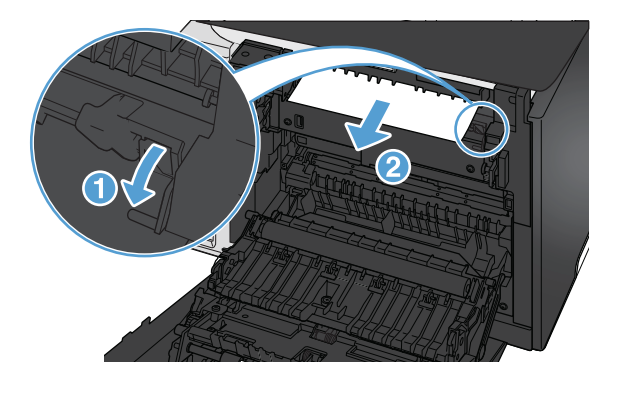

**6.** Si le bord avant du papier est visible, retirez-le du produit.

**7.** Refermez la porte arrière.

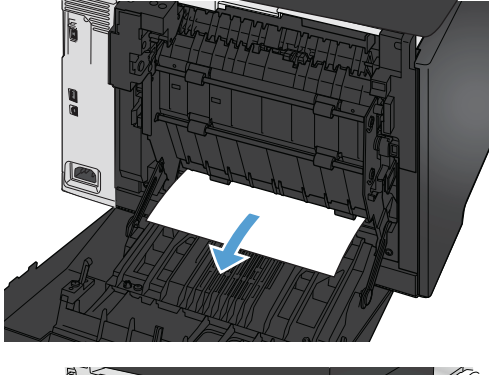

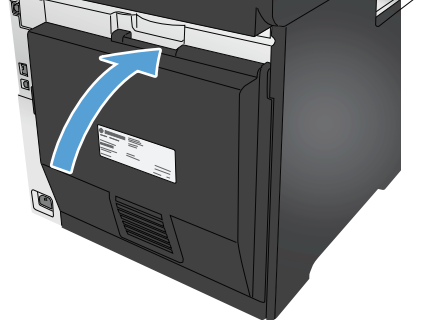

## **Suppression des bourrages dans le bac de sortie**

- **1.** Si vous apercevez du papier dans le bac de sortie, saisissez le bord avant de celui-ci des deux mains pour le retirer délicatement.
- **2.** Ouvrez la porte arrière pour vérifier l'absence de papier coincé.

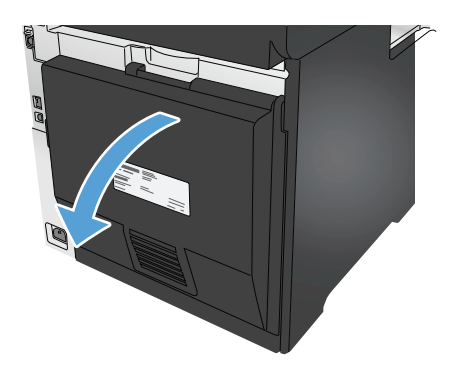

- **3.** Retirez toute feuille de papier coincée. Tirez le papier délicatement des deux mains pour éviter de le déchirer.
- **4.** Refermez la porte arrière.

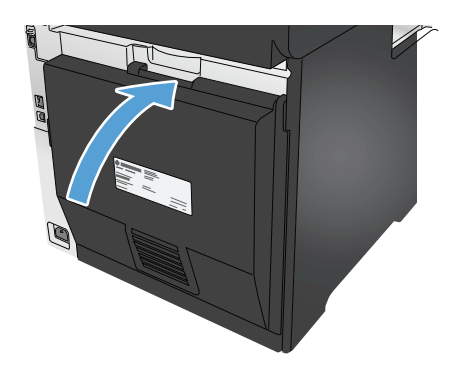

# **Améliorer la qualité d'impression.**

Si le périphérique rencontre des problèmes de qualité d'impression, essayez d'appliquer les solutions suivantes dans l'ordre indiqué.

Si le produit rencontre des problèmes de qualité de numérisation, de télécopie ou de copie, essayez les solutions suivantes et consultez également les rubriques « Améliorer la qualité de numérisation », « Améliorer la qualité de télécopie » ou « Améliorer la qualité de copie » pour obtenir davantage de solutions.

- Imprimer à partir d'un autre logiciel
- Vérification du paramètre type de papier pour la tâche d'impression
- [Vérifier l'état du toner](#page-122-0)
- [Imprimer et interpréter la page Qualité d'impression](#page--1-0)
- [Nettoyage du produit](#page--1-0)
- [Inspection visuelle du toner](#page-124-0)
- [Vérifier le papier et l'environnement d'impression](#page-124-0)
- [Etalonner le produit pour aligner les couleurs](#page-125-0)
- [Vérifier les autres paramètres d'impression de tâche](#page-126-0)
- [Essayer un autre pilote d'impression](#page-128-0)

### **Imprimer à partir d'un autre logiciel**

Essayez d'imprimer à partir d'un autre logiciel. Si la page est correctement imprimée, le problème provient de l'application logicielle à partir de laquelle vous avez imprimé.

### **Vérification du paramètre type de papier pour la tâche d'impression**

Si, à la suite d'une impression à partir d'un logiciel, les pages imprimées présentent des taches floues ou sombres, des points de toner éparpillés, des particules de toner, ou des petites zones de toner manquant, ou encore que le papier est gondolé, pensez à vérifier le paramètre de format de papier.

#### **Vérifier le paramètre de format de papier (Windows)**

- **1.** Dans le logiciel, sélectionnez l'option **Imprimer**.
- **2.** Sélectionnez le produit, puis cliquez sur le bouton **Propriétés** ou **Préférences**.
- **3.** Cliquez sur l'onglet **Papier/Qualité**.
- **4.** Dans la liste déroulante **Type de papier**, cliquez sur l'option **Plus...**
- **5.** Développez la liste des options **Type :** .
- **6.** Développez la catégorie de types de papier qui correspond le mieux à votre papier.
- **7.** Sélectionnez l'option pour le type de papier que vous utilisez et cliquez sur le bouton **OK**.
- **8.** Cliquez sur le bouton **OK** pour fermer la boîte de dialogue **Propriétés du document**. Dans la boîte de dialogue **Imprimer**, cliquez sur le bouton **OK** pour lancer la tâche d'impression.

#### <span id="page-122-0"></span>**Vérifier le paramètre de format de papier (Mac OS X)**

- **1.** Cliquez sur le menu **Fichier**, puis sur l'option **Imprimer**.
- **2.** Dans le menu **Imprimante**, sélectionnez le produit.
- **3.** Par défaut, le pilote d'impression affiche le menu **Copies et pages**. Ouvrez la liste déroulante des menus, puis cliquez sur le menu **Finition.**
- **4.** Sélectionnez un type dans la liste déroulante **Type de média**.
- **5.** Cliquez sur le bouton **Imprimer**.

### **Vérifier l'état du toner**

La page d'état des consommables fournit les informations suivantes :

- Pourcentage approximatif de la durée de vie restante d'une cartouche
- Estimation des pages restantes
- Numéros de référence des toners HP
- Nombre de pages imprimées

Suivez la procédure ci-dessous pour imprimer la page d'état des consommables :

- **1.** Sur l'écran d'accueil du panneau de commande, appuyez sur le bouton Consommables ...
- **2.** Appuyez sur le bouton Rapports pour imprimer la page d'état des consommables.
- **3.** Vérifiez le pourcentage de vie restant pour les toners et, si nécessaire, l'état des autres pièces remplaçables.

Des problèmes de qualité d'impression peuvent survenir si vous utilisez un toner dont la durée de vie estimée arrive à expiration. Lorsque le niveau d'un consommable est très bas, la page état du produit vous en avertit. Une fois qu'un consommable HP a atteint un niveau très bas, la garantie Premium de HP (protection des consommables) de ce consommable expire.

Il n'est pas nécessaire de remplacer le toner tant que la qualité d'impression reste acceptable. Veillez à toujours disposer d'une cartouche de remplacement afin de pouvoir en changer en temps voulu.

Si vous estimez devoir remplacer un toner ou une autre pièce remplaçable, la page état des consommables dresse la liste des numéros des pièces HP originales.

**4.** Vérifiez que vous utilisez bien une cartouche HP originale.

Un toner HP original porte soit les mentions « HP » ou « Hewlett-Packard », soit le logo HP. Pour plus d'informations sur l'identification des cartouches HP, consultez la page [www.hp.com/go/](http://www.hp.com/go/learnaboutsupplies) [learnaboutsupplies.](http://www.hp.com/go/learnaboutsupplies)

Hewlett-Packard déconseille l'utilisation de consommables non-HP, qu'ils soient neufs ou reconditionnés. En effet, comme il ne s'agit pas de produits HP, HP n'a aucun contrôle sur leur conception ou leur qualité. Si vous utilisez une cartouche d'encre rechargée ou remise à neuf et que vous n'êtes pas satisfait de la qualité d'impression, remplacez le toner par un toner de marque HP.

## **Imprimer et interpréter la page Qualité d'impression**

- **1.** Sur l'écran d'accueil, appuyez sur le bouton Configuration ...
- **2.** Appuyez sur le bouton Rapports.
- **3.** Appuyez sur le bouton Page Qualité d'impression.

Cette page contient cinq bandes de couleur divisées en quatre groupes comme illustré ci-dessous. En examinant chaque groupe, vous pouvez ainsi attribuer le problème à un toner précis.

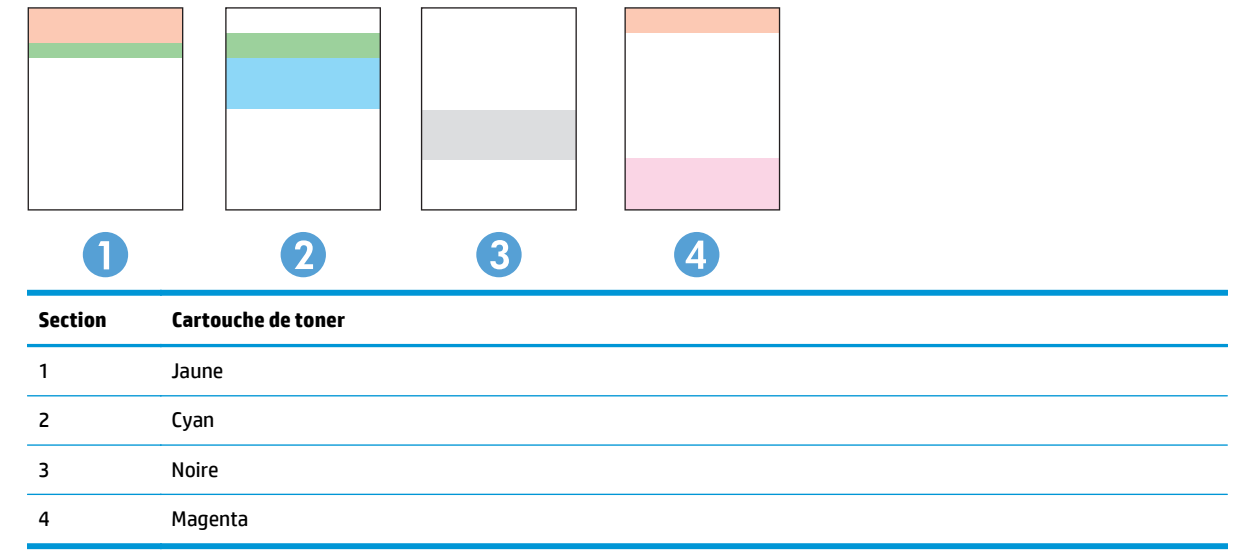

- Si des points ou des traînées apparaissent dans un seul groupe, remplacez le toner correspondant à ce groupe.
- Si des points apparaissent dans plusieurs groupes, imprimez une page de nettoyage. Si le problème persiste, déterminez si les points sont toujours de la même couleur, si des points magenta apparaissent dans les cinq bandes de couleur par exemple. Si les points sont tous de la même couleur, remplacez ce toner.
- Si des traînées apparaissent dans plusieurs bandes de couleur, contactez HP. Un composant autre que le toner est probablement à l'origine du problème.

## **Nettoyage du produit**

#### **Impression d'une page de nettoyage**

Pendant le processus d'impression, des particules de papier, de toner et de poussière peuvent s'accumuler à l'intérieur du produit et peuvent entraîner des problèmes de qualité d'impression, tels que des éclaboussures ou des mouchetures de toner, des taches, des traces, des lignes ou encore des marques répétées.

Suivez la procédure ci-dessous pour imprimer une page de nettoyage.

- **1.** Sur l'écran d'accueil du panneau de commande, appuyez sur le bouton Configuration  $\leq$ .
- **2.** Appuyez sur le menu Service.
- **3.** Appuyez sur le bouton Page de nettoyage.
- <span id="page-124-0"></span>**4.** Chargez du papier au format Letter ou A4 lorsque vous y êtes invité.
- **5.** Appuyez sur le bouton OK pour lancer le processus de nettoyage.

Le produit imprime la première face, puis vous invite à retirer la page du bac de sortie pour la recharger dans le Bac 1, en conservant la même orientation. Attendez la fin de l'opération. Ignorez la page qui s'imprime.

#### **Vérifier que la vitre du scanner est dépourvue de saleté et de souillures**

Avec le temps, des traces de résidus peuvent s'accumuler sur la vitre du scanner et sur le support blanc en plastique, ce qui peut avoir un impact sur les performances. Suivez la procédure ci-dessous pour nettoyer le scanner.

- **1.** Appuyez sur le bouton Alimentation pour mettre le produit hors tension, puis débranchez le cordon d'alimentation de la prise électrique.
- **2.** Ouvrez le couvercle du scanner.
- **3.** Nettoyez la vitre du scanner et le support blanc en plastique situé sous le couvercle du scanner à l'aide d'un chiffon doux ou d'une éponge légèrement imbibée d'un produit pour vitres non abrasif.
- **ATTENTION :** N'utilisez pas de produit abrasif, d'acétone, de benzène, d'ammoniac, d'alcool éthylique ni de tétrachlorure de carbone sur aucune partie du produit. Ils risqueraient d'endommager le produit. Les liquides ne doivent pas être versés directement sur la vitre ou sur le support. Ils pourraient s'infiltrer et endommager le produit.
- **4.** Essuyez la vitre et le support blanc en plastique avec une peau de chamois ou d'une éponge en cellulose afin d'éviter les traces.
- **5.** Branchez le cordon d'alimentation à une prise, puis appuyez sur le bouton Alimentation pour allumer le produit.

#### **Inspection visuelle du toner**

- **1.** Retirez le toner du produit et vérifiez que la bande d'étanchéité est retirée.
- **2.** Vérifiez si la puce mémoire n'est pas endommagée.
- **3.** Examinez la surface du tambour d'imagerie sur le toner.
- **ATTENTION :** Ne touchez pas le rouleau (tambour d'imagerie) sur le toner. Vous risquez de dégrader la qualité d'impression si vous y laissez des empreintes de doigts.
- **4.** Si vous constatez des rayures, des empreintes de doigts ou tout autre dommage sur le tambour d'imagerie, remplacez le toner.
- **5.** Si le tambour d'imagerie ne semble pas endommagé, secouez légèrement le toner plusieurs fois, puis réinstallez-le. Imprimez quelques pages pour vérifier si le problème est résolu.

### **Vérifier le papier et l'environnement d'impression**

#### **Etape 1 : Utiliser du papier conforme aux spécifications HP**

Certains problèmes de qualité d'impression surviennent lorsque l'utilisateur emploie du papier non conforme aux spécifications HP.

- <span id="page-125-0"></span>Utilisez toujours un type et un grammage de papier pris en charge par le produit.
- Utilisez un papier de bonne qualité et sans coupures, entailles, déchirures, taches, particules libres, poussière, plis, vides, agrafes ni bords froissés ou pliés.
- N'utilisez pas du papier qui a déjà servi pour une impression.
- N'utilisez pas de papier contenant des matières métalliques (paillettes, par exemple).
- Utilisez un papier conçu pour les imprimantes laser. N'utilisez pas un papier conçu exclusivement pour les imprimantes jet d'encre.
- Utilisez un papier qui n'est pas trop rugueux. L'utilisation d'un papier plus lisse permet généralement d'obtenir une meilleure qualité d'impression.

#### **Etape 2 : Vérifier l'environnement**

L'environnement peut avoir un impact direct sur la qualité d'impression et est souvent à l'origine de problèmes de qualité d'impression ou d'alimentation papier. Essayez les solutions suivantes :

- Placez le produit à l'abri des courants d'air (ne pas le mettre à proximité d'une fenêtre ou d'une porte ouverte ou d'un conduit de climatisation, par exemple).
- Assurez-vous que le produit n'est pas exposé à des températures ou à une humidité qui sortent des spécifications du produit.
- Ne placez pas le produit dans un espace confiné, tel qu'un placard.
- Posez le produit sur une surface plane et stable.
- Retirez tout ce qui bloque les ventilations du produit. Le produit a besoin d'une bonne circulation de l'air sur tous ses côtés, y compris le dessus.
- Protégez le produit de débris aériens, de poussière, de vapeur, de graisse ou d'autres éléments qui peuvent laisser des résidus à l'intérieur du produit.

### **Etalonner le produit pour aligner les couleurs**

L'étalonnage est une fonction du produit qui permet d'optimiser la qualité d'impression.

Procédez comme suit pour résoudre les problèmes de qualité d'impression, tels que les couleurs mal alignées, les ombres colorées, les graphiques flous et autres problèmes de qualité d'impression.

- **1.** Sur le panneau de commande du produit, appuyez sur le bouton Configuration  $\mathcal{R}$ .
- **2.** Ouvrez les menus suivants :
	- Configuration système
	- Qualité d'impression
	- Calibration couleur
	- Etalonner maintenant
- <span id="page-126-0"></span>**3.** Un message **Etalonnage** s'affiche sur le panneau de commande du produit. Le processus d'étalonnage prend quelques minutes. Ne mettez pas l'appareil hors tension tant que la procédure d'étalonnage n'est pas terminée.
- **4.** Attendez que l'appareil procède à l'étalonnage, puis essayez à nouveau d'imprimer.

## **Vérifier les autres paramètres d'impression de tâche**

Lors de l'impression à partir d'un logiciel, procédez comme suit pour essayer de résoudre le problème en réglant d'autres paramètres du pilote d'impression.

#### **Vérifier les paramètres EconoMode**

HP ne recommande pas une utilisation permanente de la fonction EconoMode. Si la fonction EconoMode est employée de manière permanente, il est possible que l'encre survive aux composants mécaniques du toner. Si la qualité d'impression commence à se dégrader et n'est plus acceptable, envisagez le remplacement du toner.

**REMARQUE :** Cette fonctionnalité est disponible avec le pilote d'impression PCL 6 pour Windows. Si vous ne possédez pas le pilote correspondant, vous pouvez quand même activer cette fonctionnalité en utilisant le serveur Web intégré HP.

Suivez ces étapes si toute la page est trop foncée ou trop claire.

- **1.** Dans le logiciel, sélectionnez l'option **Imprimer**.
- **2.** Sélectionnez le produit, puis cliquez sur le bouton **Propriétés** ou **Préférences**.
- **3.** Cliquez sur l'onglet **Papier/qualité** et localisez la zone **Qualité d'impression**.
- **4.** Si toute la page est trop foncée, utilisez les paramètres suivants :
	- Sélectionnez l'option **600 ppp**.
	- Cochez la case **EconoMode** pour activer la fonction.

Si toute la page est trop claire, utilisez les paramètres suivants :

- Sélectionnez l'option **FastRes 1200**.
- Décochez la case **EconoMode** pour désactiver la fonction.
- **5.** Cliquez sur le bouton **OK** pour fermer la boîte de dialogue **Propriétés du document**. Dans la boîte de dialogue **Imprimer**, cliquez sur le bouton **OK** pour lancer la tâche d'impression.

#### **Régler les paramètres de couleur (Windows)**

Procédez comme suit si les couleurs de la page imprimée ne correspondent pas aux couleurs à l'écran, ou si les couleurs sur la page imprimée ne sont pas satisfaisantes.

#### **Changer le thème de couleur**

- **1.** Dans le logiciel, sélectionnez l'option **Imprimer**.
- **2.** Sélectionnez le produit, puis cliquez sur le bouton **Propriétés** ou **Préférences**.
- **3.** Cliquez sur l'onglet **Couleur**.
- **4.** Cochez la case **HP EasyColor** pour la désactiver.
- **5.** Sélectionnez un thème de couleur dans la liste déroulante **Thèmes de couleur**.
	- **Par défaut (sRGB)** : Ce thème indique à l'imprimante d'imprimer les données RVB en mode brut. Lorsque vous utilisez ce thème, gérez la couleur dans le logiciel ou dans le système d'exploitation pour obtenir un rendu correct.
	- **Couleurs vives (sRGB)** : L'imprimante augmente la saturation des couleurs dans les demi-tons. Utilisez ce thème pour l'impression de graphiques commerciaux.
	- **Photo (sRGB)** : La couleur RVB est interprétée par l'imprimante comme si elle était imprimée sur une photo à l'aide d'un mini-laboratoire numérique. Les couleurs rendues par l'imprimante sont plus profondes, plus saturées et sont différentes de celles du thème Par défaut (sRBG). Utilisez ce thème pour l'impression de photos.
	- **Photo (Adobe RGB 1998)** : Utilisez ce thème pour l'impression de photos numériques utilisant l'espace de couleurs AdobeRGB au lieu de l'espace sRGB. Désactivez la gestion des couleurs dans le logiciel lorsque vous utilisez ce thème.
	- **Aucun** : Aucun thème de couleur n'est utilisé.
	- **Profil personnalisé** : Sélectionnez cette option pour utiliser un profil d'entrée personnalisé et contrôler précisément les couleurs imprimées (par exemple, pour émuler un produit HP Color LaserJet spécifique). Vous pouvez télécharger des profils personnalisés à l'adresse suivante : [www.hp.com.](http://www.hp.com)
- **6.** Cliquez sur le bouton **OK** pour fermer la boîte de dialogue **Propriétés du document**. Dans la boîte de dialogue **Imprimer**, cliquez sur le bouton **OK** pour lancer la tâche d'impression.

#### **Modifier les options de couleur**

- **1.** Dans le logiciel, sélectionnez l'option **Imprimer**.
- **2.** Sélectionnez le produit, puis cliquez sur le bouton **Propriétés** ou **Préférences**.
- **3.** Cliquez sur l'onglet **Couleur**.
- **4.** Cochez la case **HP EasyColor** pour la désactiver.
- **5.** Cliquez sur le paramètre **Automatique** ou **Manuel**.
	- Paramètre **Automatique** : Sélectionnez ce paramètre pour la plupart des tâches d'impression couleur
	- Paramètre Manuel : Sélectionnez ce paramètre pour définir les paramètres de couleurs indépendamment d'autres paramètres. Cliquez sur le bouton **Paramètres** pour ouvrir la fenêtre d'ajustement manuel des couleurs.

**REMARQUE :** Une modification manuelle des paramètres de couleur peut avoir un impact sur l'impression. HP recommande que seuls les spécialistes de graphiques couleur puissent modifier ces paramètres.

- **6.** Cliquez sur l'option **Impression en niveaux de gris** pour imprimer un document couleur en noir et en nuances de gris. Utilisez cette option pour imprimer des documents couleur destinés à la photocopie ou à la télécopie. Vous pouvez également utiliser cette option pour imprimer des brouillons et pour économiser le toner couleur.
- **7.** Cliquez sur le bouton **OK** pour fermer la boîte de dialogue **Propriétés du document**. Dans la boîte de dialogue **Imprimer**, cliquez sur le bouton **OK** pour lancer la tâche d'impression.

## <span id="page-128-0"></span>**Essayer un autre pilote d'impression**

Vous devrez peut-être utiliser un autre pilote d'impression pour imprimer depuis un logiciel si les pages imprimées présentent des lignes inattendues sur les images, s'il manque du texte ou des images, si le format est incorrect ou si les polices d'écriture ont été remplacées par d'autres.

Téléchargez l'un des pilotes suivants à partir du site Web de HP. Depuis les Etats-Unis, consultez le site [www.hp.com/support/colorljMFPM476](http://www.hp.com/support/colorljMFPM476). En dehors des Etats-Unis, rendez-vous sur le sit[e www.hp.com/](http://www.hp.com/support) [support](http://www.hp.com/support). Sélectionnez votre pays/région. Cliquez sur **Télécharger les pilotes et le logiciel**. Saisissez le nom du produit, puis sélectionnez **Rechercher**.

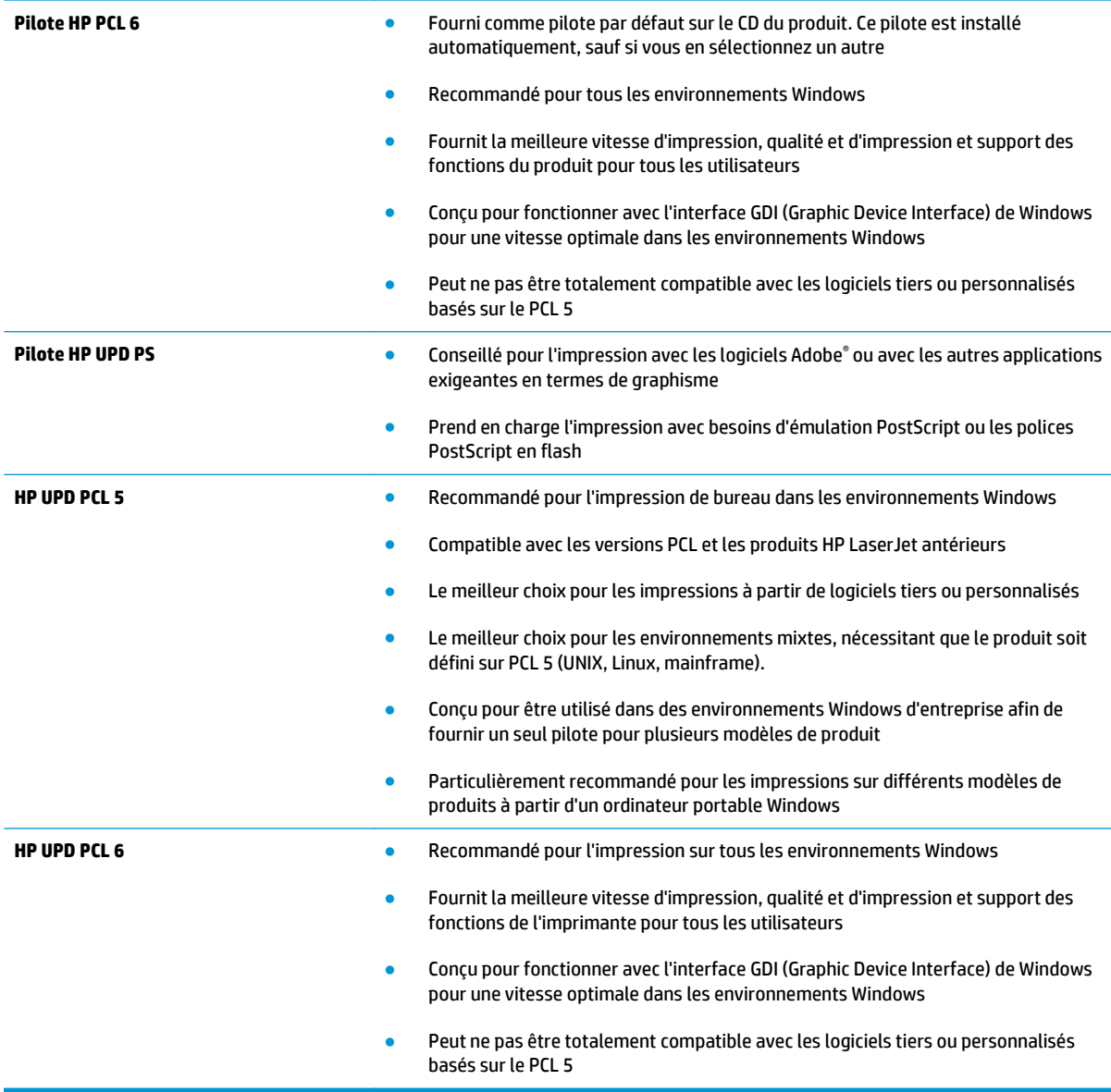

# **Améliorer la qualité de l'image de la copie et de la numérisation**

Si le périphérique rencontre des problèmes de qualité d'image, essayez d'appliquer les solutions suivantes dans l'ordre indiqué.

- Vérifier que la vitre du scanner est dépourvue de saleté et de souillures
- [Vérifier les paramètres du papier](#page-130-0)
- [Vérifier les paramètres d'ajustement de l'image](#page-130-0)
- [Optimiser pour le texte ou les images](#page-130-0)
- [Vérifier les paramètres de résolution et de couleur du scanner sur l'ordinateur](#page-130-0)
- [Copie bord à bord](#page-132-0)

Commencez par suivre ces quelques étapes simples :

- Utilisez plutôt le scanner à plat que le chargeur de documents.
- Utilisez des originaux de qualité supérieure.
- Lorsque vous utilisez le chargeur de documents, chargez correctement le document d'origine dans le bac à l'aide des guides-papier, afin d'éviter que les images ne soient floues ou de travers.

Si le problème persiste, essayez d'appliquer les solutions suivantes. Si elles n'ont pas permis de résoudre le problème, reportez-vous à la section « Amélioration de la qualité d'impression » pour obtenir d'autres solutions.

### **Vérifier que la vitre du scanner est dépourvue de saleté et de souillures**

Avec le temps, des traces de résidus peuvent s'accumuler sur la vitre du scanner et sur le support blanc en plastique, ce qui peut avoir un impact sur les performances. Suivez la procédure ci-dessous pour nettoyer le scanner.

- **1.** Appuyez sur le bouton Alimentation pour mettre le produit hors tension, puis débranchez le cordon d'alimentation de la prise électrique.
- **2.** Ouvrez le couvercle du scanner.
- **3.** Nettoyez la vitre du scanner et le support blanc en plastique situé sous le couvercle du scanner à l'aide d'un chiffon doux ou d'une éponge légèrement imbibée d'un produit pour vitres non abrasif.
- **ATTENTION :** N'utilisez pas de produit abrasif, d'acétone, de benzène, d'ammoniac, d'alcool éthylique ni de tétrachlorure de carbone sur aucune partie du produit. Ils risqueraient d'endommager le produit. Les liquides ne doivent pas être versés directement sur la vitre ou sur le support. Ils pourraient s'infiltrer et endommager le produit.
- **4.** Essuyez la vitre et le support blanc en plastique avec une peau de chamois ou d'une éponge en cellulose afin d'éviter les traces.
- **5.** Branchez le cordon d'alimentation à une prise, puis appuyez sur le bouton Alimentation pour allumer le produit.

## <span id="page-130-0"></span>**Vérifier les paramètres du papier**

- **1.** Sur l'écran d'accueil du panneau de commande, appuyez sur le bouton Copier.
- **2.** Appuyez sur le bouton Paramètres, puis accédez au bouton Papier et appuyez dessus.
- **3.** Dans la liste de formats de papier, appuyez sur le nom du format de papier qui se trouve dans le bac.
- **4.** Dans la liste de types de papier, appuyez sur le nom du type de papier qui se trouve dans le bac.

## **Vérifier les paramètres d'ajustement de l'image**

- **1.** Sur l'écran d'accueil, appuyez sur le bouton Copie.
- **2.** Appuyez sur le bouton Paramètres, puis faites défiler les paramètres et appuyez sur le bouton Ajustement de l'image.
- **3.** Appuyez sur le nom du paramètre que vous souhaitez régler.
	- Luminosité : règle le paramètre de luminosité.
	- Contraste : règle le contraste entre les zones les plus claires et les zones les plus sombres de l'image.
	- Clarté : règle la clarté des caractères du texte.
	- Suppression arrière-plan : règle l'obscurité du fond de l'image. Cela est particulièrement utile lorsque les documents originaux sont imprimés sur du papier de couleur.
	- Equil. couleurs : règle les teintes de rouge, vert et bleu.
	- Ternissure : règle la vivacité des couleurs.
- **4.** Appuyez sur les boutons **—** ou **+** pour régler la valeur du paramètre, puis appuyez sur le bouton OK.
- **5.** Réglez un autre paramètre ou appuyez sur la flèche arrière pour revenir au menu de copie principal.

## **Optimiser pour le texte ou les images**

- **1.** Sur l'écran d'accueil du panneau de commande, appuyez sur le bouton Copier.
- **2.** Appuyez sur le bouton Paramètres, puis accédez au bouton Optimiser et appuyez dessus. Utilisez les boutons de direction pour faire défiler les options, puis appuyez sur l'une d'entre elles pour la sélectionner. Vous pouvez choisir les paramètres de qualité de copie suivants :
	- Sélection auto : sélectionnez ce paramètre lorsque la qualité de la copie n'est pas importante. Il s'agit du paramètre par défaut.
	- Mélangé : sélectionnez ce paramètre pour les documents contenant un mélange de texte et d'images.
	- Texte : sélectionnez ce paramètre pour les documents contenant principalement du texte.
	- Image : Sélectionnez ce paramètre pour les documents contenant principalement des graphiques.

## **Vérifier les paramètres de résolution et de couleur du scanner sur l'ordinateur**

Si vous imprimez une image numérisée et que la qualité de l'impression est inférieure à celle que vous attendiez, il se peut que vous ayez sélectionné un paramètre de résolution ou de couleur dans le logiciel de

numérisation qui n'est pas adapté à vos besoins. Les paramètres de résolution et de couleur ont une influence sur les caractéristiques suivantes :

- La netteté de l'image;
- La texture des dégradés (lisse ou grossier) ;
- La durée de la numérisation :
- La taille du fichier.

La résolution de la numérisation s'exprime en pixels par pouce (ppp).

**EX REMARQUE :** Le niveau ppp (pixels par pouce) de numérisation n'a rien à voir avec la qualité d'impression, bien que cette dernière s'exprime également en ppp (points par pouce).

Le nombre de couleurs possible dépend de l'option utilisée : couleur, niveaux de gris ou noir et blanc. Vous pouvez régler la résolution du scanner jusqu'à 1 200 ppp.

Le tableau de recommandations sur la résolution et les couleurs vous présente quelques conseils simples à suivre pour répondre à vos besoins en matière de numérisation.

**PEMARQUE :** Régler la résolution et la couleur sur des valeurs élevées peut générer des fichiers volumineux qui occupent un espace disque important et ralentissent de ce fait la numérisation. Avant de définir la résolution et la couleur, déterminez l'utilisation que vous aurez de l'image numérisée.

#### **Recommandations sur la résolution et les couleurs**

Le tableau suivant décrit les recommandations en matière de réglage de la résolution et de la couleur pour les différents types de tâches de numérisation.

#### **REMARQUE :** La résolution par défaut est de 200 ppp.

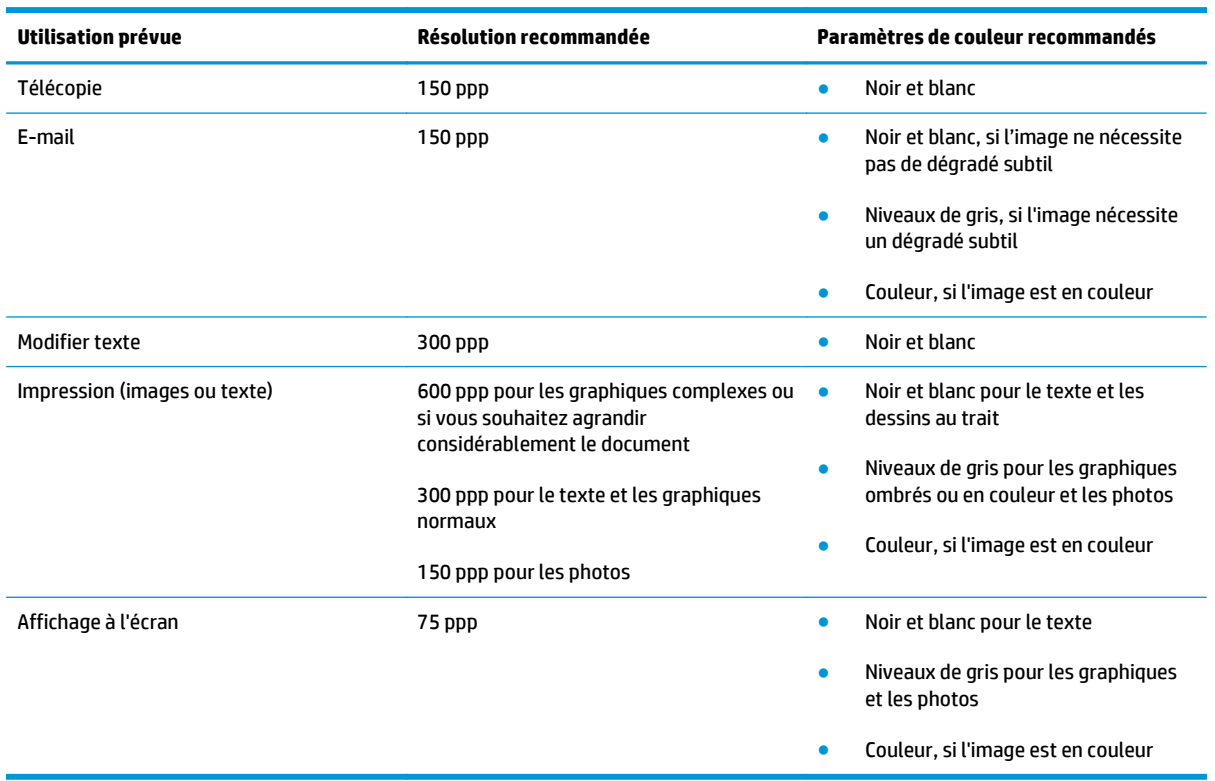

#### <span id="page-132-0"></span>**Couleur**

Lorsque vous numérisez, vous pouvez régler les couleurs sur les paramètres suivants.

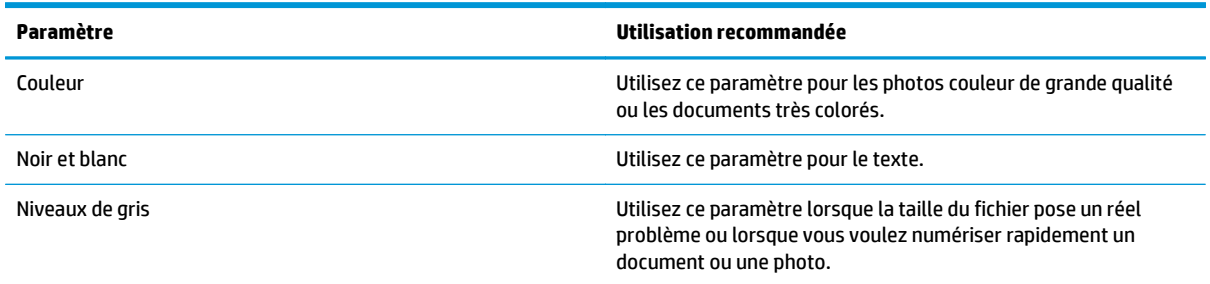

## **Copie bord à bord**

Le produit ne peut pas imprimer entièrement en pleine page. Chaque page comporte une bordure non imprimable de 4 mm sur chaque bord.

**Eléments à prendre en compte pour l'impression et la numérisation de documents aux bords coupés :**

- Lorsque l'original est plus petit que le format d'impression, déplacez-le de 4 mm par rapport au coin indiqué par l'icône sur le scanner. Effectuez la copie ou la numérisation dans cette position.
- Lorsque la taille de l'original correspond à la taille voulue pour votre impression, utilisez la fonction Agrandir/rétrécir pour réduire l'image de sorte que la copie ne soit pas rognée.

# **Améliorez la qualité d'image de la télécopie**

Si le périphérique rencontre des problèmes de qualité d'image, essayez d'appliquer les solutions suivantes dans l'ordre indiqué.

- Vérifier que la vitre du scanner est dépourvue de saleté et de souillures
- [Vérifier les paramètres de résolution d'envoi de télécopie](#page-134-0)
- [Vérifier les paramètres de correction d'erreurs](#page-134-0)
- [Vérifier le paramètre Adapter à la page](#page-134-0)
- [Envoyer vers un autre télécopieur](#page-134-0)
- [Vérifier le télécopieur de l'expéditeur](#page-135-0)

Commencez par suivre ces quelques étapes simples :

- Utilisez plutôt le scanner à plat que le chargeur de documents.
- Utilisez des originaux de qualité supérieure.
- Lorsque vous utilisez le chargeur de documents, chargez correctement le document d'origine dans le bac à l'aide des guides-papier, afin d'éviter que les images ne soient floues ou de travers.

Si le problème persiste, essayez d'appliquer les solutions suivantes. Si elles n'ont pas permis de résoudre le problème, reportez-vous à la section « Amélioration de la qualité d'impression » pour obtenir d'autres solutions.

## **Vérifier que la vitre du scanner est dépourvue de saleté et de souillures**

Avec le temps, des traces de résidus peuvent s'accumuler sur la vitre du scanner et sur le support blanc en plastique, ce qui peut avoir un impact sur les performances. Suivez la procédure ci-dessous pour nettoyer le scanner.

- **1.** Appuyez sur le bouton Alimentation pour mettre le produit hors tension, puis débranchez le cordon d'alimentation de la prise électrique.
- **2.** Ouvrez le couvercle du scanner.
- **3.** Nettoyez la vitre du scanner et le support blanc en plastique situé sous le couvercle du scanner à l'aide d'un chiffon doux ou d'une éponge légèrement imbibée d'un produit pour vitres non abrasif.
- **ATTENTION :** N'utilisez pas de produit abrasif, d'acétone, de benzène, d'ammoniac, d'alcool éthylique ni de tétrachlorure de carbone sur aucune partie du produit. Ils risqueraient d'endommager le produit. Les liquides ne doivent pas être versés directement sur la vitre ou sur le support. Ils pourraient s'infiltrer et endommager le produit.
- **4.** Essuyez la vitre et le support blanc en plastique avec une peau de chamois ou d'une éponge en cellulose afin d'éviter les traces.
- **5.** Branchez le cordon d'alimentation à une prise, puis appuyez sur le bouton Alimentation pour allumer le produit.

## <span id="page-134-0"></span>**Vérifier les paramètres de résolution d'envoi de télécopie**

Si le produit n'a pas pu envoyer une télécopie car le télécopieur de destination ne répondait pas ou était occupé, il essaie de rappeler le numéro en fonction des options de renumérotation si occupé, de renumérotation en cas d'absence de réponse et de renumérotation en cas d'erreur de communication.

- **1.** Sur l'écran d'accueil du panneau de commande, appuyez sur le bouton Configuration  $\mathcal{R}$ .
- **2.** Appuyez sur le menu Configuration de la télécopie.
- **3.** Appuyez sur le menu Configuration avancée.
- **4.** Ouvrez le menu Résolution de la télécopie.

### **Vérifier les paramètres de correction d'erreurs**

En règle générale, le produit contrôle les signaux émis sur la ligne téléphonique au cours de l'envoi ou de la réception d'une télécopie. S'il détecte une erreur lors de la transmission et si le paramètre de correction d'erreurs est activé, il peut demander qu'une partie de la télécopie soit renvoyée. La valeur par défaut pour la correction d'erreurs est Activé.

Vous ne devez désactiver la correction des erreurs que si vous rencontrez des problèmes lors de l'envoi ou de la réception d'une télécopie ou si vous acceptez les erreurs de transmission. La désactivation du mode de correction d'erreur peut s'avérer utile lorsque vous essayez d'envoyer une télécopie à l'étranger ou d'en recevoir une de l'étranger, ou si vous utilisez une connexion téléphonique par satellite.

- **1.** Sur l'écran d'accueil du panneau de commande, appuyez sur le bouton Configuration  $\mathcal{R}$ .
- **2.** Appuyez sur le menu Service.
- **3.** Appuyez sur le menu Service télécopie.
- **4.** Appuyez sur le bouton Correction d'erreurs, puis sur le bouton Activer.

### **Vérifier le paramètre Adapter à la page**

Si le produit a imprimé une tâche de télécopie en dehors de la page, activez la fonctionnalité Ajuster à la page sur le panneau de commande du produit.

**REMARQUE :** Assurez-vous que le paramètre de format de papier par défaut correspond au format du papier chargé dans le bac.

- **1.** Sur l'écran d'accueil du panneau de commande, appuyez sur le bouton Configuration  $\mathbb{R}$ .
- **2.** Appuyez sur le menu Configuration de la télécopie.
- **3.** Appuyez sur le menu Configuration avancée.
- **4.** Appuyez sur le bouton Ajuster à la page, puis sur le bouton Activer.

#### **Envoyer vers un autre télécopieur**

Essayez d'envoyer la télécopie à un autre numéro. Si la qualité de la télécopie est meilleure, le problème est liée aux paramètres du télécopieur du destinataire de départ ou à l'état des consommables.

## <span id="page-135-0"></span>**Vérifier le télécopieur de l'expéditeur**

Demandez à l'expéditeur d'essayer d'envoyer la télécopie depuis un autre télécopieur. Si la qualité de la télécopie est meilleure, le problème réside dans le télécopieur de l'expéditeur. Si aucun autre télécopieur n'est disponible, demandez à l'expéditeur de faire les modifications suivantes :

- S'assurer que le document original est imprimé sur du papier blanc (sans couleur).
- Augmenter les paramètres de résolution de la télécopie, du niveau de qualité ou du contraste.
- Si possible, envoyer la télécopie par un logiciel informatique.

# **Résoudre des problèmes de réseau câblé**

Vérifiez les points suivants pour vous assurer que le produit communique avec le réseau. Avant de commencer, imprimez une page de configuration via le panneau de commande du produit et recherchez l'adresse IP du produit indiquée sur cette page.

- Connexion physique faible
- L'ordinateur utilise une adresse IP incorrecte pour le produit
- L'ordinateur est incapable de communiquer avec le produit
- [Le produit utilise des paramètres de vitesse de liaison et de mode duplex incorrects pour le réseau](#page-137-0)
- [De nouveaux logiciels peuvent poser des problèmes de compatibilité](#page-137-0)
- [L'ordinateur ou la station de travail n'est peut-être pas correctement configuré\(e\)](#page-137-0)
- [Le produit est désactivé ou d'autres paramètres réseau sont incorrects](#page-137-0)

**REMARQUE :** HP ne prend pas en charge les réseaux peer-to-peer car cette fonction est une fonction des systèmes d'exploitation Microsoft et non des pilotes d'imprimante HP. Pour plus d'informations, rendez-vous sur le site de Microsoft à l'adresse [www.microsoft.com.](http://www.microsoft.com)

### **Connexion physique faible**

- **1.** Vérifiez que le produit est connecté au port réseau approprié à l'aide d'un câble de longueur suffisante.
- **2.** Vérifiez que le câble est correctement branché.
- **3.** Le voyant d'activité orange et le voyant vert d'état des liaisons situés à côté de la connexion du port réseau à l'arrière du produit doivent être allumés.
- **4.** Si le problème persiste, essayez un autre câble ou un autre port sur le concentrateur.

### **L'ordinateur utilise une adresse IP incorrecte pour le produit**

- **1.** Ouvrez les propriétés de l'imprimante et cliquez sur l'onglet **Ports**. Vérifiez que l'adresse IP actuelle du produit est sélectionnée. L'adresse IP est indiquée sur la page de configuration du produit.
- **2.** Si vous avez installé le produit à l'aide du port TCP/IP standard HP, cochez la case nommée **Toujours imprimer sur cette imprimante, même si son adresse IP change**.
- **3.** Si vous avez installé le produit à l'aide d'un port TCP/IP standard Microsoft, utilisez le nom d'hôte plutôt que l'adresse IP.
- **4.** Si l'adresse IP est correcte, supprimez le produit, puis ajoutez-le de nouveau.

### **L'ordinateur est incapable de communiquer avec le produit**

**1.** Testez la connexion réseau en exécutant une commande Ping sur le réseau.

- <span id="page-137-0"></span>**a.** Sur votre ordinateur, ouvrez une invite de ligne de commande. Sous Windows, cliquez sur **Démarrer**, **Exécuter**, tapez cmd, puis appuyez sur Entrée.
- **b.** Tapez ping puis l'adresse IP de votre produit.

Pour Mac OS X, ouvrez l'utilitaire de réseau, puis indiquez l'adresse IP dans le champ correspondant du panneau **Ping**.

- **c.** Si la fenêtre affiche des temps de propagation en boucle, cela signifie que le réseau est opérationnel.
- **2.** Si la commande ping a échoué, vérifiez que les concentrateurs réseau sont actifs, puis vérifiez que les paramètres réseau, ceux du produit et ceux de l'ordinateur sont tous configurés pour le même réseau.

### **Le produit utilise des paramètres de vitesse de liaison et de mode duplex incorrects pour le réseau**

Hewlett-Packard recommande de laisser ces paramètres en mode automatique (paramètre par défaut). Si vous modifiez ces paramètres, vous devez également les modifier pour votre réseau.

## **De nouveaux logiciels peuvent poser des problèmes de compatibilité**

Pour tout nouveau logiciel, vérifiez que celui-ci est correctement installé et qu'il utilise le pilote d'imprimante approprié.

## **L'ordinateur ou la station de travail n'est peut-être pas correctement configuré(e)**

- **1.** Vérifiez les paramètres de pilotes réseau, de pilotes d'impression et de redirection du réseau.
- **2.** Vérifiez que le système d'exploitation est correctement configuré.

## **Le produit est désactivé ou d'autres paramètres réseau sont incorrects**

- **1.** Consultez la page de configuration pour vérifier l'état du protocole réseau. Activez-le, si nécessaire.
- **2.** Configurez de nouveau les paramètres réseau si nécessaire.

# **Résoudre les problèmes de réseau sans fil**

- Liste de contrôle de la connectivité sans fil
- [Le produit n'imprime pas une fois la configuration sans fil terminée](#page-139-0)
- [Le produit n'imprime pas et un pare-feu tiers est installé sur l'ordinateur](#page-139-0)
- [La connexion sans fil ne fonctionne pas après le déplacement du routeur sans fil ou de l'imprimante](#page-139-0)
- [Impossible de connecter d'autres d'ordinateurs à l'imprimante sans fil](#page-139-0)
- [Le produit sans fil perd la communication lorsqu'il est connecté à un VPN](#page-139-0)
- [Le réseau n'apparaît pas dans la liste des réseaux sans fil](#page-140-0)
- [Le réseau sans fil ne fonctionne pas](#page-140-0)
- [Réaliser un test du réseau sans fil](#page-140-0)
- [Réduction des interférences sur un réseau sans fil](#page-140-0)

## **Liste de contrôle de la connectivité sans fil**

- Vérifiez que le câble réseau n'est pas connecté.
- Vérifiez que le produit et le routeur sans fil sont sous tension et alimentés. Vérifiez également que la radio sans fil du produit est activée.
- Vérifiez que le SSID est correct. Imprimez une page de configuration pour déterminer le SSID. Si vous n'êtes pas certain de l'exactitude du SSID, réexécutez la configuration sans fil.
- Sur des réseaux sécurisés, assurez-vous que les informations de sécurité sont correctes. Si ce n'est pas le cas, réexécutez la configuration sans fil.
- Si le réseau sans fil fonctionne correctement, essayez d'accéder à d'autres ordinateurs du réseau sans fil. Si le réseau dispose d'un accès à Internet, essayez de vous connecter à Internet via une connexion sans fil.
- Vérifiez que la méthode de chiffrement (AES ou TKIP) est identique pour le produit et le point d'accès sans fil (sur des réseaux utilisant la sécurité WPA).
- Vérifiez que le produit se trouve dans la plage du réseau sans fil. Pour la plupart des réseaux, le produit doit se trouver dans une plage de 30 m du point d'accès sans fil (routeur sans fil).
- Vérifiez qu'aucun obstacle n'entrave le signal sans fil. Retirez tout objet métallique volumineux entre le point d'accès et le produit. Assurez-vous qu'aucun pilier, mur ou colonne contenant du métal ou du béton ne se trouve entre le produit et le point d'accès sans fil.
- Vérifiez que le produit est éloigné de tout appareil électromagnétique pouvant interférer avec le signal sans fil. De nombreux appareils peuvent interférer avec le signal sans fil, notamment les moteurs, téléphones sans fil, caméras de surveillance, autres réseaux sans fil et certains périphériques Bluetooth.
- Vérifiez que le pilote d'impression est bien installé sur l'ordinateur.
- Vérifiez que vous avez sélectionné le port d'imprimante approprié.
- <span id="page-139-0"></span>Vérifiez que l'ordinateur et le produit se connectent au même réseau sans fil.
- Pour Mac OS X, vérifiez que le routeur sans fil prend en charge Bonjour.

## **Le produit n'imprime pas une fois la configuration sans fil terminée**

- **1.** Assurez-vous que le produit est sous tension et qu'il est prêt.
- **2.** Désactivez tout pare-feu tiers installé sur votre ordinateur.
- **3.** Vérifiez le bon fonctionnement du réseau sans fil.
- **4.** Assurez-vous que l'ordinateur fonctionne correctement. Si nécessaire, redémarrez l'ordinateur.
- **5.** Vérifiez que vous pouvez ouvrir le serveur Web intégré HP du produit à partir d'un ordinateur sur le réseau.

## **Le produit n'imprime pas et un pare-feu tiers est installé sur l'ordinateur**

- **1.** Mettez à jour le pare-feu avec la dernière mise à jour disponible auprès du fabricant.
- **2.** Si des programmes demandent un accès du pare-feu lorsque vous installez le produit ou que vous tentez d'imprimer, assurez-vous que les programmes puissent être exécutés.
- **3.** Désactivez temporairement le pare-feu, puis installez le produit sans fil sur l'ordinateur. Activez le pare-feu une fois l'installation sans fil terminée.

## **La connexion sans fil ne fonctionne pas après le déplacement du routeur sans fil ou de l'imprimante**

- **1.** Assurez-vous que le routeur ou le produit se connecte au même réseau que votre ordinateur.
- **2.** Imprimez une page de configuration.
- **3.** Comparez le SSID indiqué dans le rapport de configuration avec celui indiqué dans la configuration de l'imprimante sur votre ordinateur.
- **4.** Si les SSID sont différents, les périphériques ne se connectent pas au même réseau. Reconfigurez l'installation sans fil de votre produit.

## **Impossible de connecter d'autres d'ordinateurs à l'imprimante sans fil**

- **1.** Assurez-vous que les autres ordinateurs se trouvent dans la portée sans fil et qu'aucun obstacle n'entrave le signal. Pour la plupart des réseaux, la plage sans fil se trouve dans un rayon de 30 m du point d'accès sans fil.
- **2.** Assurez-vous que le produit est sous tension et qu'il est prêt.
- **3.** Désactivez tout pare-feu tiers installé sur votre ordinateur.
- **4.** Vérifiez le bon fonctionnement du réseau sans fil.
- **5.** Assurez-vous que l'ordinateur fonctionne correctement. Si nécessaire, redémarrez l'ordinateur.

## **Le produit sans fil perd la communication lorsqu'il est connecté à un VPN**

Vous ne pouvez généralement pas vous connecter à un VPN et à d'autres réseaux simultanément.

## <span id="page-140-0"></span>**Le réseau n'apparaît pas dans la liste des réseaux sans fil**

- Assurez-vous que le routeur sans fil est sous tension et qu'il est alimenté.
- Il est possible que le réseau soit masqué. Vous pouvez cependant vous connecter à un réseau masqué.

### **Le réseau sans fil ne fonctionne pas**

- **1.** Vérifiez que le câble réseau n'est pas connecté.
- **2.** Pour vérifier si la connexion réseau est perdue, essayez de connecter d'autres périphériques au réseau.
- **3.** Testez la connexion réseau en exécutant une commande Ping sur le réseau.
	- **a.** Sur votre ordinateur, ouvrez une invite de ligne de commande. Sous Windows, cliquez sur **Démarrer**, **Exécuter**, tapez cmd, puis appuyez sur Entrée.
	- **b.** Tapez ping, suivi de l'adresse IP du routeur.

Pour Mac OS X, ouvrez l'utilitaire de réseau, puis indiquez l'adresse IP dans le champ correspondant du panneau **Ping**.

- **c.** Si la fenêtre affiche des temps de propagation en boucle, cela signifie que le réseau est opérationnel.
- **4.** Assurez-vous que le routeur ou le produit se connecte au même réseau que votre ordinateur.
	- **a.** Imprimez une page de configuration.
	- **b.** Comparez le SSID indiqué dans le rapport de configuration avec celui indiqué dans la configuration de l'imprimante sur votre ordinateur.
	- **c.** Si les SSID sont différents, les périphériques ne se connectent pas au même réseau. Reconfigurez l'installation sans fil de votre produit.

### **Réaliser un test du réseau sans fil**

A partir du panneau de commande du produit, il est possible d'exécuter un test qui fournit des informations sur les paramètres de réseau dans fil du produit.

- **1.** Sur l'écran d'accueil du panneau de commande, appuyez sur le bouton Configuration  $\leq$ .
- **2.** Ouvrez les menus suivants
	- Configuration système
	- Self Diagnostics
- **3.** Appuyez sur le bouton Lancer un test réseau pour démarrer le test. Le produit imprime une page de test qui montre les résultats au test.

### **Réduction des interférences sur un réseau sans fil**

Les conseils suivants permettent de réduire les interférences sur un réseau sans fil :

- Eloignez les périphériques sans fil d'objets métalliques volumineux comme les classeurs et d'autres appareils électromagnétiques comme les micro-ondes et les téléphones sans fil. Ces objets peuvent entraver les signaux radio.
- Eloignez les périphériques sans fil de structures bâties volumineuses ou d'autres constructions. Ces objets peuvent absorber les ondes radio et atténuer les signaux.
- Placez le routeur sans fil à un emplacement central et dans la portée des produits sans fil du réseau.

# **Résoudre les problèmes de télécopie**

## **Liste de contrôle de dépannage**

- Il y a plusieurs solutions possibles. Après chaque action recommandée, réessayez d'envoyer la télécopie pour voir si le problème est résolu.
- Pour obtenir de meilleurs résultats lorsque vous résolvez un problème lié au télécopieur, assurez-vous que la ligne partant du produit est directement branchée à la prise téléphonique murale. Déconnectez tous les autres périphériques qui sont connectés au produit.
- **1.** Vérifiez que le cordon téléphonique est branché au port approprié à l'arrière du produit.
- **2.** Vérifiez la ligne téléphonique en utilisant le test du télécopieur.
	- **a.** Sur l'écran d'accueil du panneau de commande du produit, appuyez sur le bouton Configuration  $\leqslant$ , puis sélectionnez le menu Service.
	- **b.** Sélectionnez le menu Service télécopie.
	- **c.** Sélectionnez l'option Lancer test télécopie. Le produit imprime un rapport de test du télécopieur.

Le rapport contient un des résultats possibles suivants :

- **Succès** : le rapport contient tous les paramètres de télécopies actuels à examiner.
- **Echec** : Le rapport indique la nature de l'erreur et contient des suggestions sur la marche à suivre pour résoudre le problème.
- **3.** Vérifiez que le micrologiciel du produit est le plus récent :
	- **a.** Imprimez une page de configuration à partir du menu Rapports du panneau de commande pour obtenir le code de date actuel du micrologiciel.
	- **b.** Rendez-vous sur [www.hp.com/go/support.](http://www.hp.com/go/support), cliquez sur le lien **Pilotes et logiciels**, saisissez le nom du produit dans le champ de recherche, appuyez sur la touche Entrée, puis sélectionnez le produit dans la liste de résultats de la recherche.
	- **c.** Sélectionnez le système d'exploitation adéquat.
	- **d.** Dans la section **Micrologiciel**, trouvez l'**utilitaire de mise à jour du micrologiciel**.

**PEMARQUE :** Veillez à utiliser l'utilitaire de mise à jour du micrologiciel correspondant au modèle de l'imprimante.

- **e.** Cliquez sur **Téléchargement**, puis sur **Exécuter**, et de nouveau sur **Exécuter**.
- **f.** Lorsque l'utilitaire s'ouvre, sélectionnez le produit à partir de la liste déroulante, puis cliquez sur **Envoyer le micrologiciel**.

*X* REMARQUE : Pour imprimer une page de configuration pour vérifier la version du micrologiciel installé avant ou après le processus de mise à jour, cliquez sur **Imprimer Config**.

**g.** Suivez les instructions qui s'affichent à l'écran pour terminer l'installation, puis cliquez sur le bouton **Quitter** pour fermer l'utilitaire.

**4.** Vérifiez que le télécopieur était configuré lors de l'installation du logiciel du produit.

A partir de l'ordinateur, dans le dossier du programme HP, exécutez l'utilitaire de configuration du télécopieur.

- **5.** Vérifiez que le service téléphonique prend en charge le module de télécopie analogique.
	- Si vous utilisez ISDN ou PBX numérique, contactez votre fournisseur de services pour savoir comment configurer une ligne de télécopie analogique.
	- Si vous utilisez un service de VoIP, définissez le paramètre Vitesse de télécopie sur Lente(V.29) dans le panneau de commande. Demandez si votre fournisseur de services prend en charge la fonctionnalité de télécopie à la vitesse de modem de télécopie recommandée. Un adaptateur peut être nécessaire pour certaines sociétés.
	- Si vous utilisez un service DSL, assurez-vous qu'un filtre est inclus dans la connexion de la ligne téléphonique au produit. Contactez le fournisseur de service DSL ou achetez un filtre DSL si vous n'en avez pas. Si un filtre DSL est installé, il peut être défectueux ; essayez-en un autre.

## **Résolution de problèmes généraux de télécopie**

- L'envoi des télécopies est lent
- [La qualité de la télécopie est mauvaise](#page-144-0)
- [La télécopie s'interrompt ou imprime sur deux pages](#page-144-0)

#### **L'envoi des télécopies est lent**

Le télécopieur rencontre des problèmes de qualité sur la ligne téléphonique.

- Essayez à nouveau d'envoyer la télécopie quand les conditions de la ligne téléphonique se seront améliorées.
- Assurez-vous auprès du fournisseur de services téléphoniques que la ligne prend en charge les télécopies.
- Désactivez le paramètre Correction d'erreurs.
	- **a.** Ouvrez le menu Configuration.
	- **b.** Ouvrez le menu Service.
	- **c.** Ouvrez le menu Service télécopie.
	- **d.** Ouvrez le menu Correction d'erreurs.
	- **e.** Sélectionnez le paramètre Désactivé.

**REMARQUE :** cela peut dégrader la qualité de l'image.

- Utilisez du papier blanc pour le document original. N'utilisez pas de couleur comme le gris, le jaune ou le rose.
- Définissez le paramètre Vitesse de télécopie sur une valeur plus importante.
	- **a.** Ouvrez le menu Configuration.
	- **b.** Ouvrez le menu Configuration de la télécopie.
- **c.** Ouvrez le menu Configuration avancée.
- **d.** Ouvrez le menu Vitesse de télécopie.
- **e.** Sélectionnez le paramètre approprié.
- Divisez les télécopies volumineuses en plusieurs parties, puis envoyez-les individuellement.
- Réduisez la résolution sur le panneau de commande, dans les paramètres de télécopie.
	- **a.** Ouvrez le menu Configuration.
	- **b.** Ouvrez le menu Configuration de la télécopie.
	- **c.** Ouvrez le menu Configuration avancée.
	- **d.** Ouvrez le menu Résolution de la télécopie.
	- **e.** Sélectionnez le paramètre approprié.

# **La qualité de la télécopie est mauvaise**

La télécopie est floue ou pâle.

- Augmentez la résolution de la télécopie lorsque vous envoyez des télécopies. La résolution n'a pas d'influence sur les télécopies reçues.
	- **a.** Ouvrez le menu Configuration.
	- **b.** Ouvrez le menu Configuration de la télécopie.
	- **c.** Ouvrez le menu Configuration avancée.
	- **d.** Ouvrez le menu Résolution de la télécopie.
	- **e.** Sélectionnez le paramètre approprié.

**PAREMARQUE :** le fait de choisir une résolution plus élevée ralentit la vitesse de transmission.

- Activez le paramètre Correction d'erreurs sur le panneau de commande.
	- **a.** Ouvrez le menu Configuration.
	- **b.** Ouvrez le menu Service.
	- **c.** Ouvrez le menu Service télécopie.
	- **d.** Ouvrez le menu Correction d'erreurs.
	- **e.** Sélectionnez le paramètre Activé.
- Vérifiez le toner et remplacez-le si nécessaire.
- Demandez à l'expéditeur d'assombrir le paramètre de contraste sur le télécopieur d'envoi et de réexpédier la télécopie.

# **La télécopie s'interrompt ou imprime sur deux pages**

Définissez le paramètre Format de papier par défaut. Les télécopies s'impriment sur un seul format de papier en fonction des paramètres Format de papier par défaut.

- **a.** Ouvrez le menu Configuration.
- **b.** Ouvrez le menu Configuration système.
- **c.** Ouvrez le menu Configuration papier.
- **d.** Ouvrez le menu Format de papier par défaut.
- **e.** Sélectionnez le paramètre approprié.
- Configurez le format et le type de papier utilisé dans le bac servant aux télécopies.
- Activez le paramètre Ajuster à la page pour imprimer des télécopies plus longues sur du papier au format Lettre ou A4.
	- **a.** Ouvrez le menu Configuration.
	- **b.** Ouvrez le menu Configuration de la télécopie.
	- **c.** Ouvrez le menu Configuration avancée.
	- **d.** Ouvrez le menu Ajuster à la page.
	- **e.** Sélectionnez le paramètre Activé.

**REMARQUE :** Si le paramètre Ajuster à la page est désactivé et si le paramètre Format de papier par défaut est configuré sur le format Lettre, un document original au format Légal s'imprimera sur deux pages.

# **Index**

# **A**

accessoires commande [18](#page-27-0) Accessoires références [18](#page-27-0) aide, panneau de commande [94](#page-103-0) aide en ligne, panneau de commande [94](#page-103-0) AirPrint [36](#page-45-0) Annuaire, télécopie ajouter des entrées [67](#page-76-0) supprimer toutes les entrées [69](#page-78-0) applications téléchargement [72](#page-81-0) Autodépannage par le client références [18](#page-27-0)

# **B**

bac 1 chargement [12](#page-21-0) Bac 1 supprimer les bourrages [104](#page-113-0) Bac 2 chargement [14](#page-23-0) supprimer les bourrages [106](#page-115-0) Bac 3 chargement [14](#page-23-0) supprimer les bourrages [107](#page-116-0)

Bac d'alimentation bourrages [103](#page-112-0) copie de documents recto verso [41](#page-50-0) Bac de sortie localisation [4](#page-13-0) bacs inclus [2](#page--1-0) **Bacs** capacité [2](#page--1-0) localisation [4](#page-13-0) Bacs, sortie localisation [4](#page-13-0) Bourrages causes de [101](#page-110-0) chargeur de documents, suppression [103](#page-112-0) bouton Marche/Arrêt, localisation [4](#page-13-0) Branchement de l'alimentation localisation [5](#page-14-0)

# **C**

**Cartouches** remplacement [19](#page-28-0) Cartouches d'impression remplacement [19](#page-28-0) **Changer** cartouche d'impression [19](#page-28-0) chargement [14](#page-23-0) bac 1 [12](#page-21-0) Chargement bac 2 [14](#page-23-0) Bac 3 [14](#page-23-0) chargeur de documents capacité [2](#page--1-0) télécopie à partir de [67](#page-76-0) Chargeur de documents [41](#page-50-0) problèmes d'alimentation papier [98](#page-107-0) clé USB impression depuis [37](#page-46-0) commande consommables et accessoires [18](#page-27-0) Configuration minimale serveur Web intégré HP [82](#page-91-0) consommables commande [18](#page-27-0) état, affichage dans HP Utility pour Mac [85](#page-94-0)

Consommables état, affichage dans HP Utility pour Mac [77](#page-86-0) paramètres de seuil bas [96](#page-105-0) utilisation lorsque bas [96](#page-105-0) copie bords des documents [123](#page-132-0) configuration du type et du format de papier [121](#page-130-0) copies uniques [40](#page-49-0) optimisation pour le texte ou les images [121](#page-130-0) plusieurs copies [40](#page-49-0) résolution [2](#page--1-0) Copie documents recto verso [41](#page-50-0) Copie recto verso [41](#page-50-0) **Couleurs** étalonner [116](#page-125-0) couvercles, localisation [4](#page-13-0)

# **D**

délai de mise en veille activation [89](#page-98-0) définition [89](#page-98-0) désactivation [89](#page-98-0) dépannage problèmes de réseau [127](#page-136-0) réseau câblé [127](#page-136-0) réseau sans fil [129](#page-138-0) Dépannage bourrages [101](#page-110-0) télécopies [133](#page-142-0) Dépannage télécopie liste de contrôle [133](#page-142-0)

# **E**

Écran d'accueil, panneau de commande [7](#page-16-0) Envoi de télécopies à partir du logiciel [68](#page-77-0) Etalonner couleurs [116](#page-125-0) état HP Utility, Mac [85](#page-94-0) État HP Utility, Mac [77](#page-86-0) état des consommables [113](#page-122-0) état du toner [113](#page-122-0)

# étiquettes impression (Windows) [29](#page-38-0) Exigences relatives au navigateur serveur Web intégré HP [82](#page-91-0) Exigences relatives au navigateur Web serveur Web intégré HP [82](#page-91-0) Explorer, versions prises en charge serveur Web intégré HP [82](#page-91-0)

#### **F**

**Fournitures** références [18](#page-27-0)

### **H**

HP Device Toolbox, utilisation de [74,](#page-83-0) [82](#page-91-0) HP ePrint [34](#page-43-0) HP EWS, utilisation de [82](#page-91-0) HP Utility [77](#page-86-0), [85](#page-94-0) HP Utility pour Mac Bonjour [77](#page-86-0), [85](#page-94-0) fonctions [77,](#page-86-0) [85](#page-94-0) HP Web Jetadmin [79](#page-88-0), [87](#page-96-0)

#### **I**

impression depuis une clé USB [37](#page-46-0) impression des deux côtés Mac [30](#page-39-0) Impression des deux côtés paramètres (Windows) [26](#page-35-0) impression directe par clé USB [37](#page-46-0) Impression directe sans fil HP [33](#page-42-0) Impression NFC [33](#page-42-0) Impression par communication en champ proche [33](#page-42-0) impression recto verso Mac [30](#page-39-0) manuellement (Mac) [30](#page-39-0) Impression recto verso manuellement (Windows) [27](#page-36-0) paramètres (Windows) [26](#page-35-0) Windows [27](#page-36-0) Imprimer des deux côtés manuellement, Windows [27](#page-36-0) Windows [27](#page-36-0) Installation réseau [73](#page-82-0) interférence de réseau sans fil [131](#page-140-0) Internet Explorer, versions prises en charge serveur Web intégré HP [82](#page-91-0) interrupteur, localisation [4](#page-13-0)

**J** Jetadmin, HP Web [79,](#page-88-0) [87](#page-96-0)

#### **K**

Kits de maintenance références [18](#page-27-0)

### **L**

liste de contrôle connectivité sans fil [129](#page-138-0) Liste de contrôle dépannage télécopie [133](#page-142-0) logiciel HP Utility [85](#page-94-0) Logiciel envoi de télécopies [68](#page-77-0) HP Utility [77](#page-86-0) Logiciel HP ePrint [34](#page-43-0) logiciel HP Scan (Mac) [45](#page-54-0) logiciel HP Scan (Windows) [44](#page-53-0)

#### **M**

Macintosh HP Utility [77](#page-86-0), [85](#page-94-0) mémoire incluse [2](#page--1-0) menu Apps [72](#page-81-0) Microsoft Word, télécopie [68](#page-77-0)

# **N**

Netscape Navigator, versions prises en charge serveur Web intégré HP [82](#page-91-0) nettoyage circuit papier [114](#page--1-0) vitre [115](#page-124-0), [120,](#page-129-0) [124](#page-133-0) nombre de copies, modification [40](#page-49-0) numérisation avec le logiciel HP Scan (Mac) [45](#page-54-0) avec le logiciel HP Scan (Windows) [44](#page-53-0) résolution [2](#page--1-0) Numéros rapides programmer [67](#page-76-0)

#### **O**

Options de couleur régler, Windows [117](#page-126-0) OS (système d'exploitation) pris en charge [2](#page--1-0)

#### **P**

pages par feuille sélection (Mac) [31](#page-40-0) Pages par feuille sélection (Windows) [28](#page-37-0) pages par minute [2](#page--1-0) Panneau de commande aide [94](#page-103-0) boutons et voyants [6](#page-15-0) écran d'accueil [7](#page-16-0) localisation [4](#page-13-0) papier commande [18](#page-27-0) Papier bourrages [101](#page-110-0) Sélection [115](#page-124-0) papier spécial impression (Windows) [29](#page-38-0) paramètre EconoMode [89](#page-98-0), [117](#page-126-0) paramètres valeurs usines par défaut, restauration [95](#page-104-0) paramètres du mode économique [89](#page-98-0) plusieurs pages par feuille impression (Mac) [31](#page-40-0) Plusieurs pages par feuille impression (Windows) [28](#page-37-0) Ports localisation [5](#page-14-0) Ports d'interface localisation [5](#page-14-0) Problèmes d'entraînement du papier résolution [98](#page-107-0)

# **R**

recto verso [41](#page-50-0) recto verso manuel Mac [30](#page-39-0) Recto verso manuel Windows [27](#page-36-0) Références autodépannage par le client [18](#page-27-0)

fournitures [18](#page-27-0) kits de maintenance [18](#page-27-0) réseau mot de passe, changement [88](#page-97-0) mot de passe, configuration [88](#page-97-0) réseau sans fil dépannage [129](#page-138-0) réseaux pris en charge [2](#page--1-0) Réseaux HP Web Jetadmin [79](#page-88-0), [87](#page-96-0) installation du produit [73](#page-82-0) résolution copie et numérisation [2](#page--1-0) Résolution des problèmes télécopie [134](#page-143-0) restauration des valeurs usine par défaut [95](#page-104-0)

# **S**

scanner nettoyage de la vitre [115](#page-124-0), [120,](#page-129-0) [124](#page-133-0) télécopie à partir de [66](#page-75-0) serveur Web intégré modification du mot de passe [88](#page-97-0) ouverture [88](#page-97-0) Serveur Web intégré fonctions [82](#page-91-0) serveur Web intégré HP modification du mot de passe [88](#page-97-0) ouverture [88](#page-97-0) Serveur Web intégré HP fonctions [82](#page-91-0) services Web activation [72](#page-81-0) applications [72](#page-81-0) services Web HP activation [72](#page-81-0) applications [72](#page-81-0) Sites Web HP Web Jetadmin, téléchargement [79,](#page-88-0) [87](#page-96-0) solutions d'impression mobile [2](#page--1-0) **Statut** écran d'accueil, panneau de commande [7](#page-16-0)

systèmes d'exploitation (OS) pris en charge [2](#page--1-0)

# **T**

télécopie à partir du chargeur de documents [67](#page-76-0) à partir du scanner à plat [66](#page-75-0) Télécopie à partir d'un ordinateur (Windows) [68](#page-77-0) envoi à partir du logiciel [68](#page-77-0) numéros rapides [67](#page-76-0) résolution des problèmes généraux [134](#page-143-0) Télécopies électroniques envoi [68](#page-77-0) Thème de couleur changer, Windows [117](#page-126-0) toner recherche de dommages [115](#page-124-0) utilisation lorsque bas [96](#page-105-0) Toner paramètres de seuil bas [96](#page-105-0) transparents impression (Windows) [29](#page-38-0) type de papier sélection (Windows) [29](#page-38-0) types de papier sélection (Mac) [31](#page-40-0)

#### **U**

Utilitaire HP, Mac [77,](#page-86-0) [85](#page-94-0)

# **V**

valeurs par défaut, restauration [95](#page-104-0) valeurs usine par défaut, restauration [95](#page-104-0) vitre, nettoyage [115,](#page-124-0) [120,](#page-129-0) [124](#page-133-0)

# **W**

**Windows** télécopie [68](#page-77-0) Word, télécopie [68](#page-77-0)

© 2014 Hewlett-Packard Development Company, L.P.

www.hp.com

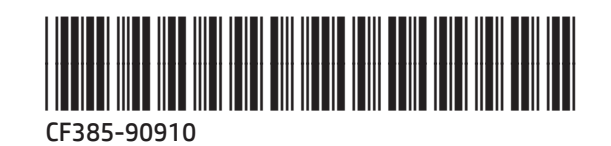

伽